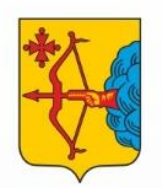

**МИНИСТЕРСТВО** 

**ОБРАЗОВАНИЯ** 

**КИРОВСКОЙ ОБЛАСТИ** 

Министерство образования Кировской области

Кировское областное государственное образовательное автономное учреждение дополнительного профессионального образования «Институт развития образования Кировской области»

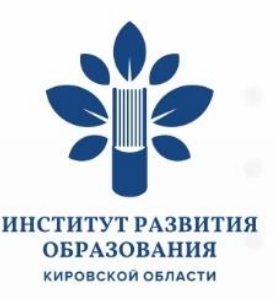

# Методические рекомендации по использованию **[33] VK Мессенджер** в образовательном процессе

г. Киров 2023 год

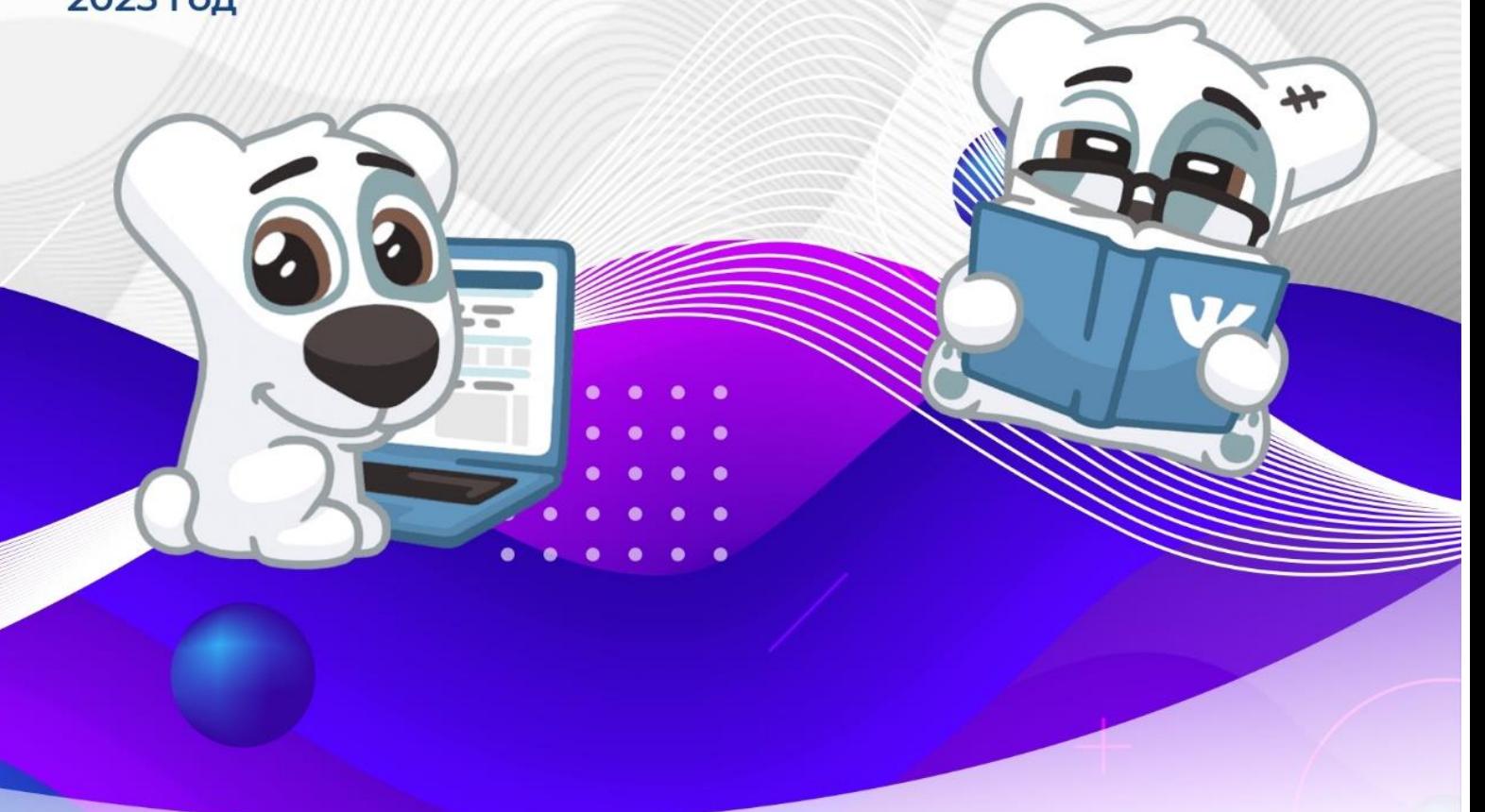

### Оглавление

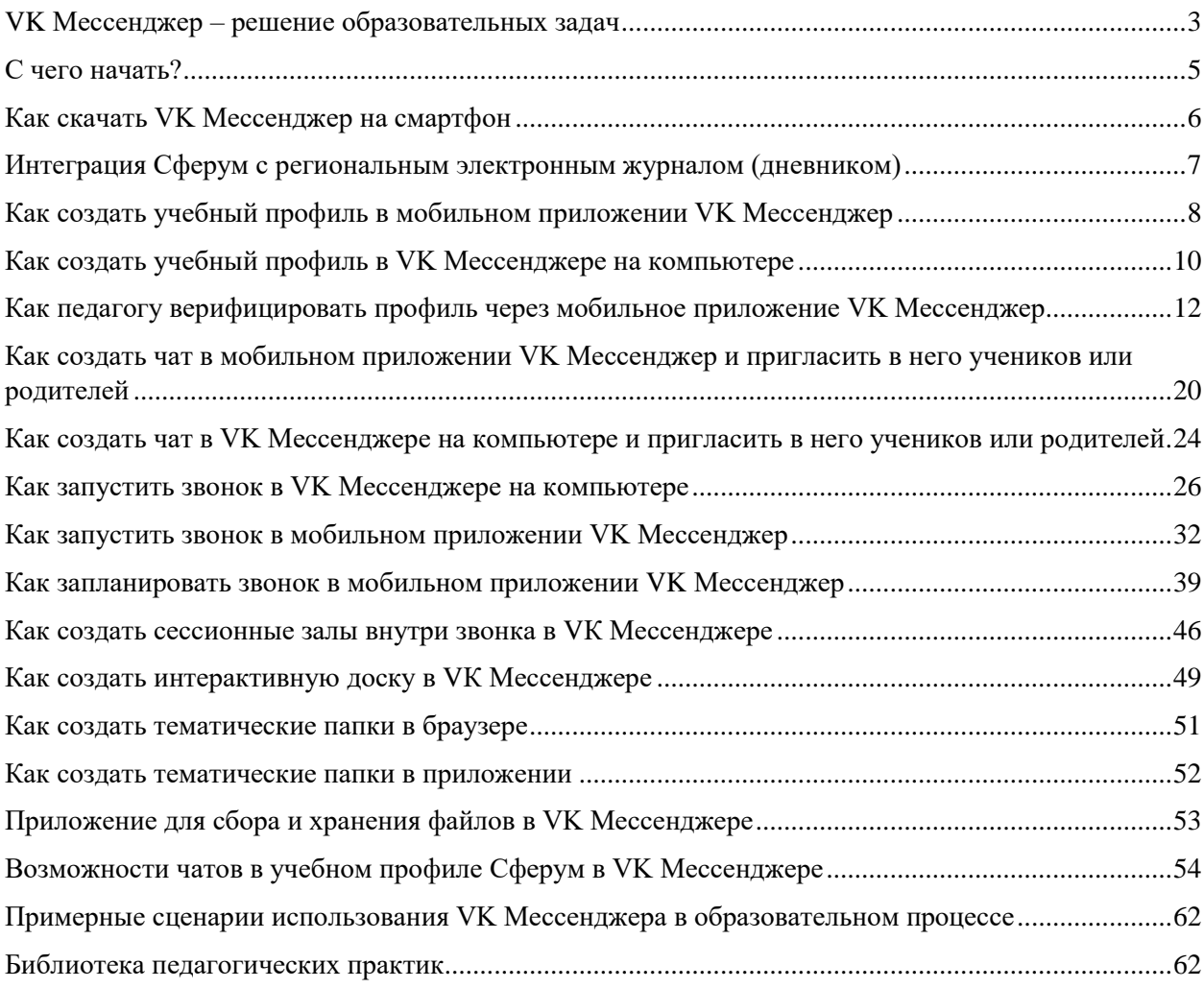

## <span id="page-2-0"></span>**VK Мессенджер – решение образовательных задач**

VK Мессенджер является полезным инструментом для решения образовательных задач, таких как улучшение коммуникации, распространение учебных материалов и интеграция с другими платформами.

**В управленческой сфере** VK Мессенджер может решать следующие задачи:

1. Обеспечение информирования всех участников образовательных отношений (информационные каналы).

2. Проведение рабочих совещаний, встреч, педагогических советов, консультаций, конференций в онлайн и гибридном формате на всех уровнях управления: от федерального до отдельной образовательной организации (функционал звонка).

3. Обеспечение эффективной коммуникации с педагогическим коллективом, руководителями подразделений (чаты, опросы, сервис Сбора файлов).

4. Обеспечение эффективной коммуникации с родительской общественностью (чат с родительским активом, проведение родительских собраний, консультаций, разговор с директором).

**В работе классного руководителя** VK Мессенджер может решать задачи в трех направлениях:

### **1) Работа с классом**

Задача классного руководителя – создание классного сообщества. Одно из направлений повседневной работы – обеспечить постоянное, регулярное общение с классом.

### **Вопросы, обсуждаемые в чате:**

- организационные вопросы;
- учебное расписание;
- вопросы успеваемости;
- информация о событиях, мероприятиях и др.

### **Приемы работы классного руководителя в VK Мессенджере:**

- разработка правил общения в классном чате;
- совместное формирование тематики классных часов;
- проведение опросов, голосований;
- сбор файлов;
- возможность делиться своими эмоциями, пожеланиями;
- проведение классных часов в онлайн или гибридном формате;
- взаимодействие с отдельной группой для решения конкретных, как правило, воспитательных задач;
- взаимодействие с отдельным учеником: при необходимости поддержать, дать обратную связь, консультацию и др.

### **2) Работа с педагогами образовательной организации**

VK мессенджер может быть полезен для классного руководителя в общении с педагогами образовательной организации. Классный руководитель может использовать VK мессенджер для обсуждения учебных планов, проведения консультаций, обмена учебными материалами и т.д.

### **Приемы работы классного руководителя в VK Мессенджере:**

- коммуникация в чате с заместителем директора по воспитательной работе: обсуждение и формирование плана работы школы, тематики школьных собраний и др.;
- организация чата с учителями-предметниками, работающими в данном классе;
- приглашение коллег на мероприятия, проводимые в классе, для обмена опытом, наставничества, профессионального развития и др.

### **3) Работа с родителями (законными представителями)**

VK Мессенджер может быть полезным инструментом для работы с родителями (законными представителями) учащихся. Классный руководитель может использовать его для общения с родителями, информирования их об успехах и проблемах ребенка, организации совместных мероприятий и т.д. Родители также могут использовать VK Мессенджер для связи с классным руководителем и получения информации о школьной жизни своего ребенка.

### **Приемы работы классного руководителя в VK Мессенджере:**

- коммуникация в чате с родителями класса для решения текущих задач: организационные, информационные и др.;
- проведение родительских собраний в онлайн или гибридном формате;
- проведение опросов для определения тематики родительских собраний, пожеланий по приглашению специалистов.

**Для учителей-предметников** VK Мессенджер может быть полезен в нескольких аспектах. Самое важное – это возможность в случае необходимости частично или полностью переводить образовательный процесс в онлайнформат, другими словами проведение онлайн или гибридного обучения. Это позволяет решать сразу несколько важных задач:

- обеспечить непрерывное обучение, например, в случае карантина или погодных условий;
- работать с учащимися, которым требуется дополнительная помощь в обучении;
- работать с детьми, имеющими особые запросы: спортсмены, участники олимпиад, дети на домашнем обучении;
- организовывать проектную и исследовательскую деятельность, проводить консультации.

Однако не исключена и организация процесса обучения в формате офлайн. Работа в цифровой среде естественным образом помогает формировать цифровые навыки обучающихся, что предусмотрено

обновленным ФГОС. Инструментами VK Мессенджера в качестве дополнения к традиционному обучению являются:

- Организация обратной связи
- Организация процесса оценивания
- Проведение уроков в формате «смешанное обучение».

**Сетевое взаимодействие и профессиональное развитие преподавателей.**  Обмен опытом – важная составляющая профессионального развития современного учителя.

– В Сферуме можно поделиться своими наработками или познакомиться с достижениями коллег как из соседней школы, так и из другого региона.

– Можно организовать совместные чаты и звонки с любыми пользователями, у которых есть учебный профиль на платформе, находящимися у вас в контактах.

– Это уникальная возможность поддерживать и совершенствовать своё педагогическое мастерство, участвовать в семинарах, курсах повышения квалификации, заседаниях методических групп.

## <span id="page-4-0"></span>**С чего начать?**

При включении в образовательный процесс новых цифровых инструментов или сервисов, важно понимать, какие преимущества мы получим от его использования. Если использовать продукт ради продукта, инструмент будет неэффективен.

### **Особенности и преимущества использования VK Мессенджера в образовательном процессе**:

 общение проходит в закрытом и безопасном образовательном пространстве, где могут находиться только участники образовательного процесса;

 интеграция с региональным электронным журналом: основные беседы создаются автоматически со всеми необходимыми настройками и включением участников;

хранение и пересылка больших файлов (до 4Гб);

 автоматический переход уведомлений в беззвучный режим в нерабочее время для педагогов;

автоматическая расшифровка аудиосообщений в текст;

нет рекламы и подписок – все функции приложения бесплатные;

полностью российская разработка;

высокое качество звонков;

удобная классификация чатов и диалогов по папкам;

 работа в группах с помощью сессионных залов в звонках VK Мессенджера;

сбор материалов с помощью сервиса «Сбор файлов»;

коллективная работа с помощью интерактивной доски;

 вся важная информация, ранее созданная в Сферум, в том числе переписки и звонки, сохранилась и доступна в приложении VK Мессенджер.

### **Рекомендуем такой план действий в начале работы с VK Мессенджером в образовательной организации:**

1. Определите, для чего вам нужен инструмент и какие возможные варианты вы сможете использовать в своей организации.

2. Выберите круг ответственных людей, кто будет внедрять новый инструмент.

3. Обучите педагогов. Найдите тех, кому интересно заниматься развитием цифровых технологий, и закрепите их как наставников для тех педагогов, кому нужна помощь и поддержка.

4. Обучите школьников. Это можно сделать на уроках информатики или организовать короткие встречи.

5. Создайте нужные чаты – и дополнительно дайте педагогам возможность самостоятельно создавать их, чтобы они практиковались в использовании сервиса.

6. Разработайте памятки и для учителей, и для учеников, или используйте данные рекомендации**.**

## <span id="page-5-0"></span>**Как скачать VK Мессенджер на смартфон**

С сентября 2022 года в приложении VK Мессенджер учителю доступен отдельный учебный профиль – для организации образовательного процесса и коммуникации внутри класса и школы.

В мессенджере можно войти как в учебный профиль Сферума, так и в личный. Последний будет доступен, если ранее учитель авторизовался через VK ID в социальной сети ВКонтакте. Все переписки и звонки с коллегами и учениками ведутся из учебного профиля.

Приложение доступно в **[RuStore](https://apps.rustore.ru/app/com.vk.im)**, **[Google](https://play.google.com/store/apps/details?id=com.vk.im) Play**, **App [Store](https://itunes.apple.com/app/apple-store/id1441659687)**, **[AppGallery](https://appgallery.huawei.com/app/C106378919?sharePrepath=ag)**. Отсканируйте нужный QR-код и скачайте VK Мессенджер.

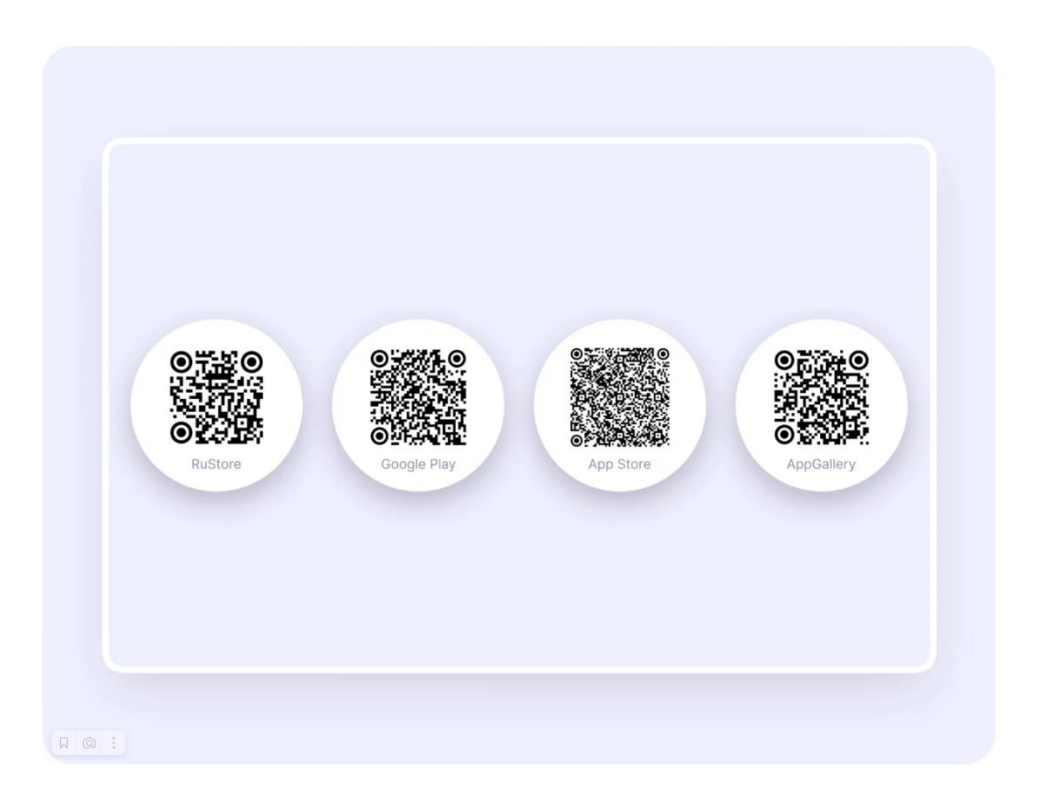

## <span id="page-6-0"></span>**Интеграция Сферум с региональным электронным журналом (дневником)**

Перед началом работы в мессенджере нужно однократно связать свой аккаунт ЭЖД с учебным профилем VK ID.

- 1. На сайте ЭЖД введите свои логин и пароль для входа
- 2. Для перехода в VK Мессенджер после авторизации нажмите на вкладку «Чаты»
- 3. Затем нажмите «Привязать учебный профиль VK ID»

### **Далее возможны 3 варианта**

### *v.1 – у вас есть аккаунт VK ID и есть учебный профиль*

- 1. Впишите номер мобильного телефона от вашего аккаунта VK ID
- 2. Введите пароль от вашего аккаунта VK ID. Если вы его не помните, нажмите на кнопку «Забыли или не установили пароль?» и заполните форму для сброса пароля
- 3. Введите код из СМС, которое придёт на ваш телефон
- 4. Нажмите «Продолжить в учебном профиле»
- 5. Проверьте свои личные данные, которые будут отображаться на платформе, и нажмите на кнопку «Продолжить»
- 6. На экране вы увидите сообщение об успешной привязке учебного профиля

### *v.2 – у вас есть аккаунт VK ID, но нет учебного профиля*

- 1. Впишите номер мобильного телефона от вашего аккаунта VK ID
- 2. Введите пароль от вашего аккаунта VK ID
- 3. Если вы его не помните, нажмите на кнопку «Забыли или не установили пароль?» и заполните форму для сброса пароля
- 4. Введите код из СМС, которое придёт на ваш телефон
- 5. Нажмите «Создать учебный профиль»
- 6. Заполните информацию о себе
- 7. Нажмите «Продолжить»

### *v.3 – у вас ещё нет аккаунта VK ID*

- 1. Введите номер мобильного телефона
- 2. Введите код из СМС, которое придет на ваш телефон
- 3. Заполните информацию о себе (поле отчество не является обязательным к заполнению)
- 4. Нажмите «Продолжить»
- 5. Нажмите «Создать учебный профиль»
- 6. Нажмите «Продолжить»

После связки учётной записи с учебным профилем Сферума перейдите в VK Мессенджер. После авторизации откроется VK Мессенджер, и вы увидите список чатов, созданных автоматически.

Никому не передавайте свои регистрационные данные – даже коллегам или руководителю, это может угрожать безопасности вашего аккаунта, а также репутации вашей организации

Подробная инструкция по интеграции ЭЖД с VK Мессенджер

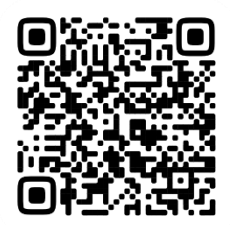

<https://clck.ru/34Szuk>

## <span id="page-7-0"></span>**Как создать учебный профиль в мобильном приложении VK Мессенджер**

Зарегистрироваться в VK Мессенджере можно через VK ID. Это технологическое решение для аутентификации пользователя. Чтобы им воспользоваться, вам не нужно регистрироваться в социальной сети ВКонтакте.

Создать учебный профиль в VK Мессенджере можно независимо оттого, регистрировались вы до этого через VK ID или нет.

1. Откройте приложение VK Мессенджер и нажмите «Создать профиль Сферума».

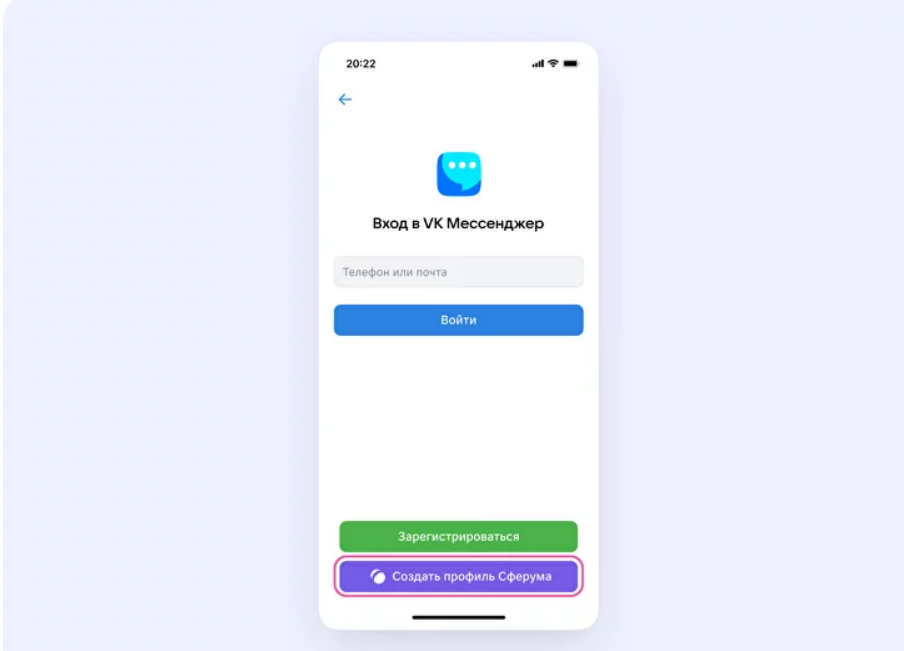

- 2. Введите свой номер телефона и нажмите кнопку «Продолжить». Вам придёт СМС с кодом, который нужно ввести. Если ранее вы уже регистрировались через VK ID, введите свой пароль.
- 3. Заполните информацию о себе. Укажите имя и фамилию, дату рождения, пол и снова нажмите кнопку «Продолжить».
- 4. Учебный профиль готов! Нажмите «Продолжить», чтобы начать общение.

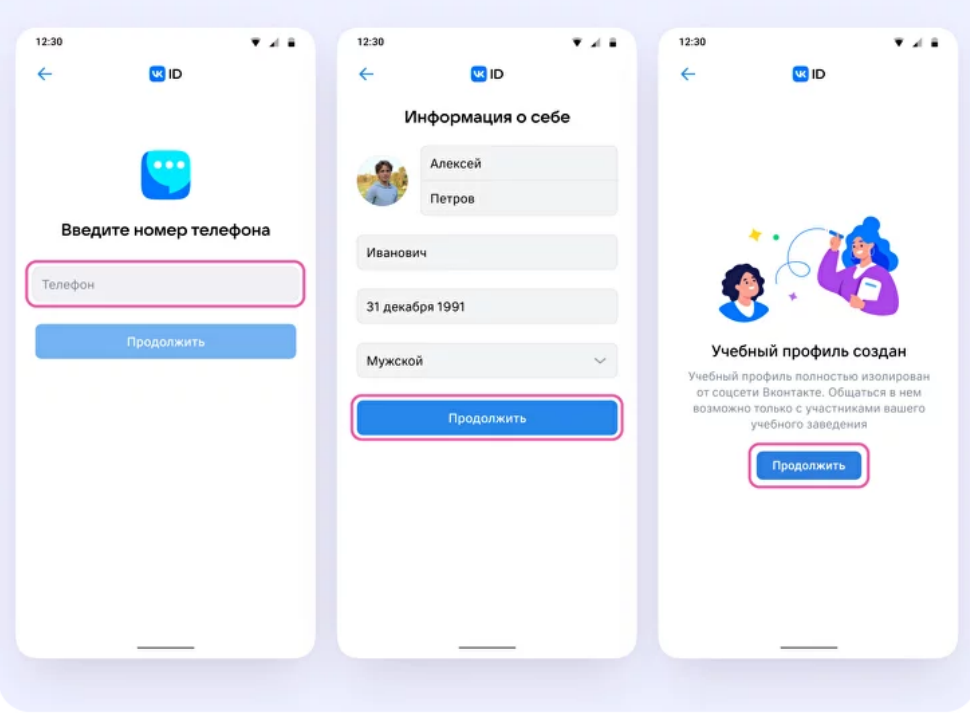

## <span id="page-9-0"></span>**Как создать учебный профиль в VK Мессенджере на**

## **компьютере**

VK Мессенджером можно пользоваться и на компьютере.

1. Перейдите по ссылке [web.vk.me](https://web.vk.me/) и нажмите «Создать профиль Сферума».

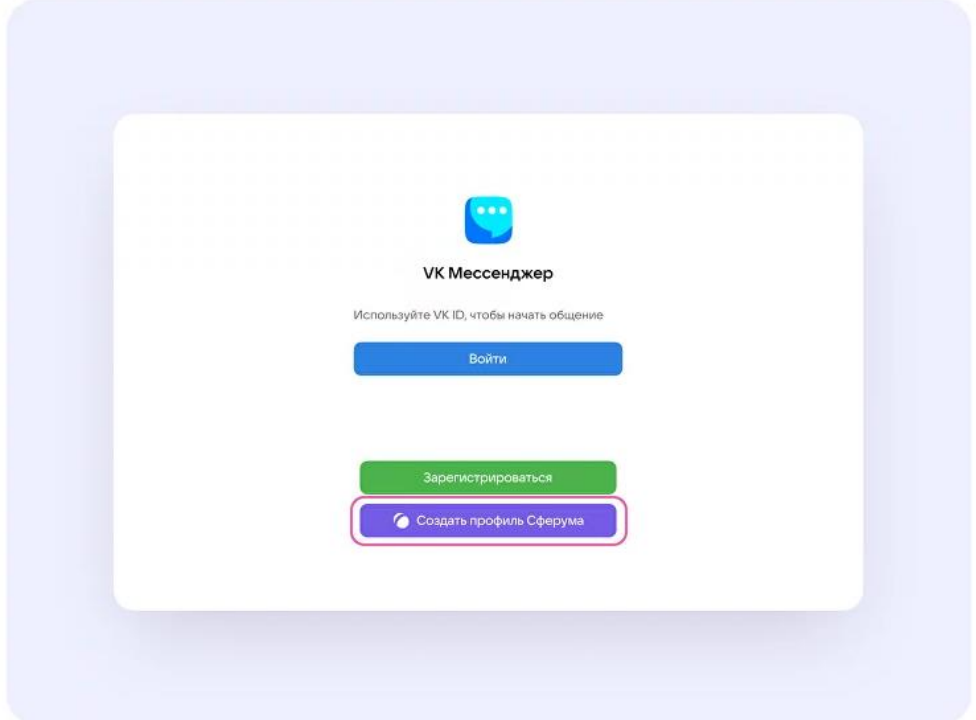

2. Введите номер телефона и нажмите кнопку «Продолжить».

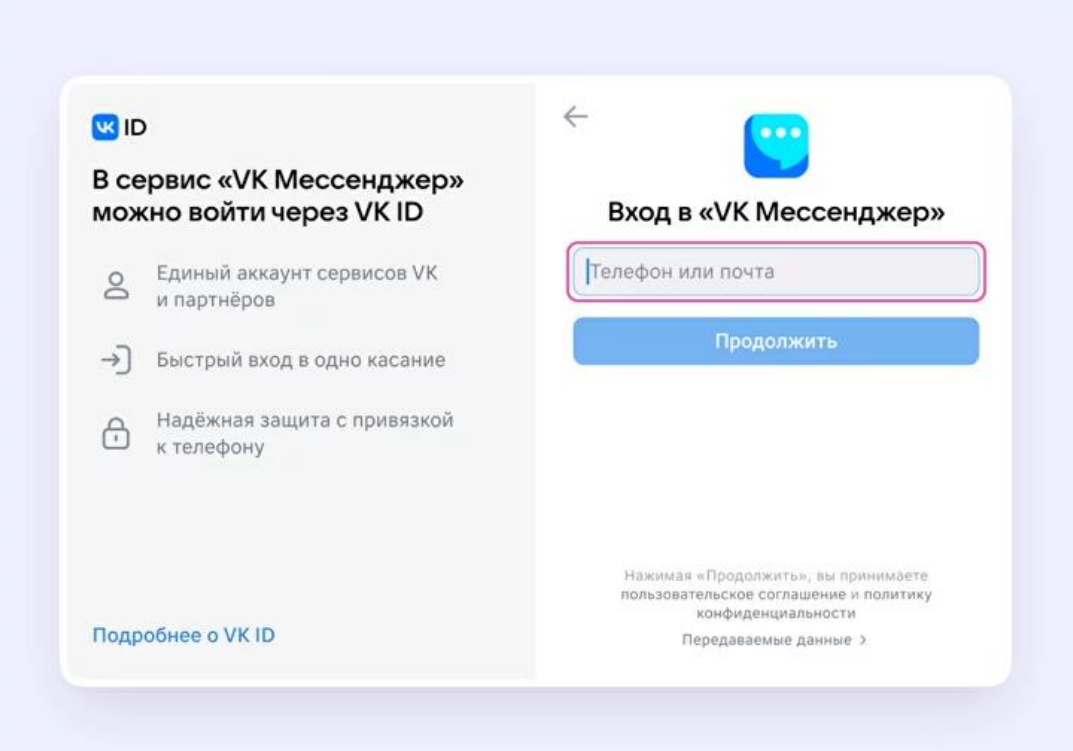

3. Вам придёт СМС с кодом, который нужно ввести. Если ранее вы уже регистрировались через VK ID, введите свой пароль.

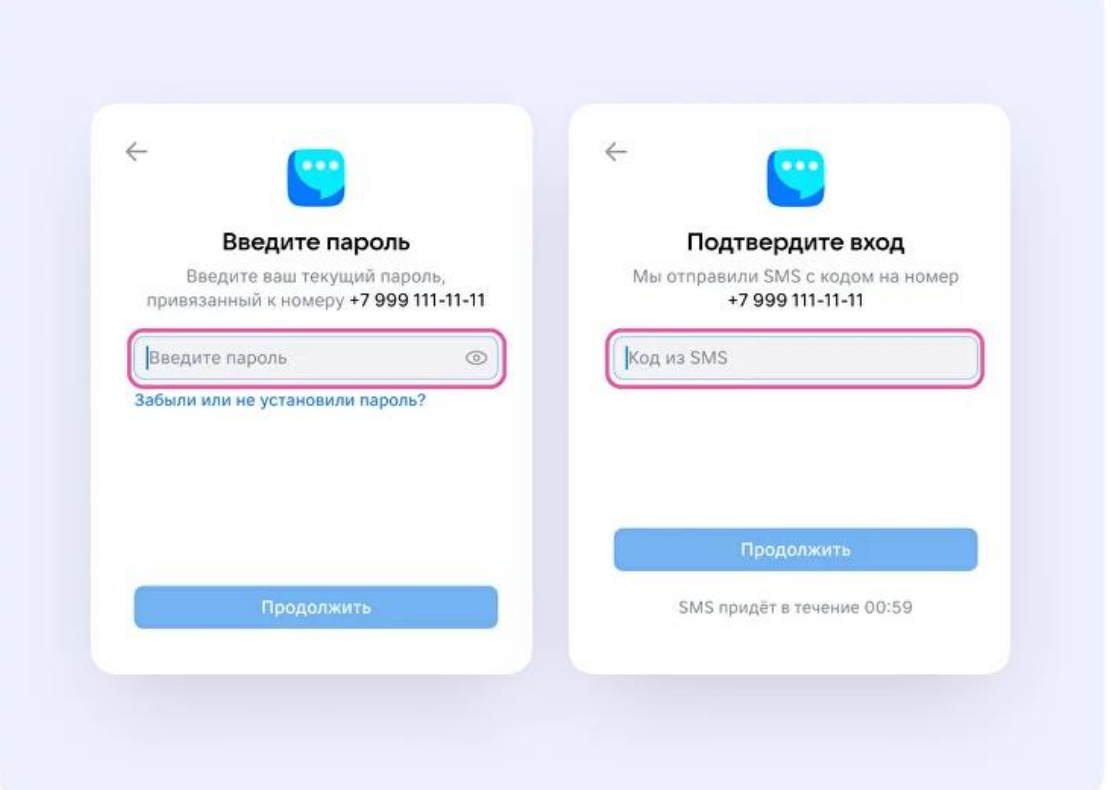

4. Заполните информацию о себе: укажите имя и фамилию, дату рождения и пол и нажмите «Продолжить».

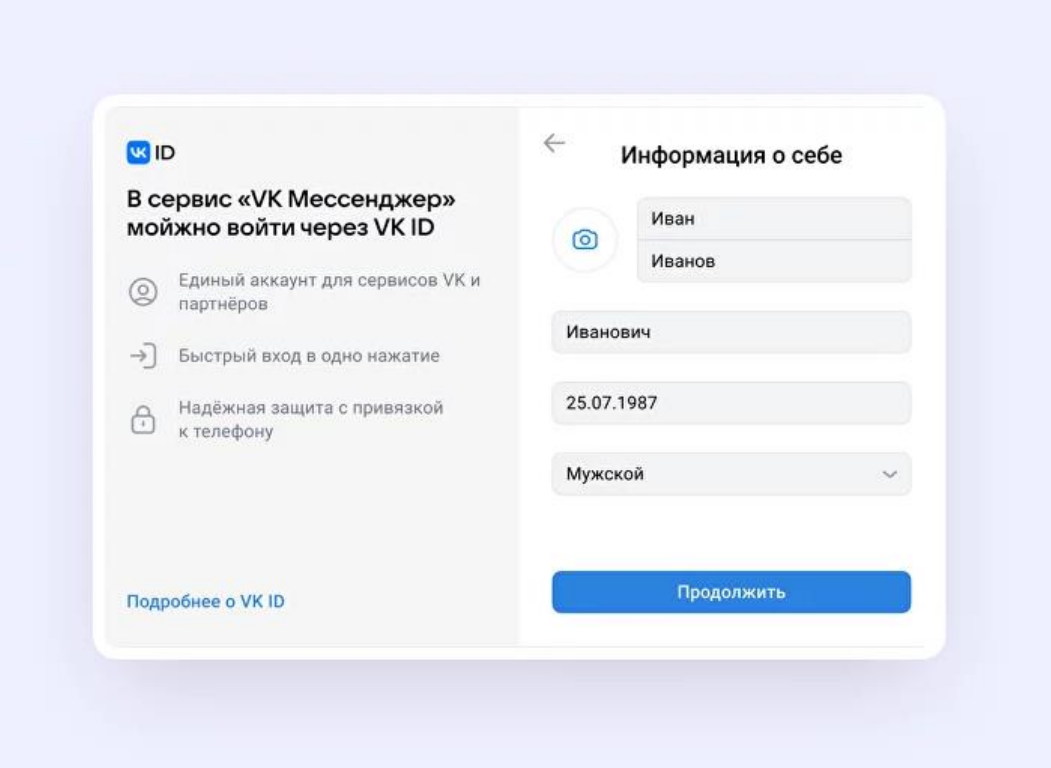

5. Учебный профиль готов! Нажмите «Продолжить», чтобы начать общение.

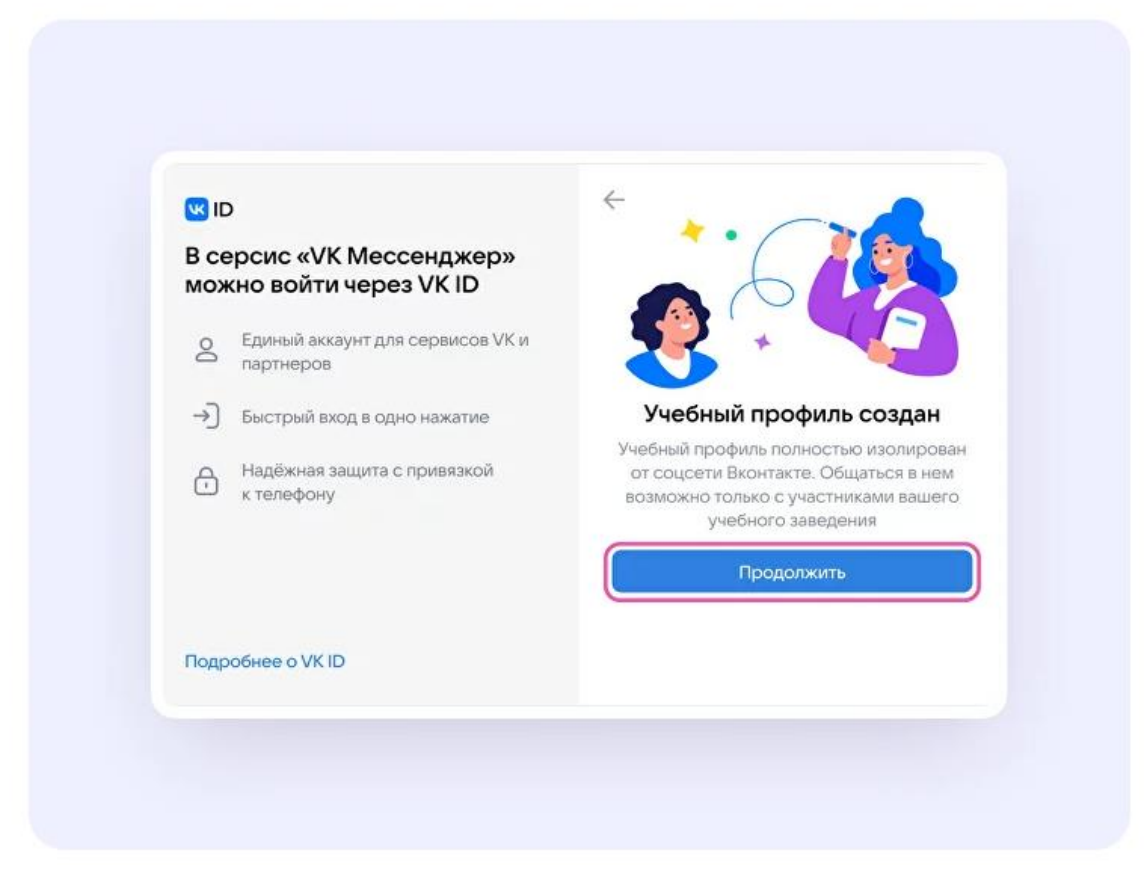

## <span id="page-11-0"></span>**Как педагогу верифицировать профиль через мобильное приложение VK Мессенджер**

Верифицировать свой профиль в роли учителя можно, если:

- вам больше 18 лет;
- вы не состоите ни в одном сообществе Сферума в роли учителя.

После верификации учитель попадает в сообщество школы в Сферуме и отображается в статистике региона в числе участников сообщества.

В VK Мессенджере верифицированные **педагоги получают синюю галочку рядом со своим именем и доступ к списку контактов школы**, чтобы можно было безопасно общаться.

### **Если пользователь уже состоит в школьном сообществе в роли учителя, верифицировать профиль через VK Мессенджер ненужно.**

Верифицировать профиль можно двумя способами:

- Самостоятельно подать заявку в организацию
- По ссылке-приглашению от администратора

### **Чтобы самостоятельно подать заявку в организацию**

1. Откройте мобильное приложение VK Мессенджер. Перейдите в раздел «Аккаунт».

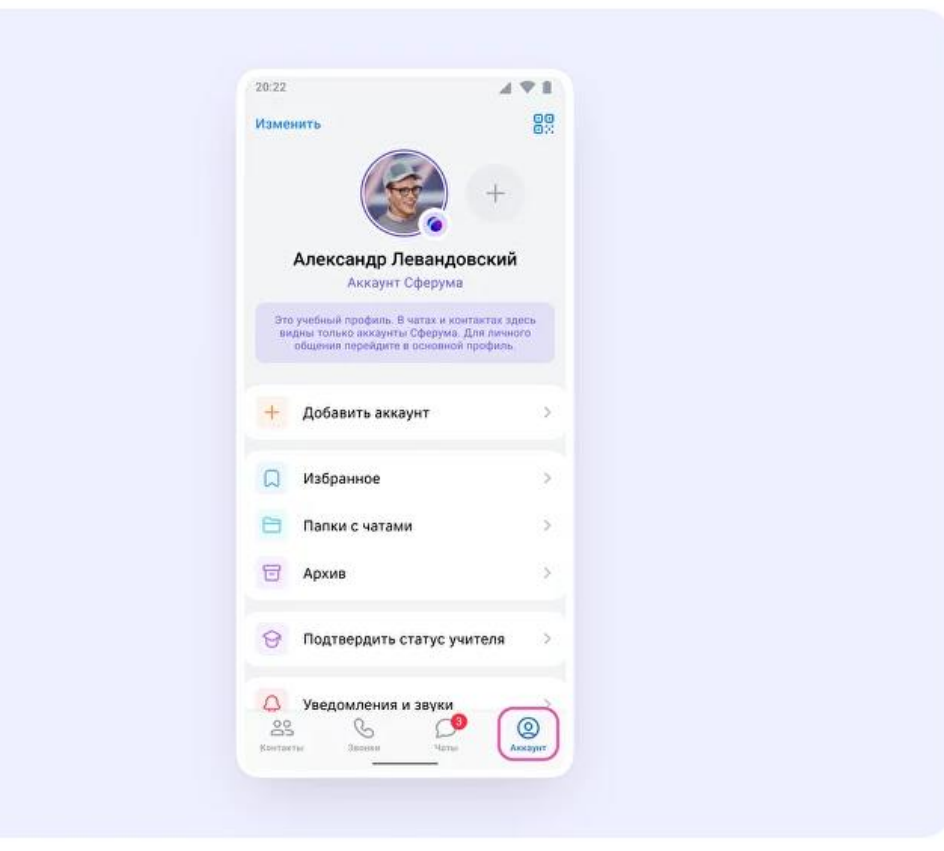

2. Нажмите «Подтвердить статус учителя».

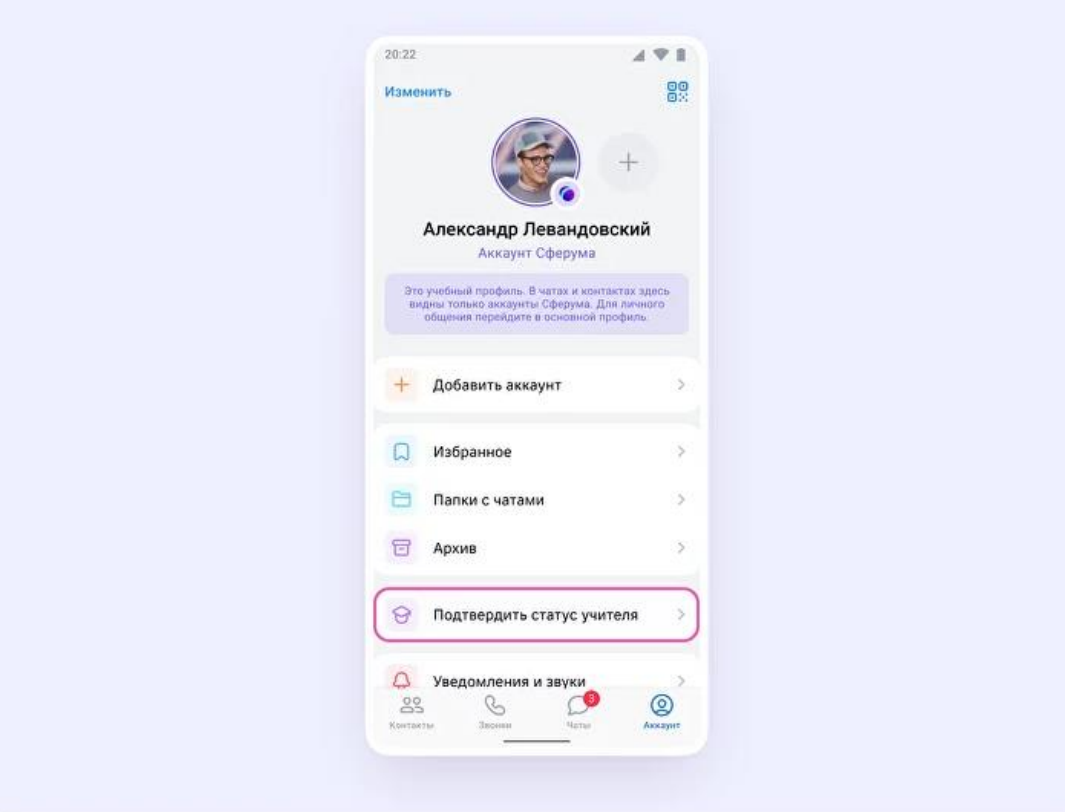

3. Нажмите на кнопку «Выбрать организацию».

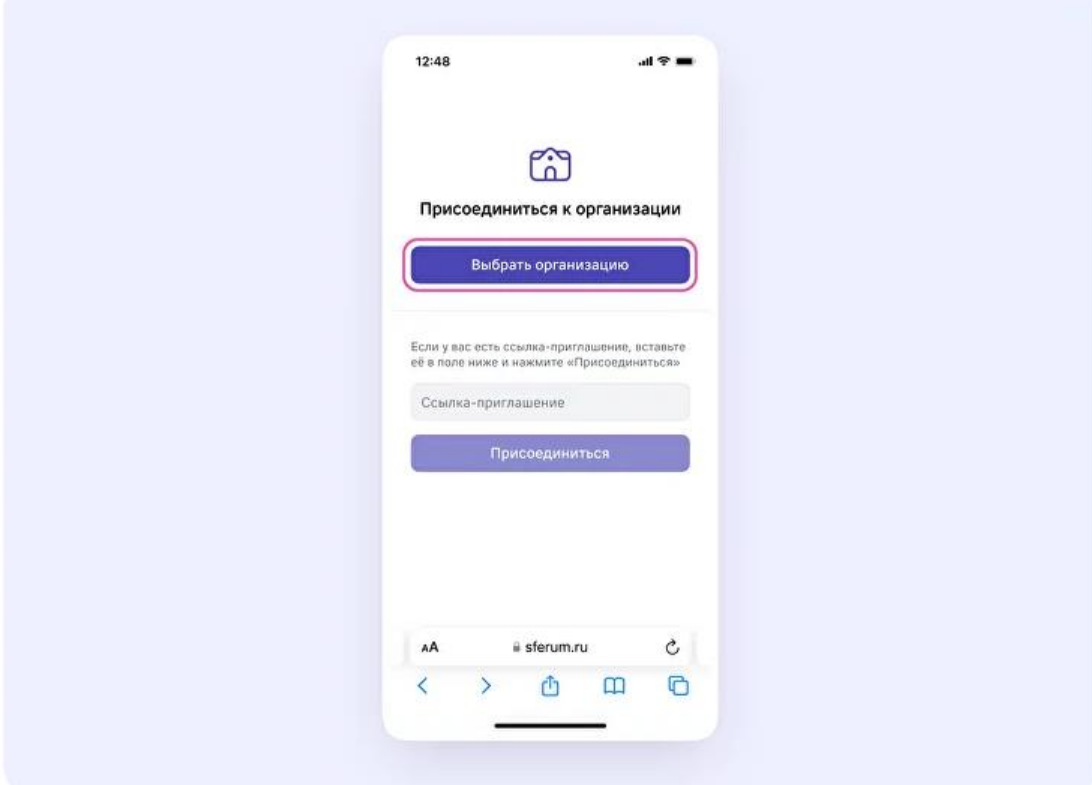

4. Выберите населённый пункт и нужную организацию.

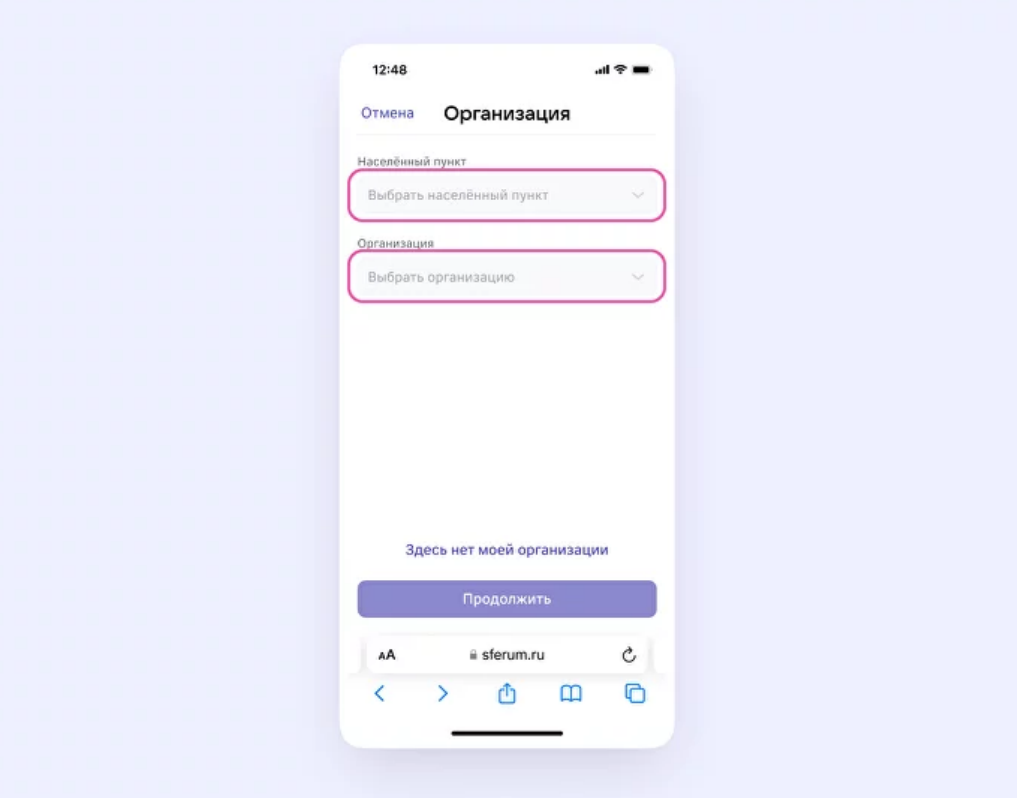

*Если вам не удалось найти нужную организацию, обратитесь в поддержку платформы: [info@sferum.ru](https://prof-sferum.ru/null)*

5. Выберите роль, предмет и классы, в которых вы преподаёте.

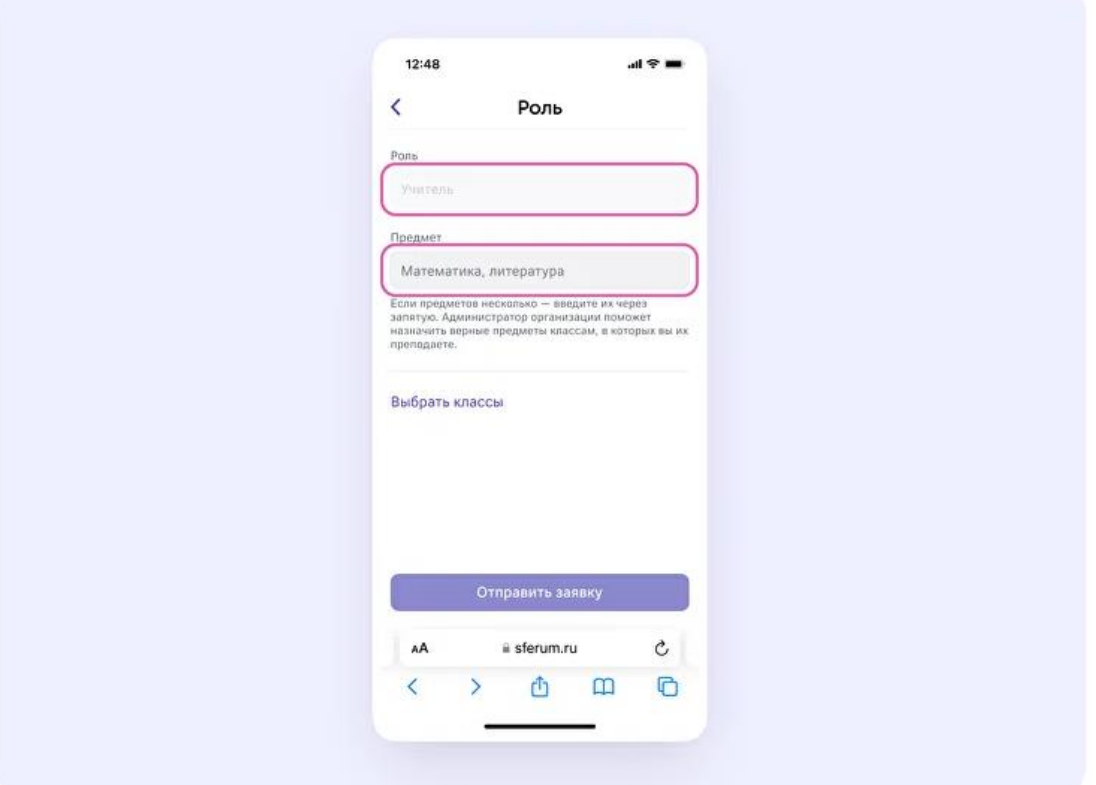

**Важно:** если в организации пока нет классов – вступить в неё нельзя. Запросите приглашение у администратора вашего школьного сообщества.

6. После выбора класса и предмета отправьте заявку на вступление в сообщество.

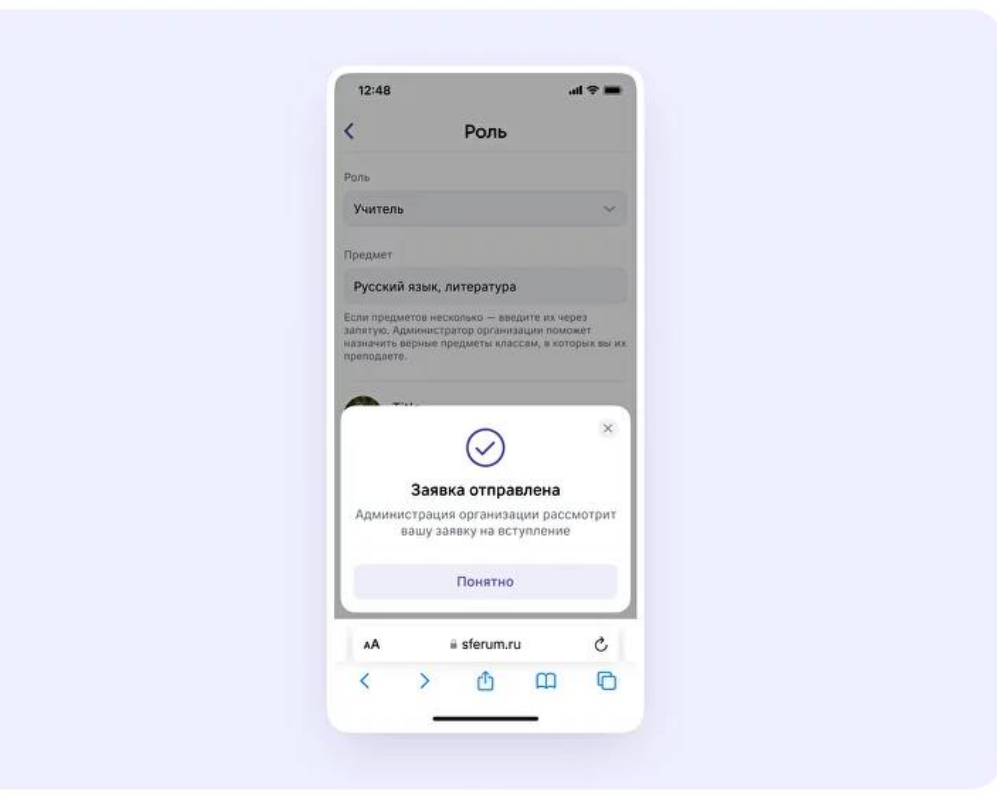

7. Дождитесь, пока администратор примет вашу заявку. Когда он сделает это, вы получите сообщение с подтверждением.

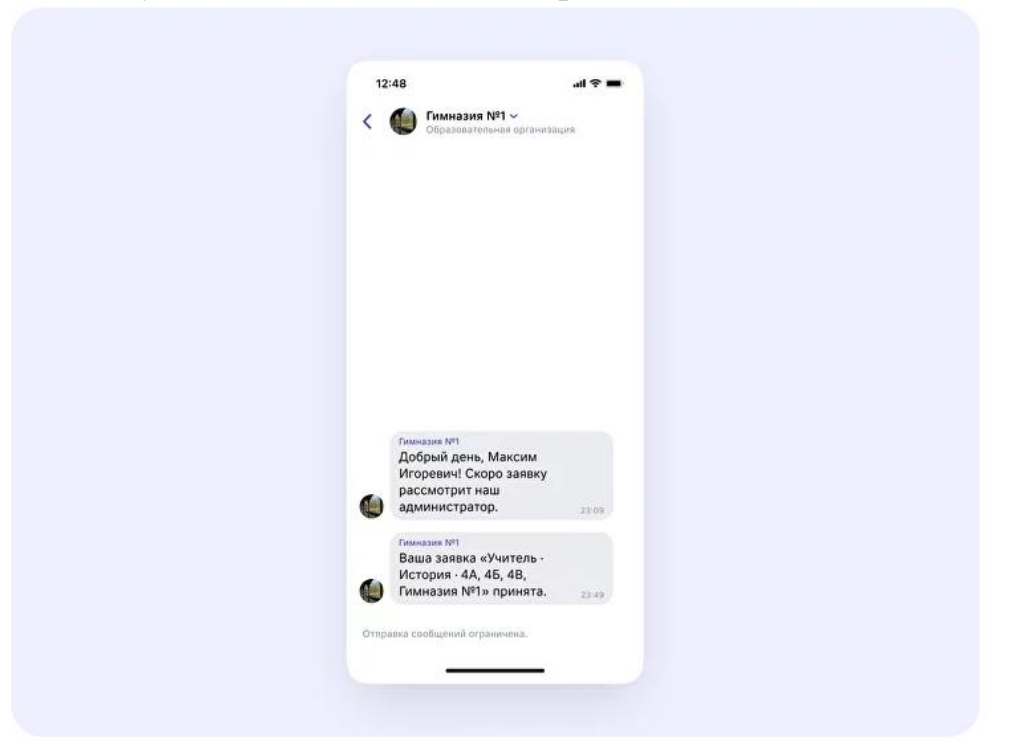

8. Теперь ваш профиль верифицирован! Вы попадаете в сообщество Сферум и получаете синюю галочку в VK Мессенджере.

### **Чтобы присоединиться к организации по ссылке-приглашению от администратора**

1. Откройте мобильное приложение VK Мессенджер и войдите в учебный профиль Сферума.

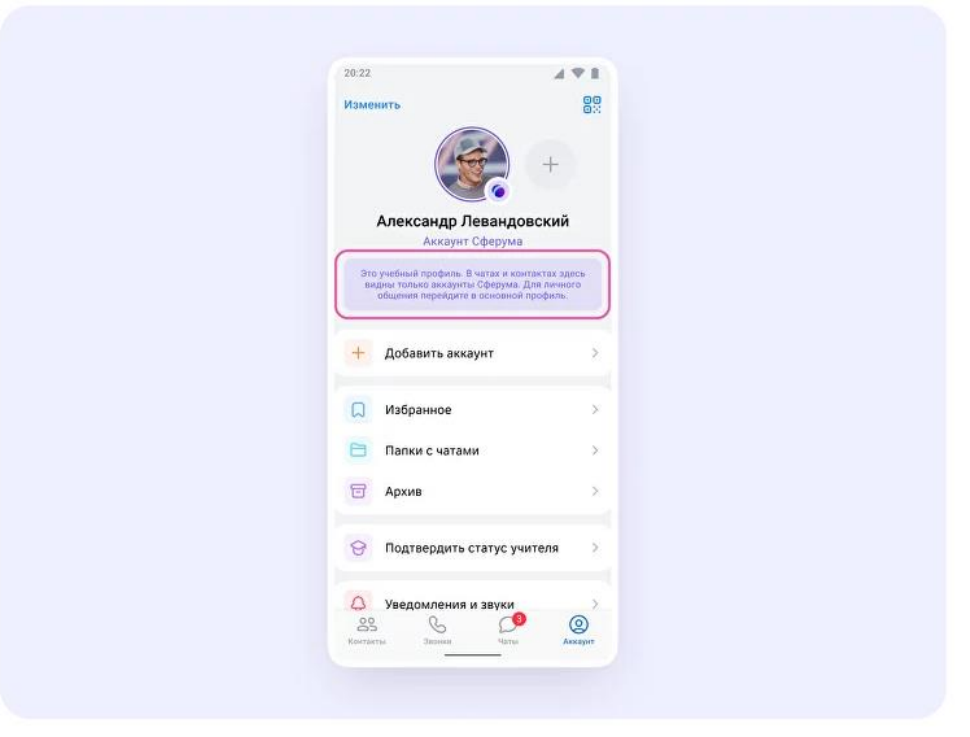

2. Перейдите в раздел «Аккаунт» и нажмите «Подтвердить статус учителя».

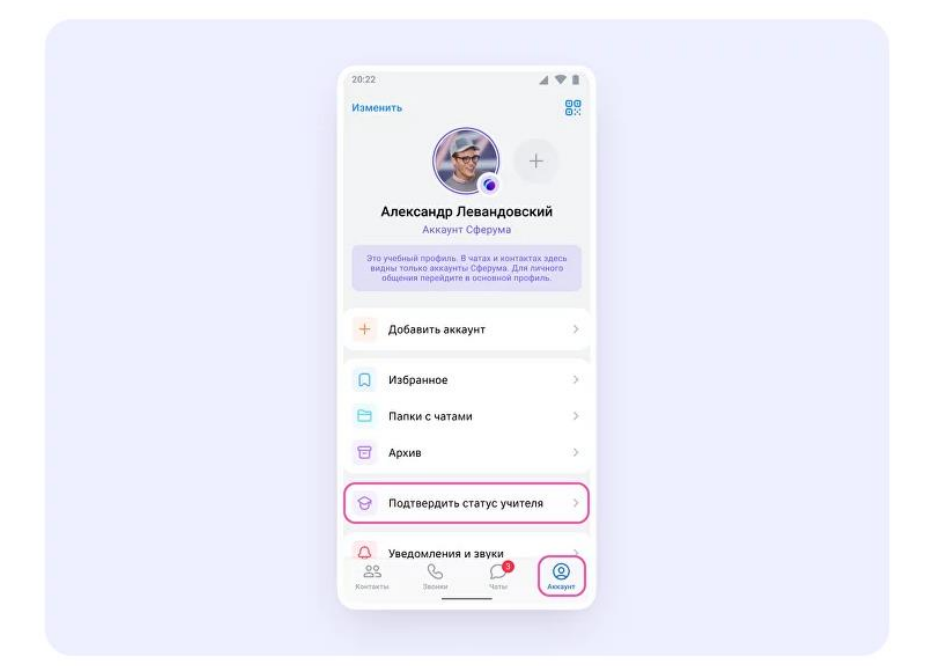

3. Вставьте ссылку-приглашение от администратора в нужное поле.

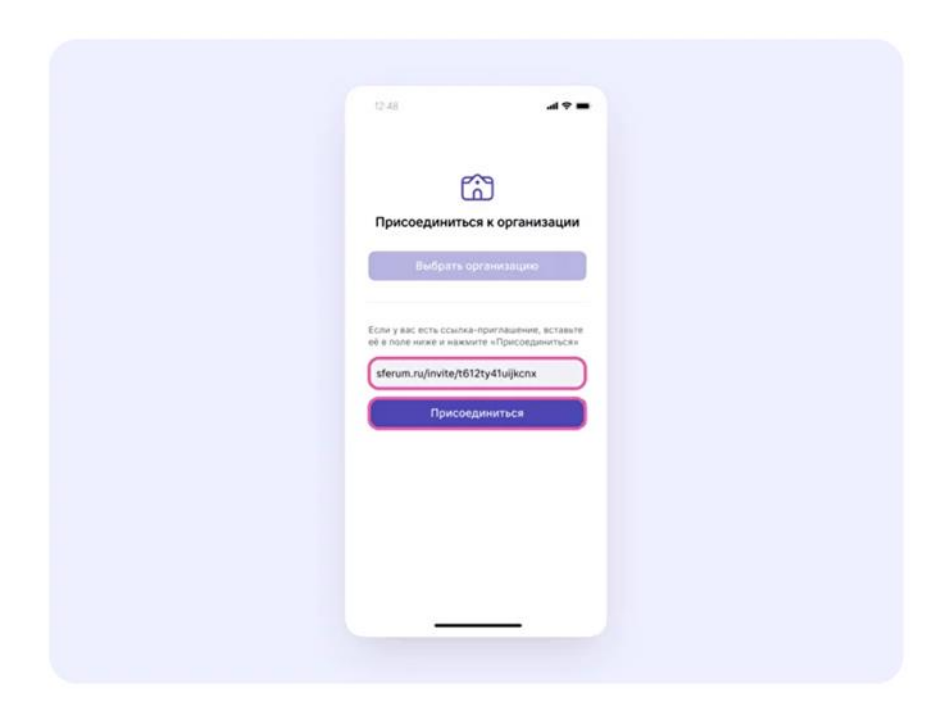

4. Выберите предмет и классы, в которых вы преподаёте. Нажмите «Присоединиться».

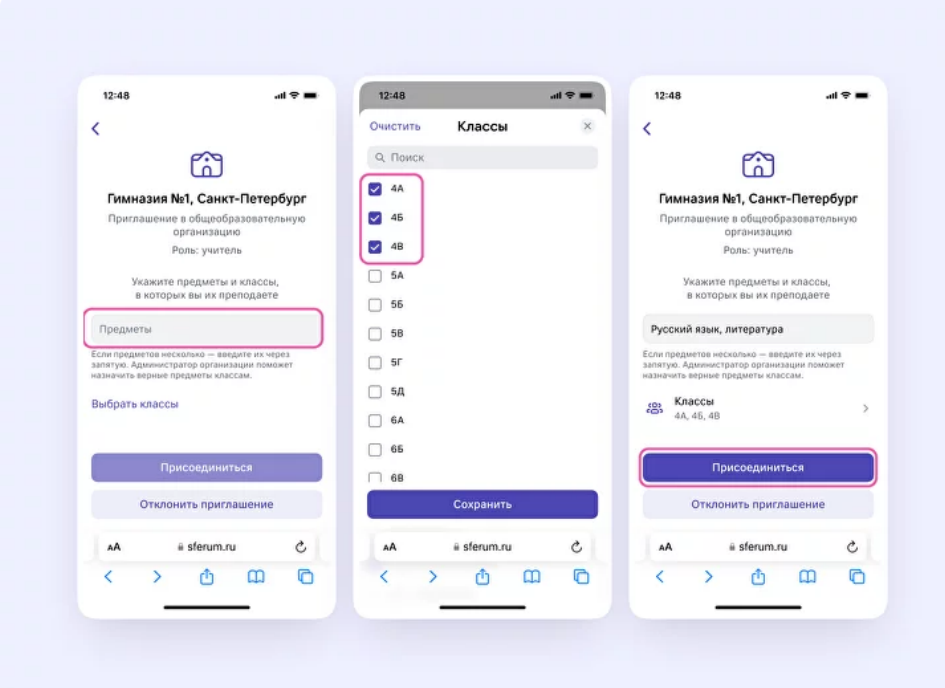

5. Вы получите уведомление, что заявка отправлена.

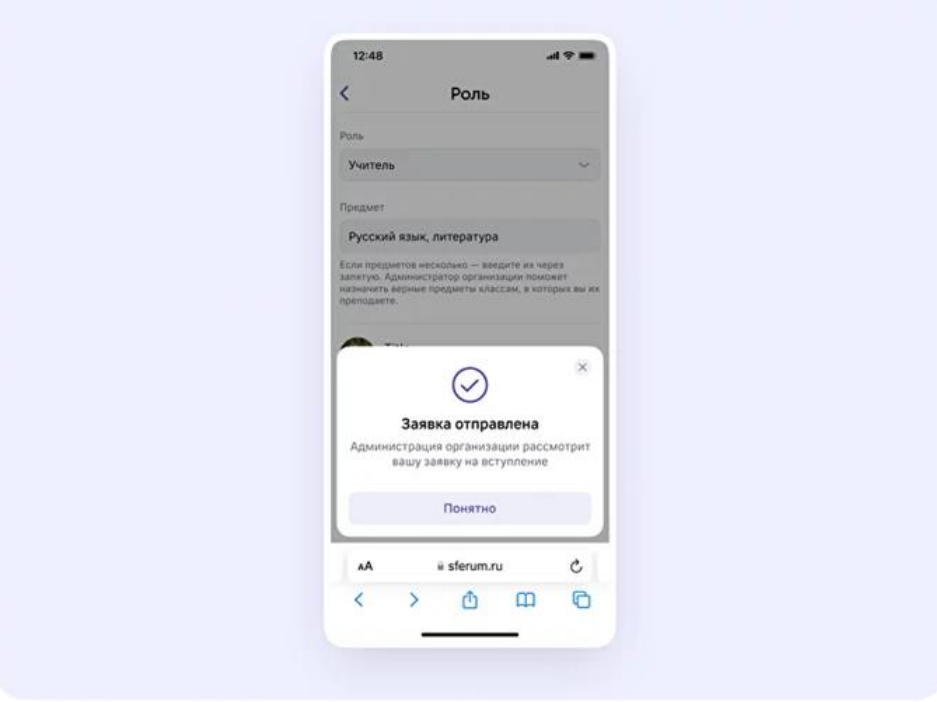

6. Дождитесь, пока администратор примет вашу заявку. Когда он сделает это, вы получите оповещение.

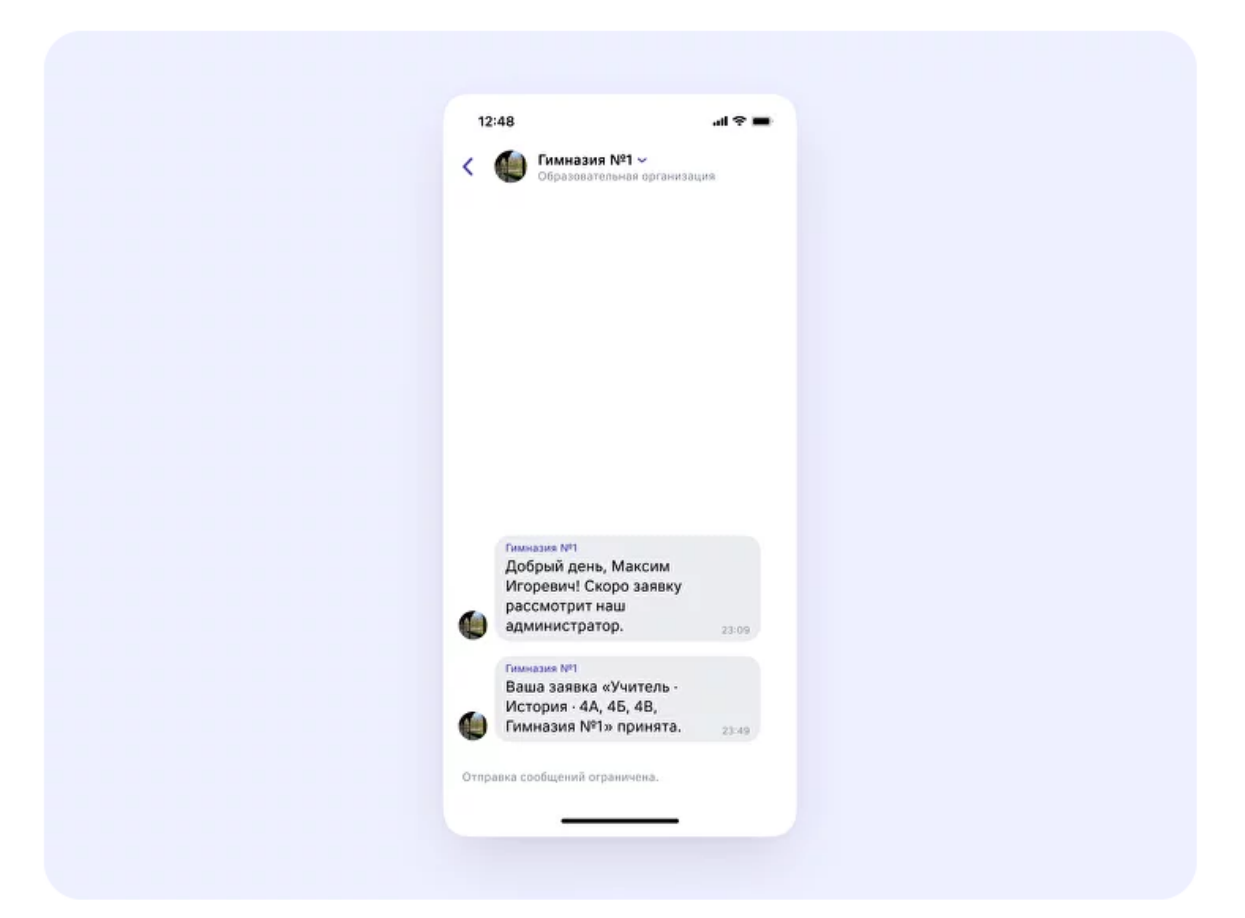

7. Ваш профиль верифицирован! Вы попадаете в сообщество школы на платформе Сферум и получаете синюю галочку около вашего имени в VK Мессенджере.

Вы можете верифицировать профиль учителя и **на компьютере**. Перейдите по ссылке [web.vk.me,](web.vk.me) нажмите на три полоски в левом верхнем углу, выберите шестерёнку «Настройки» и пункт «Подтвердить статус учителя». Далее процесс верификации профиля происходит так же, как и в мобильном приложении VK Мессенджер.

## <span id="page-19-0"></span>**Как создать чат в мобильном приложении VK Мессенджер и пригласить в него учеников или родителей**

После создания и верификации аккаунта педагог может начать работу в VK Мессенджере: создать нужные чаты и общаться с коллегами, учениками и их родителями.

*Расположение и вид кнопок меню могут немного отличаться – в зависимости от модели телефона.*

1. Войдите в свой учебный профиль в VK Мессенджере. В верхнем правом углу нажмите на значок с изображением карандаша.

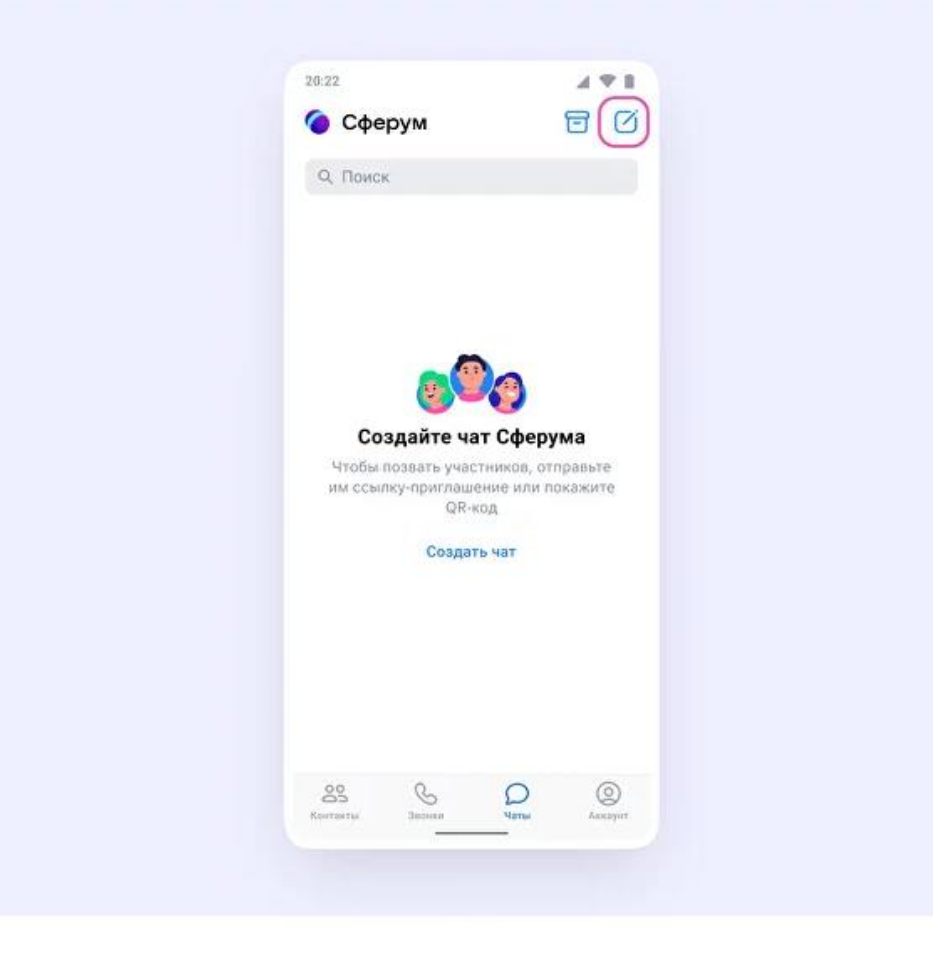

2. Выберите «Создать чат». Выберите участников или продолжите без них.

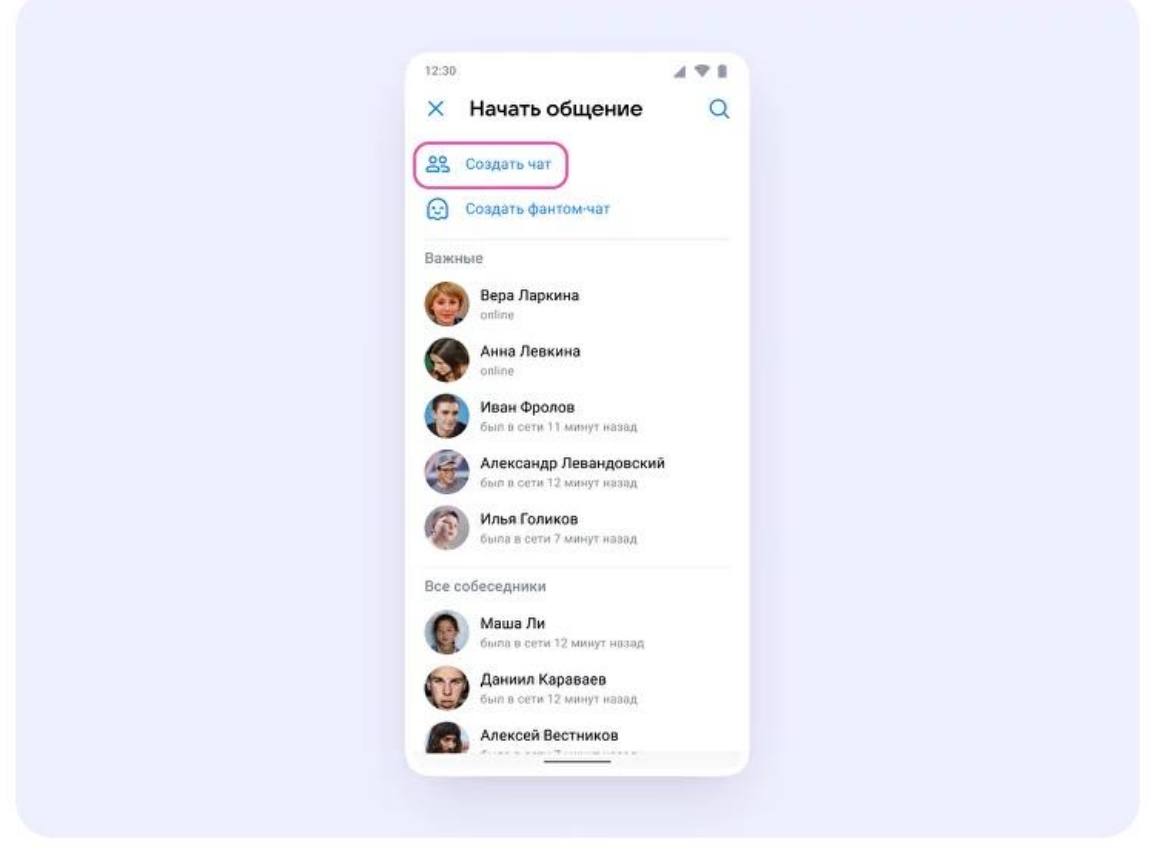

3. Установите нужные настройки чата.

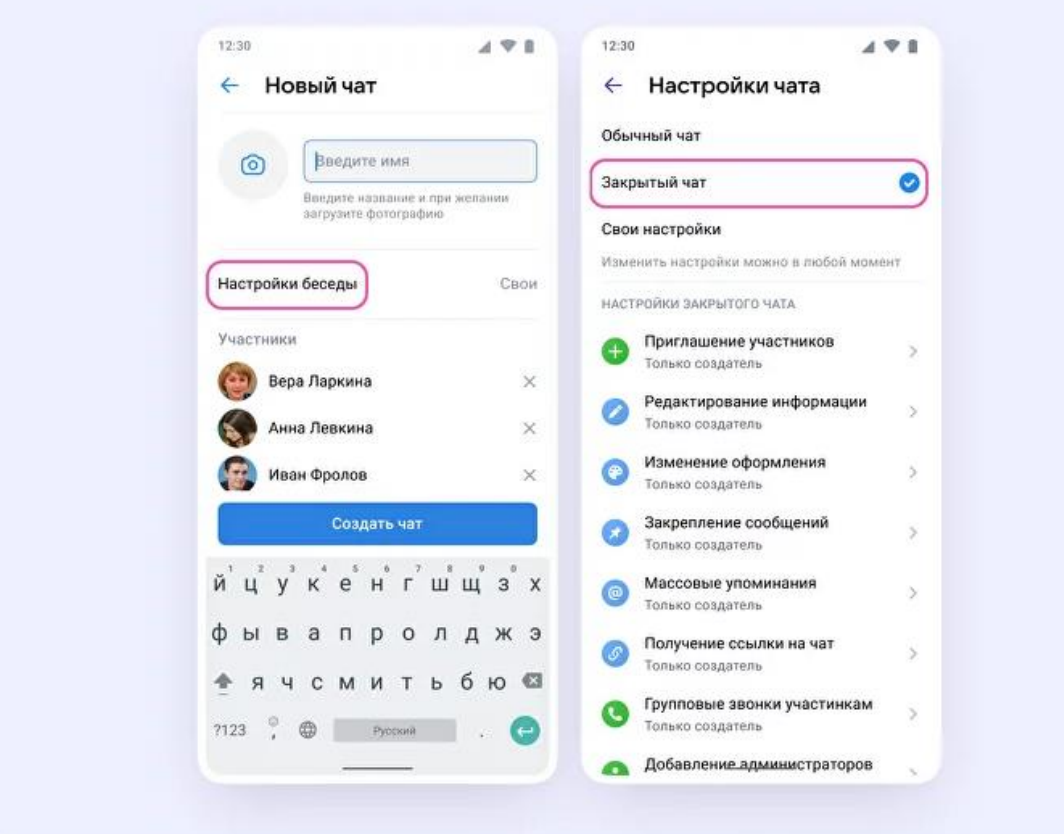

- 4. В настройках выберите «Закрытый чат», чтобы только у вас были максимальные возможности для управления.
- 5. Введите название чата и нажмите «Создать чат».

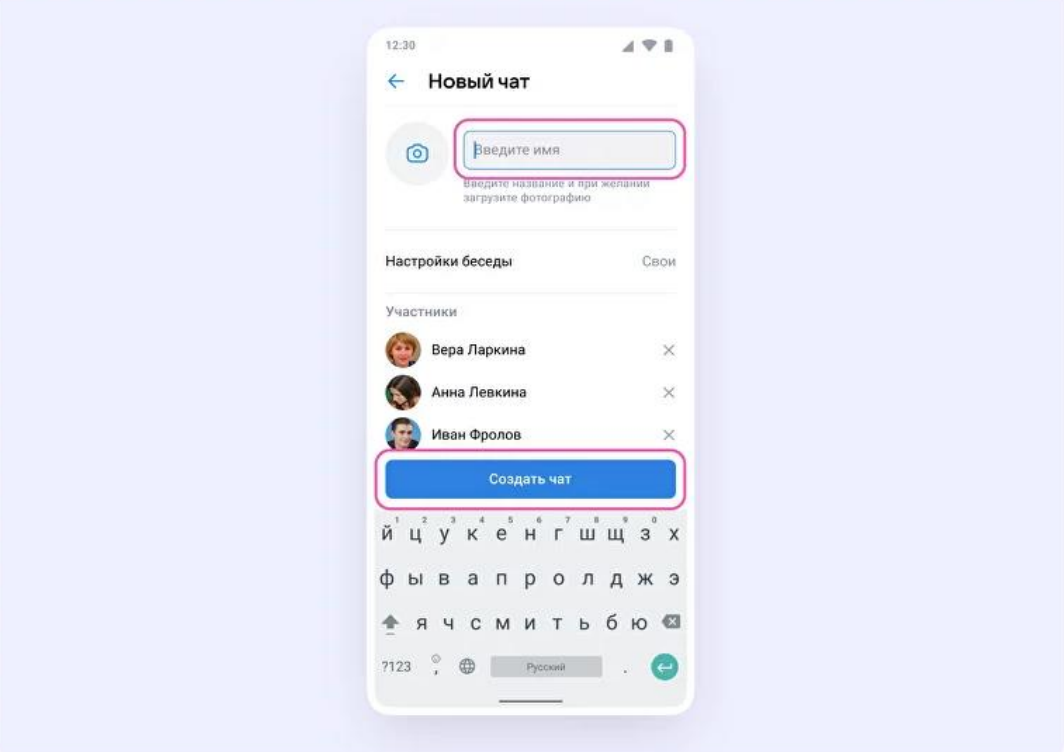

**Как пригласить участников в созданный учебный чат**

1. Зайдите в нужный чат и нажмите на название чата вверху.

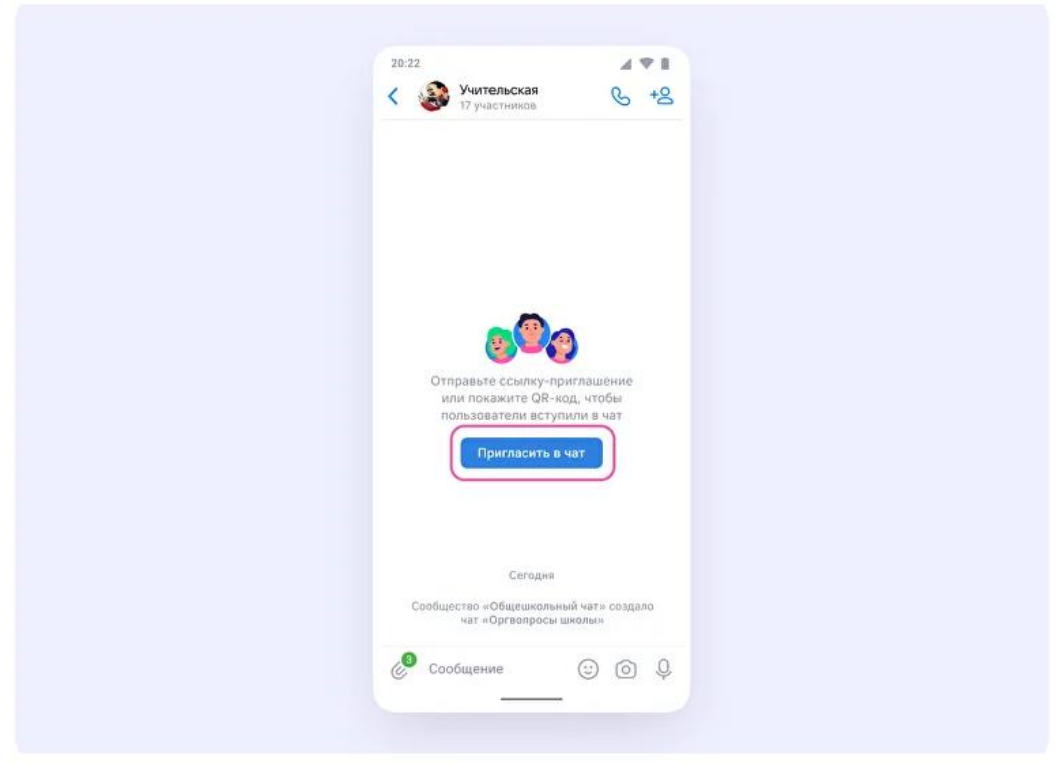

2. Нажмите на кнопку «Ссылка на чат» и скопируйте ссылку.

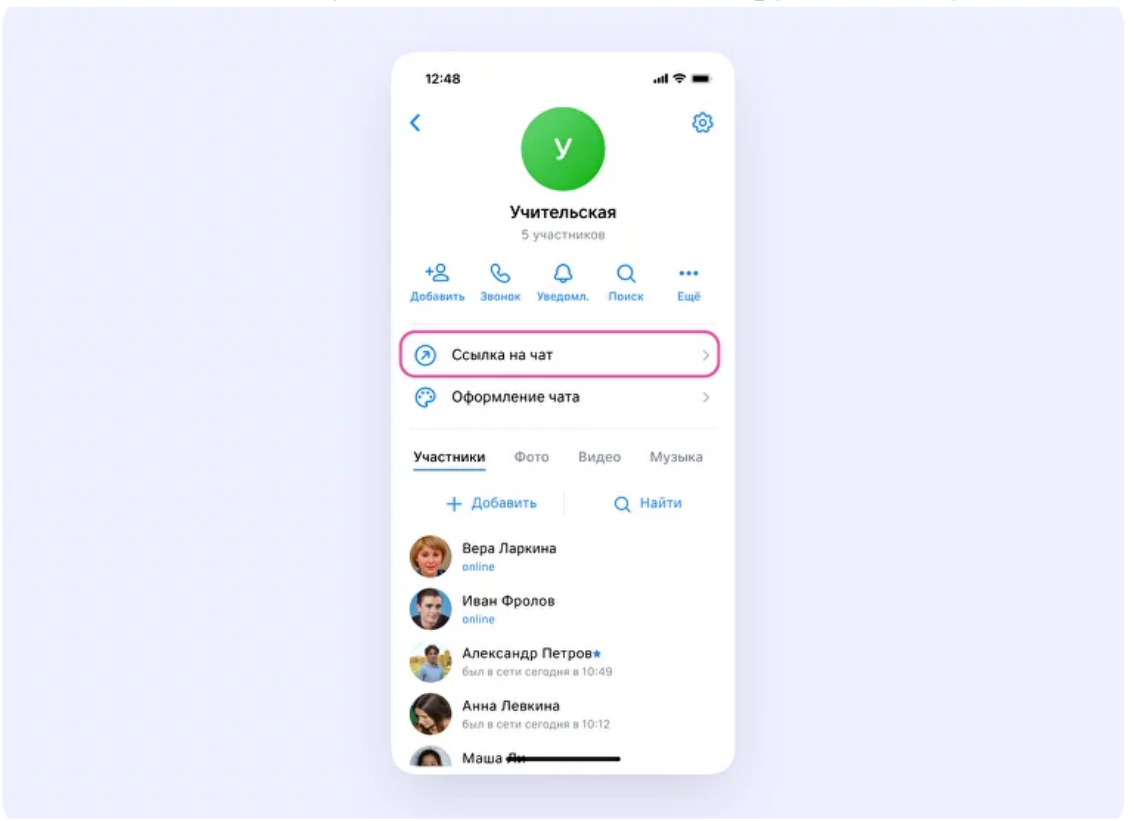

3. Отправьте ссылку участникам в личные сообщения, по смс или по почте – или распечатайте QR-код и повесьте в классе.

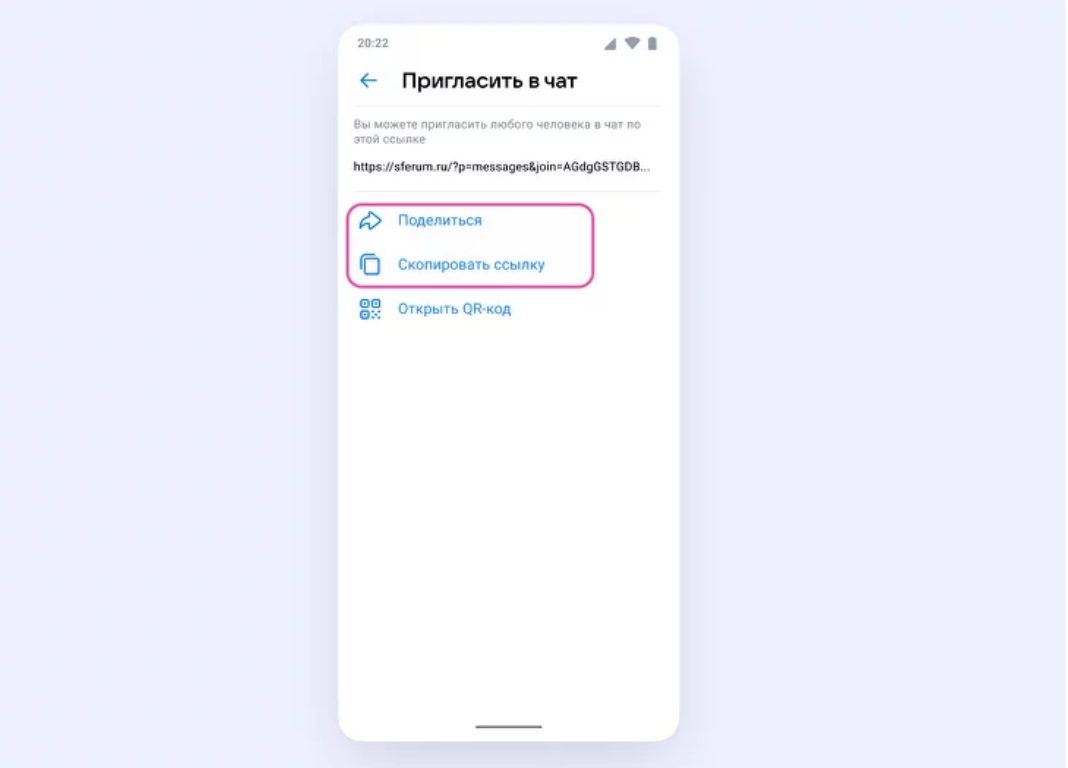

4. Теперь ученик или другой участник сможет перейти по ссылке, создать учебный профиль и попасть в чат.

## <span id="page-23-0"></span>**Как создать чат в VK Мессенджере на компьютере и пригласить в него учеников или родителей**

1. Перейдите по ссылке [web.vk.me](https://web.vk.me/) и войдите в профиль Сферума. Откроется VK Мессенджер. В верхнем левом углу нажмите на значок с изображением карандаша.

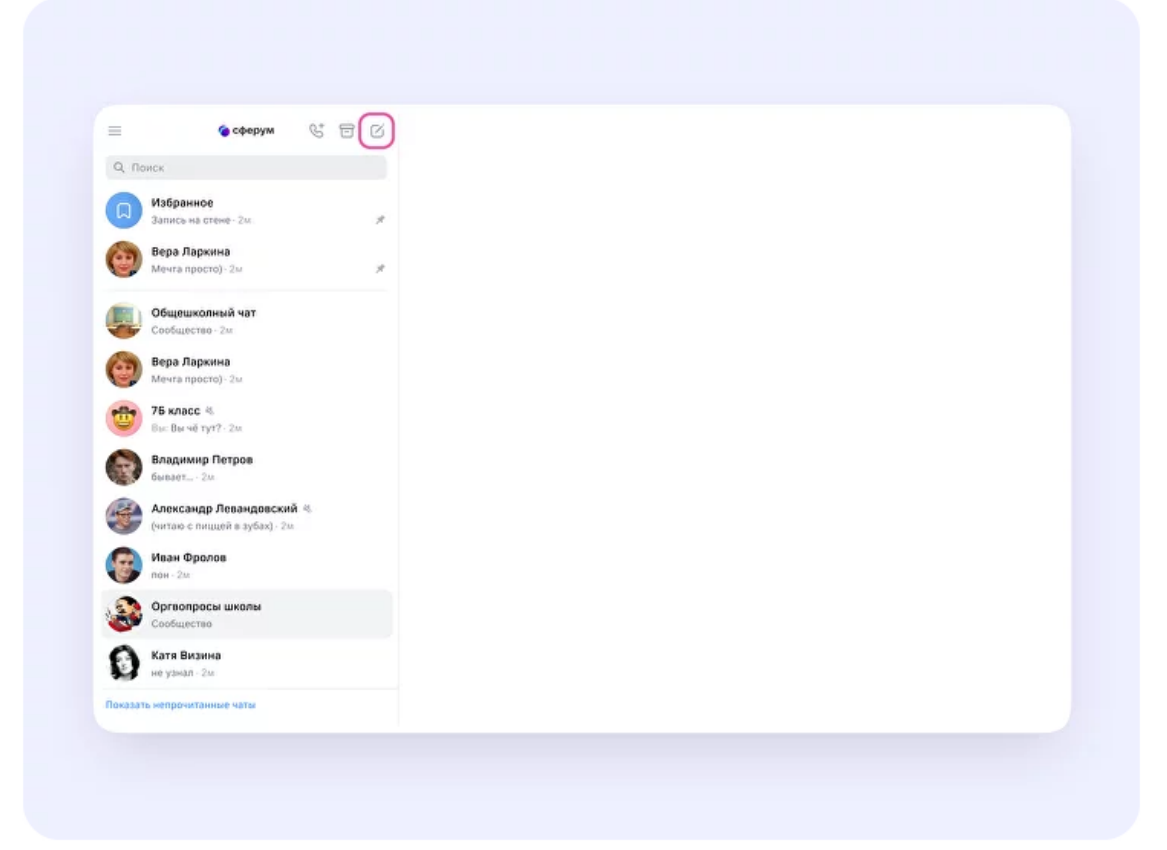

2. Введите название чата. На этом этапе вы можете выбрать участников чата, а можете создать пустой чат и позже пригласить в него коллег или учеников по ссылке. Затем нажмите «Создать чат».

При создании чата в настройках выберите «Закрытый чат», чтобы только у вас были максимальные возможности для управления.

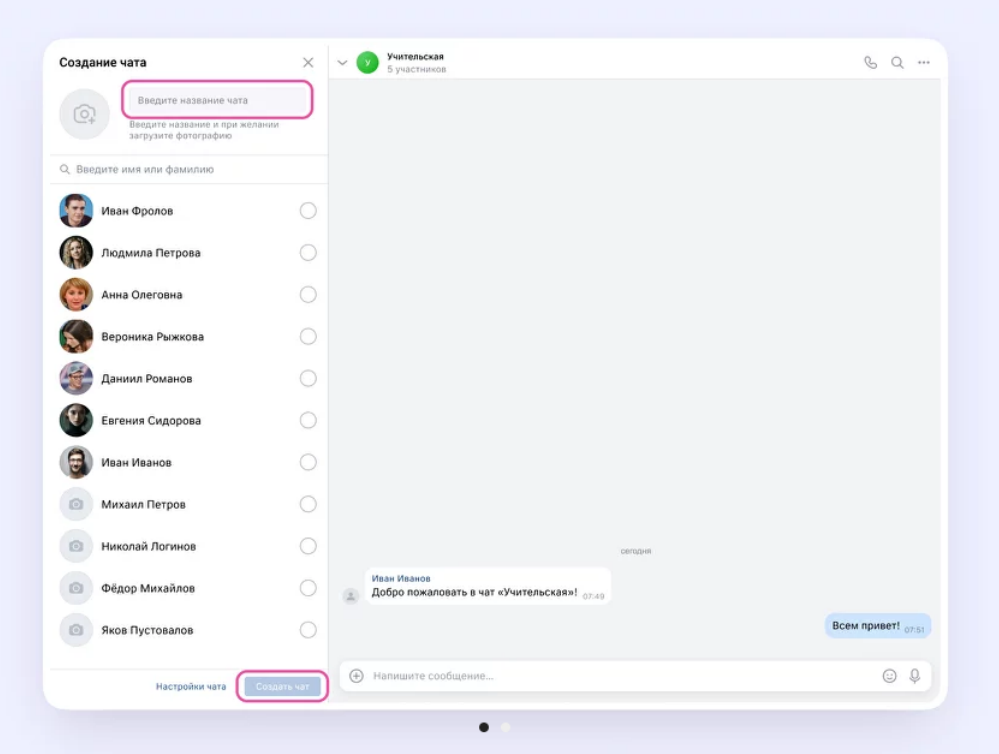

#### **Как пригласить участников в чат**

- 1. Нажмите на название чата вверху.
- 2. Нажмите «Ссылка на чат».
- 3. Скопируйте ссылку-приглашение.
- 4. Ссылку можно отправить участникам закрытым способом в личные сообщения, по СМС или по почте.

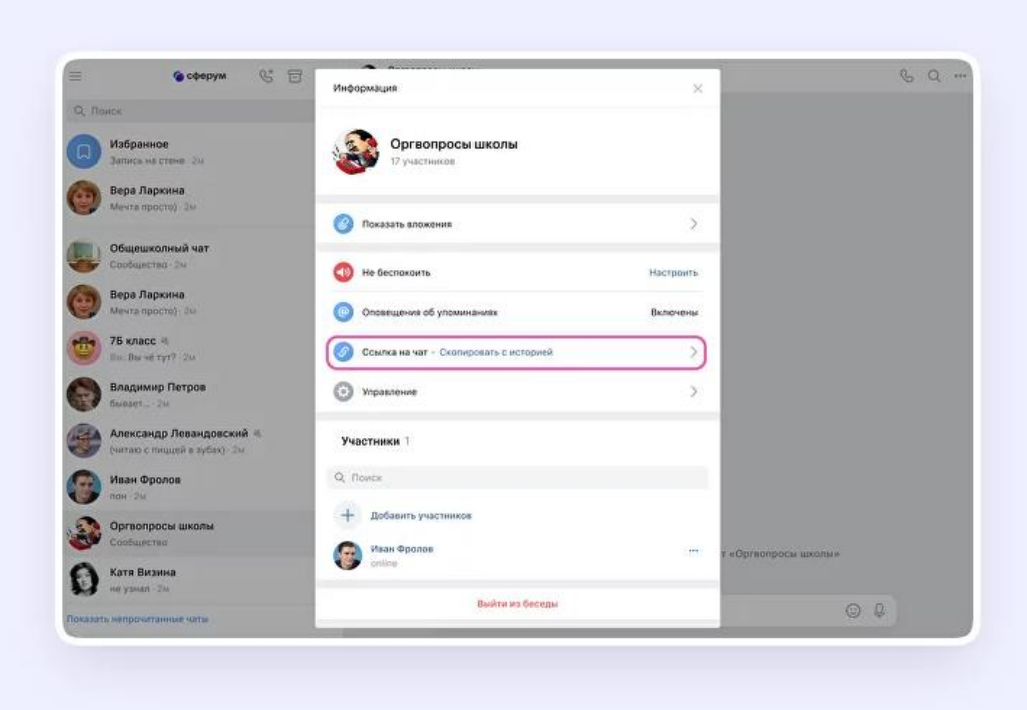

## <span id="page-25-0"></span>**Как запустить звонок в VK Мессенджере на компьютере**

- 1. Перейдите по ссылке [https://web.vk.me](https://web.vk.me/) и войдите в свой профиль Сферума.
- 2. В списке слева отобразятся ваши чаты.

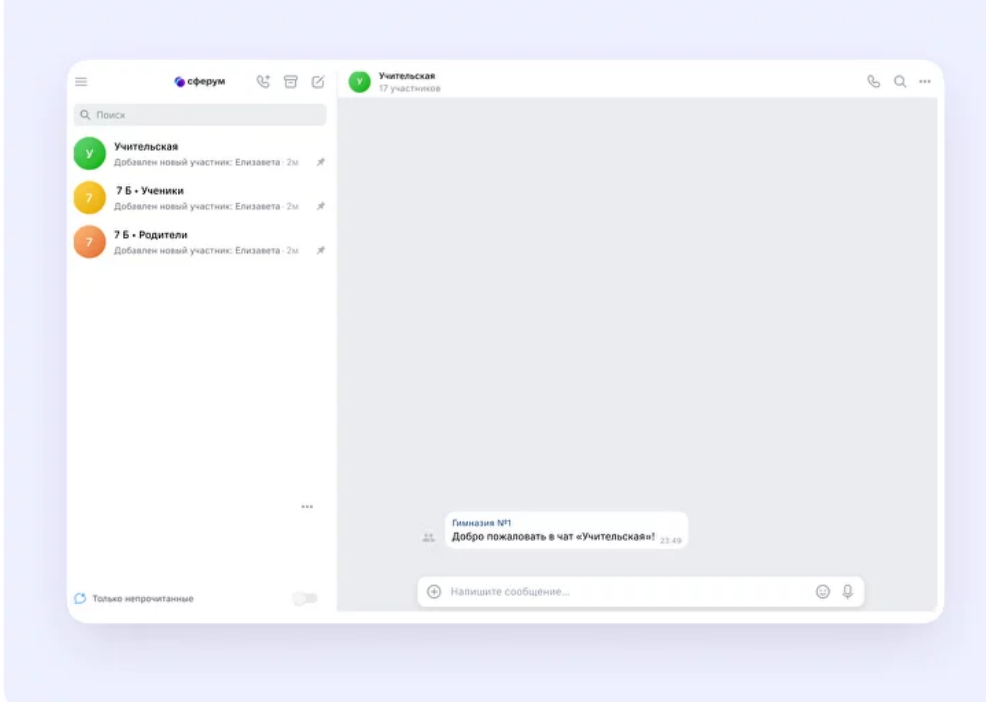

3. Зайдите в нужный чат и нажмите на кнопку запуска звонка – она выглядит как телефонная трубка. Выберите вариант звонка: аудио или видео.

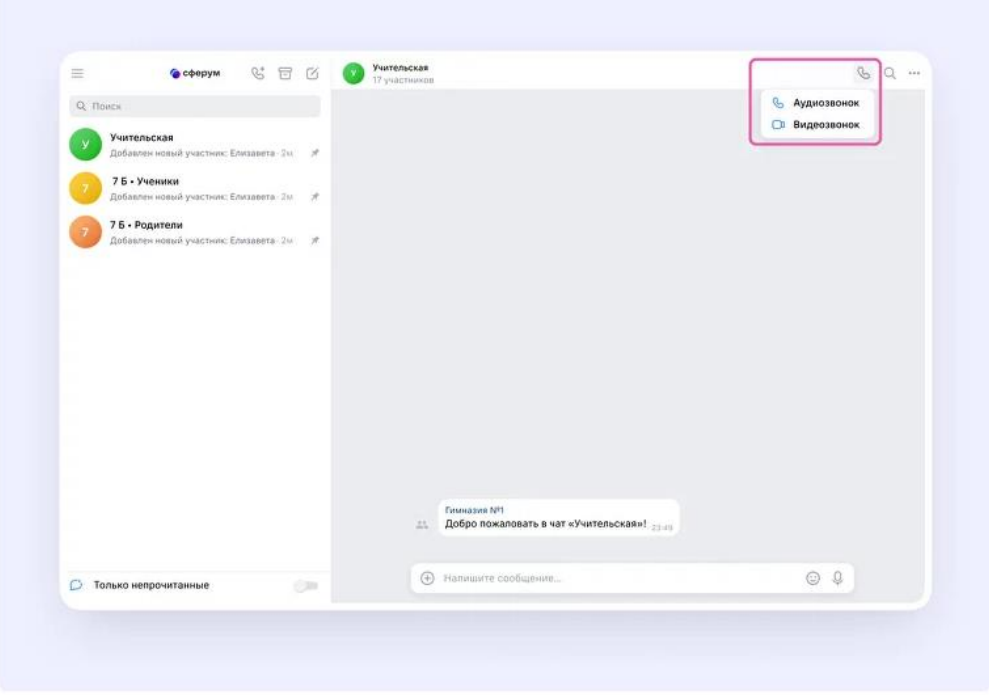

4. После запуска звонка в чате появится кнопка «Присоединиться». Все участники чата могут перейти по ней, чтобы подключиться.

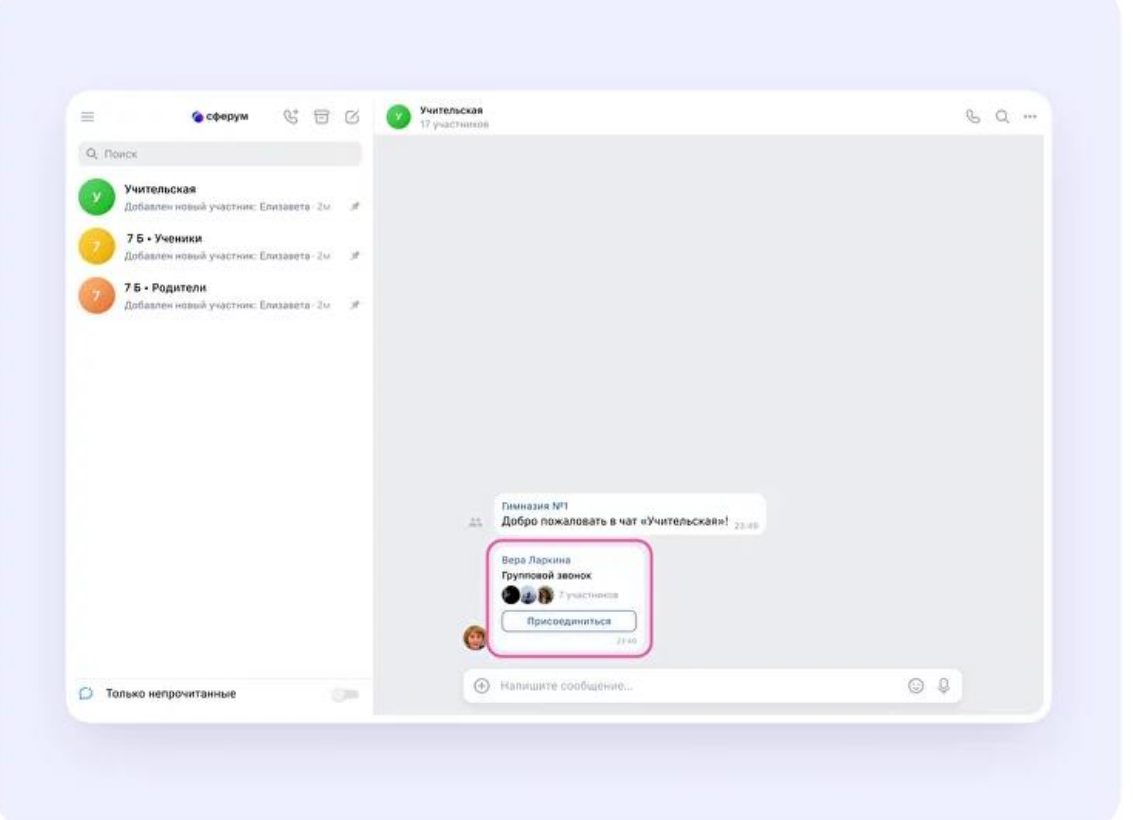

5. Также вы можете нажать на кнопку «Ссылка», чтобы собрать участников.

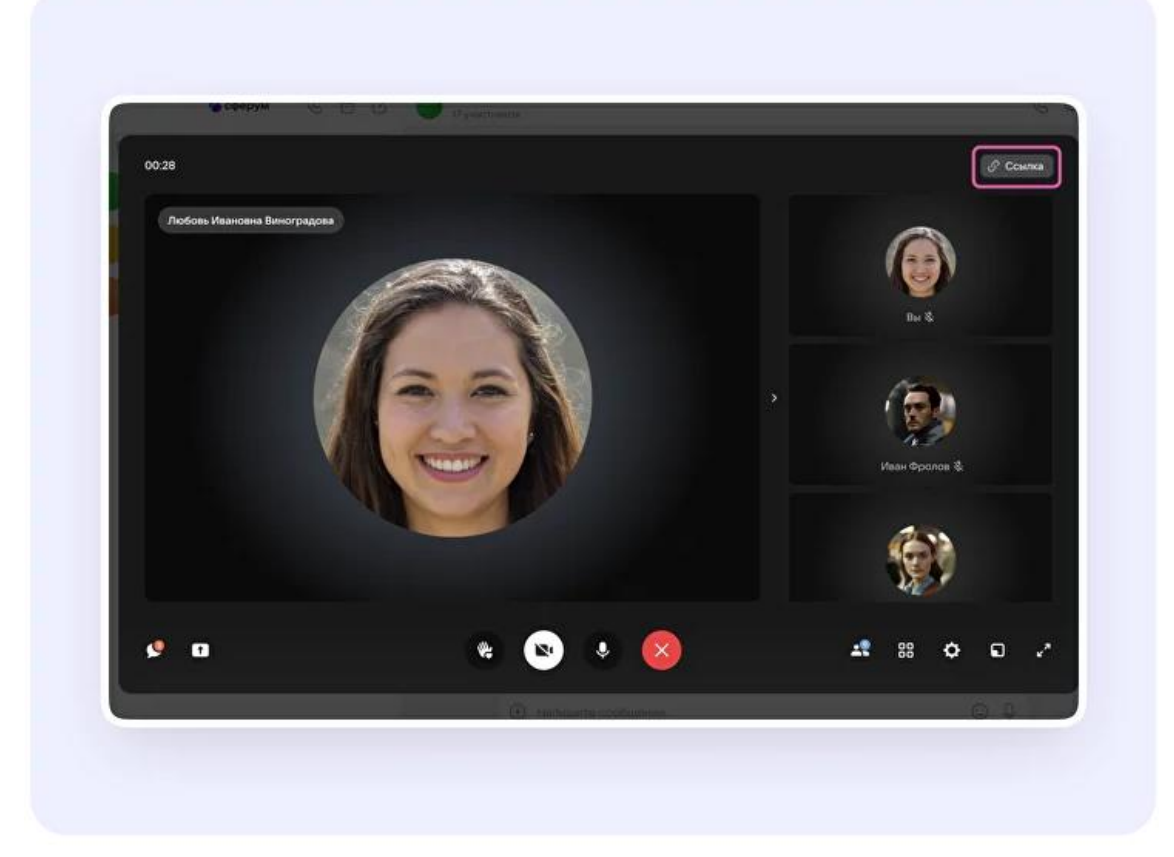

6. Пришлите ссылку нужным людям закрытым способом: например, на личную почту или личным сообщением.

По умолчанию не авторизованные пользоваться не могут присоединиться к звонку. Чтобы это изменить, нажмите на кнопку-переключатель справа от **пункта «Разрешить подключаться к звонку анонимно».**

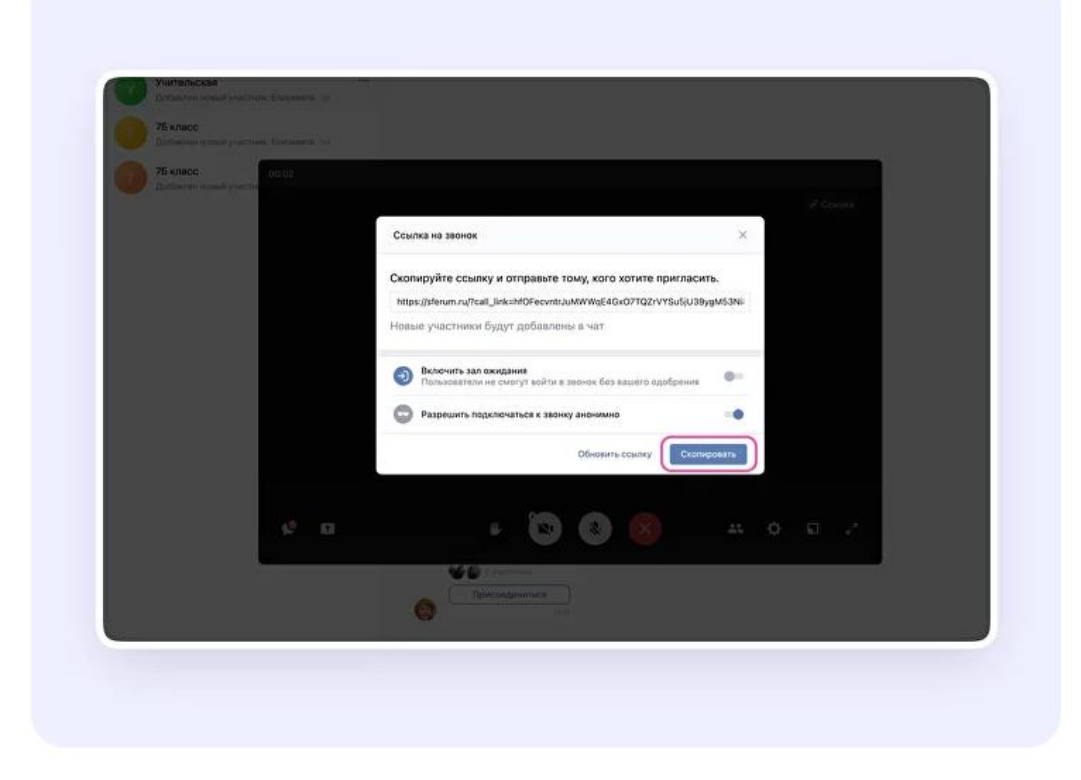

7. Ещё вы можете добавить участников к звонку с помощью кнопки «Участники звонка», которая расположена четвёртой справа.

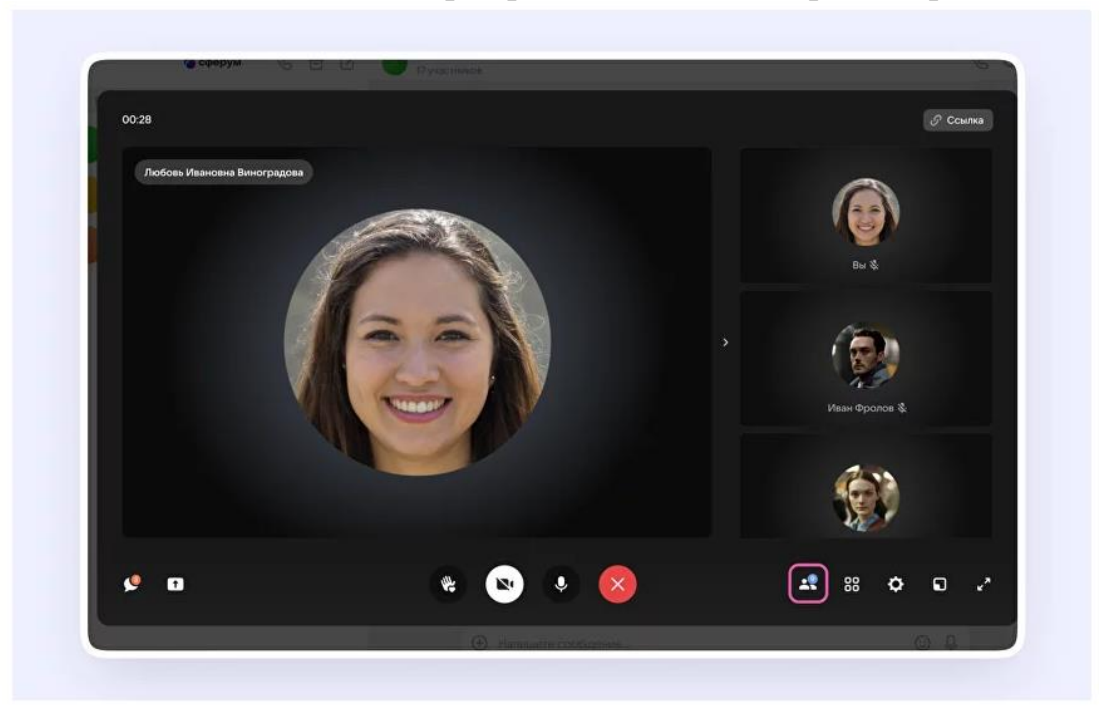

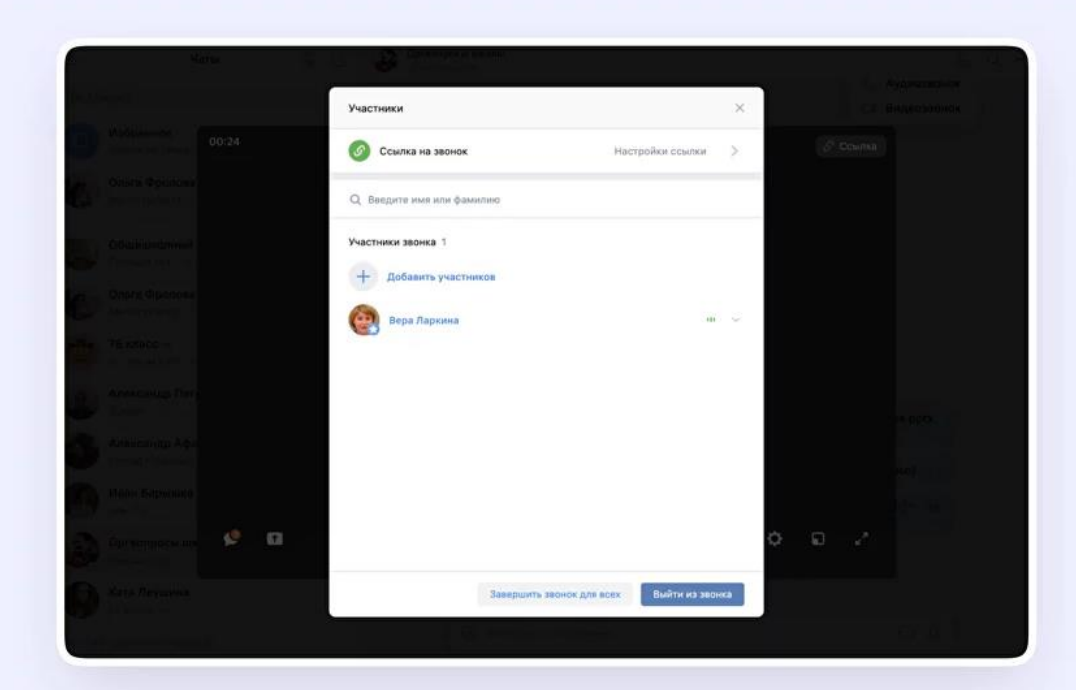

8. Выберите нужных участников из предложенного списка – либо из вкладки «Друзья». Если вы запускаете звонок из учебного профиля, то список друзей в VK Мессенджере – это контакты в Сферуме.

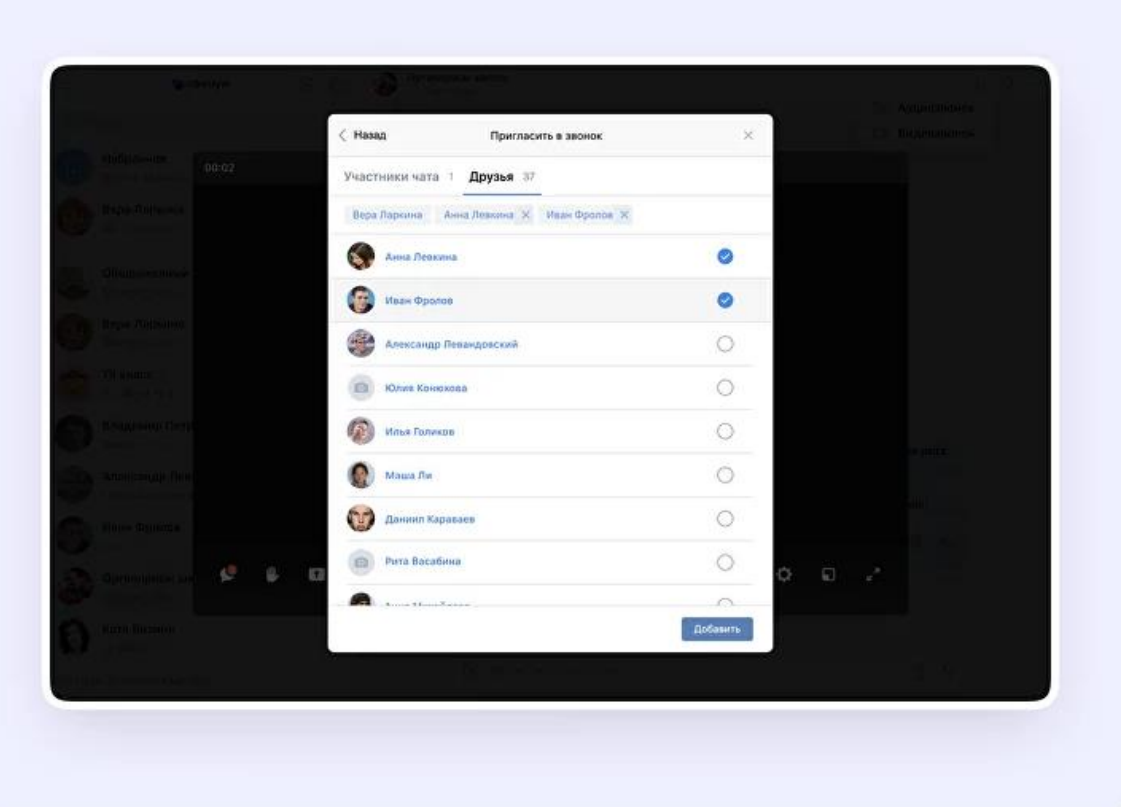

9. Организатор звонка может сделать его запись по кнопке «Запись звонка» под шестерёнкой. Также может отключить микрофоны участников, настроить виртуальный фон для своего видео и другое.

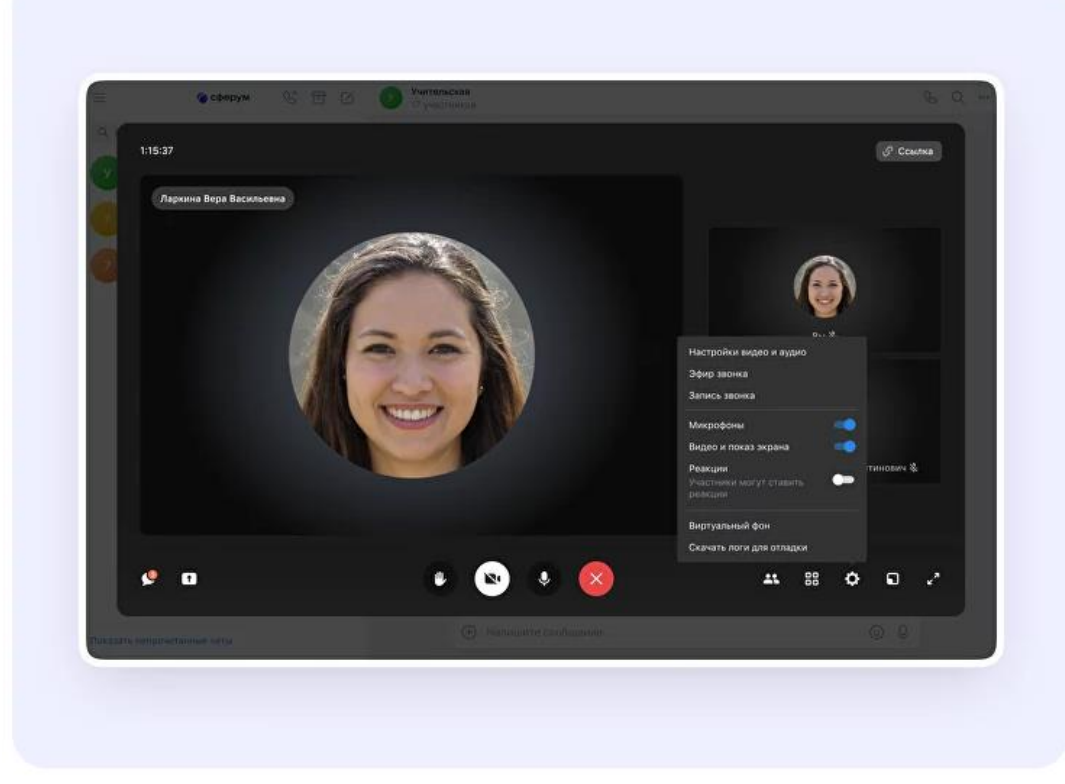

10.Организатор звонка может привлечь внимание участника, выключить ему микрофон, исключить из звонка. Нажмите на три точки в правом верхнем углу изображения пользователя, чтобы открылось меню возможных действий.

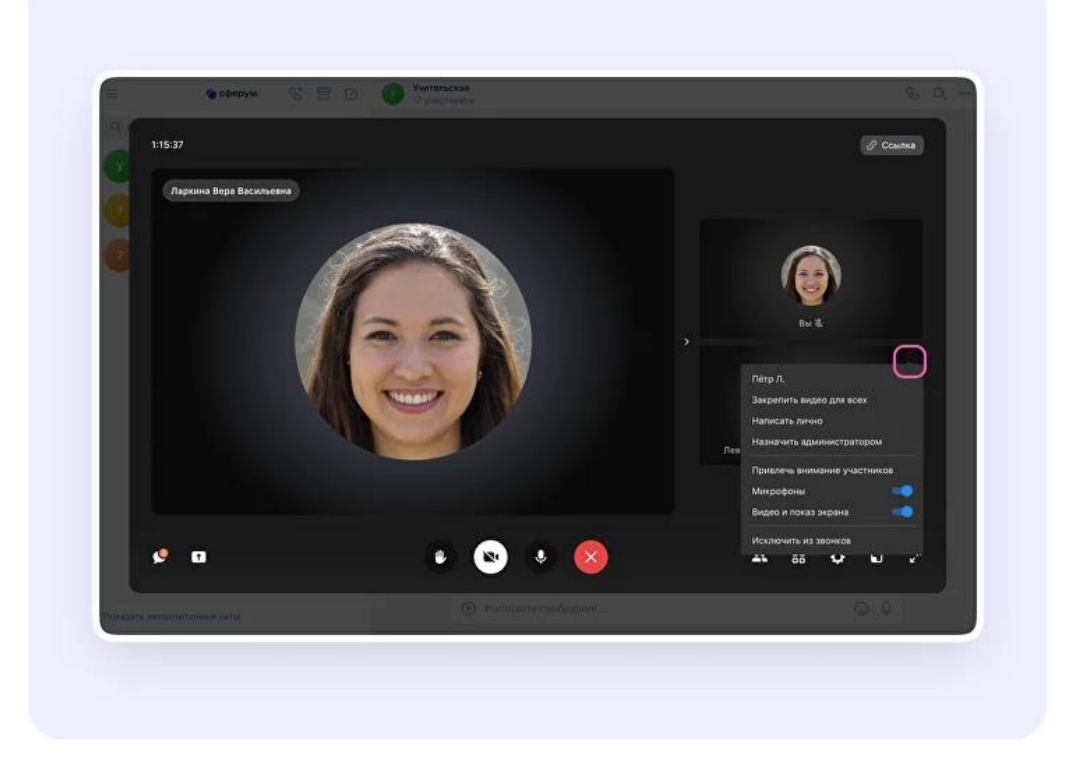

Если организатор звонка разрешил отправлять реакции, ученик сможет отправлять смайлы над кнопкой «Поднять руку».

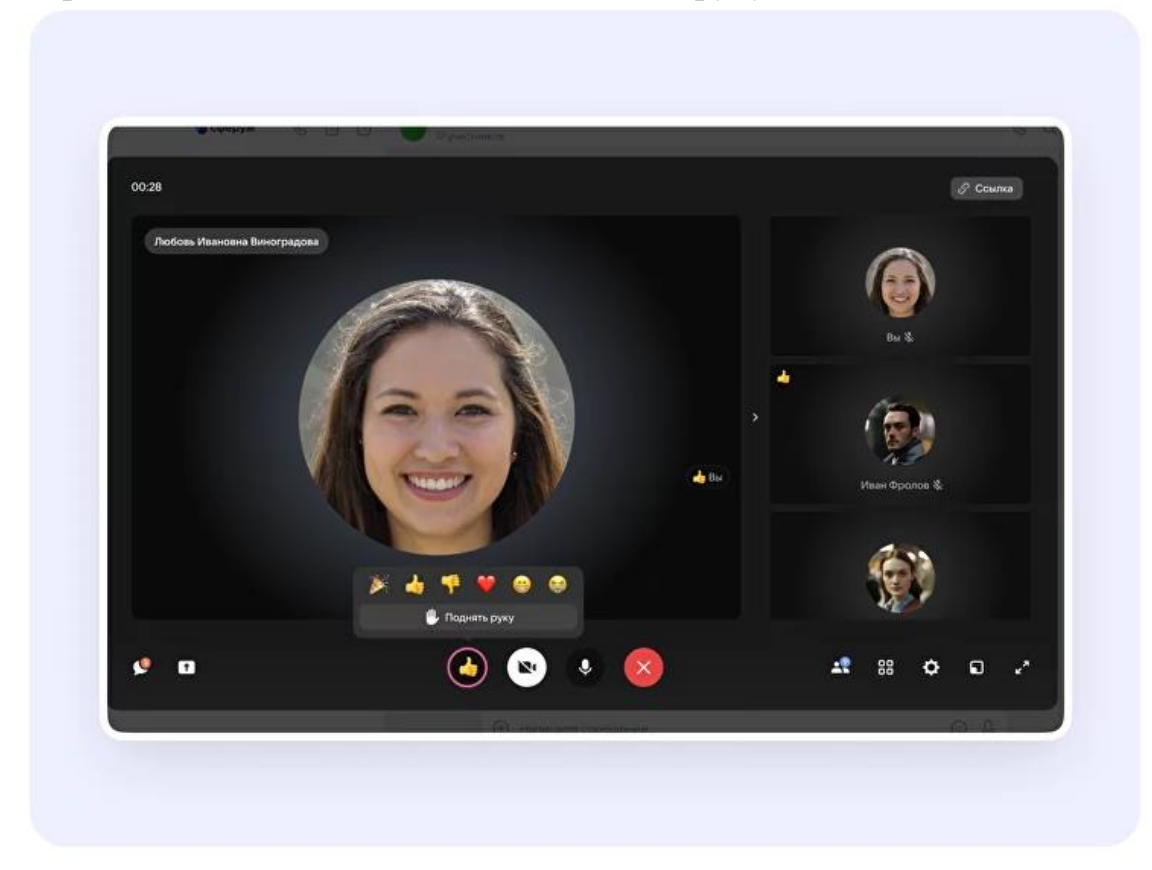

## <span id="page-31-0"></span>**Как запустить звонок в мобильном приложении VK Мессенджер**

#### **Как запустить звонок из чата**

*Расположение и вид кнопок меню могут немного отличаться – в зависимости от модели телефона.*

- 1. Войдите в свой учебный профиль в мобильном приложении VK Мессенджер.
- 2. Откройте нужный чат и нажмите на значок телефонной трубки он расположен в правом верхнем углу.

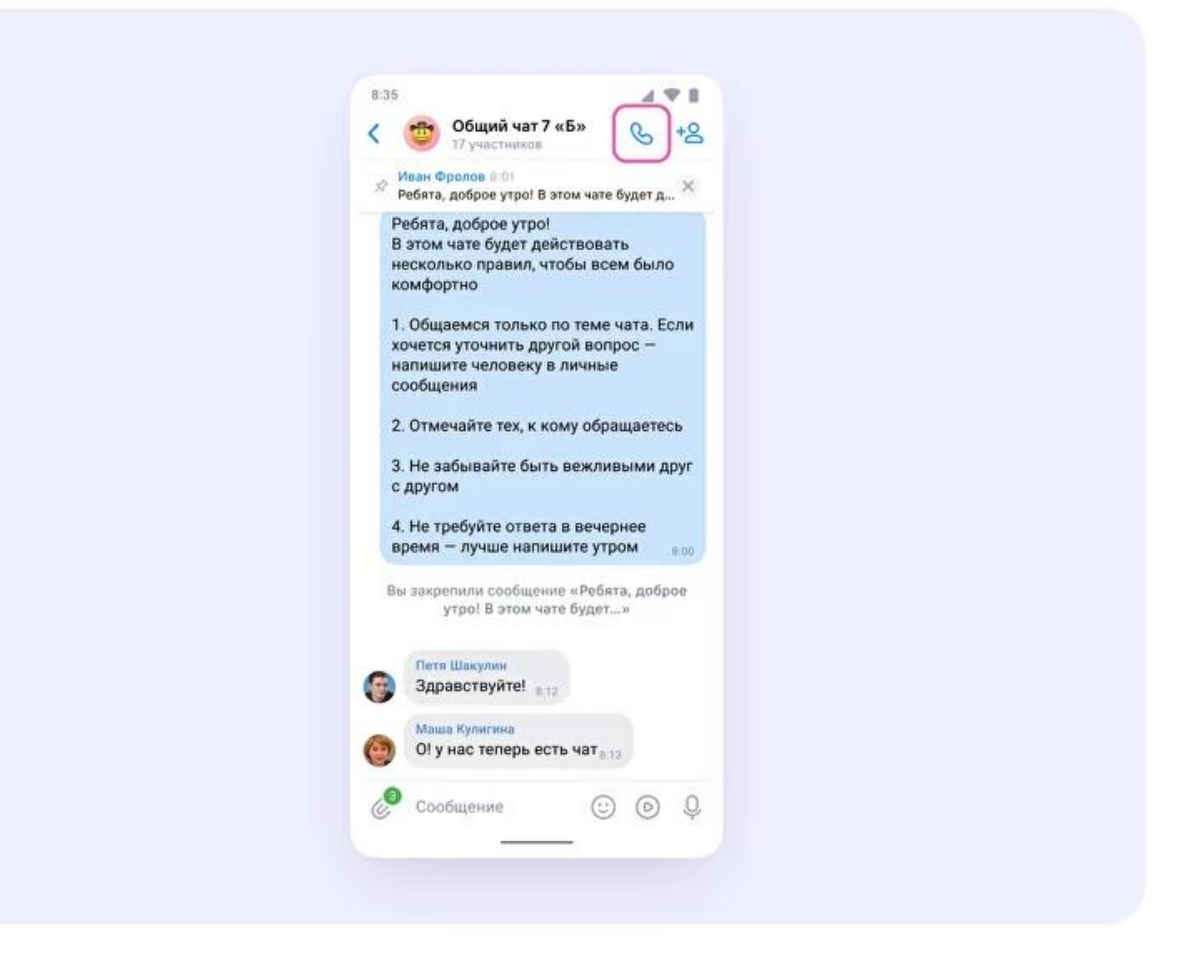

3. Выберите формат звонка: аудио или видео.

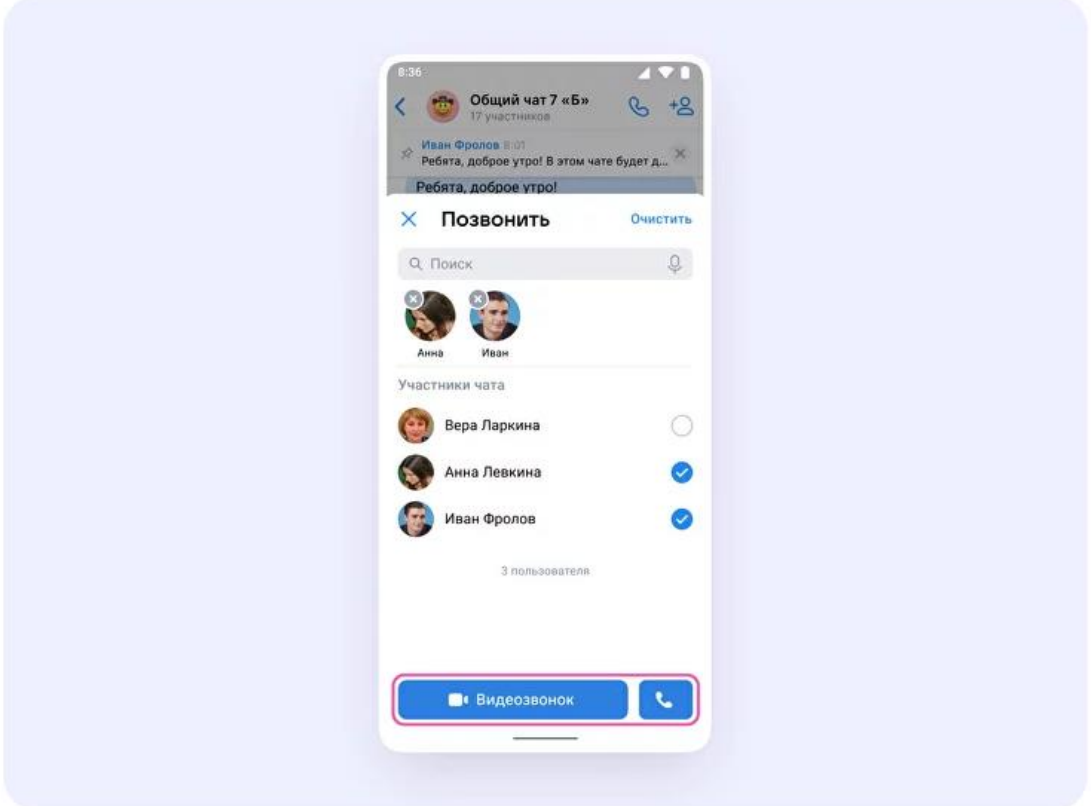

4. После запуска звонка в чате появится кнопка «Присоединиться». Все участники чата могут перейти по ней, чтобы подключиться.

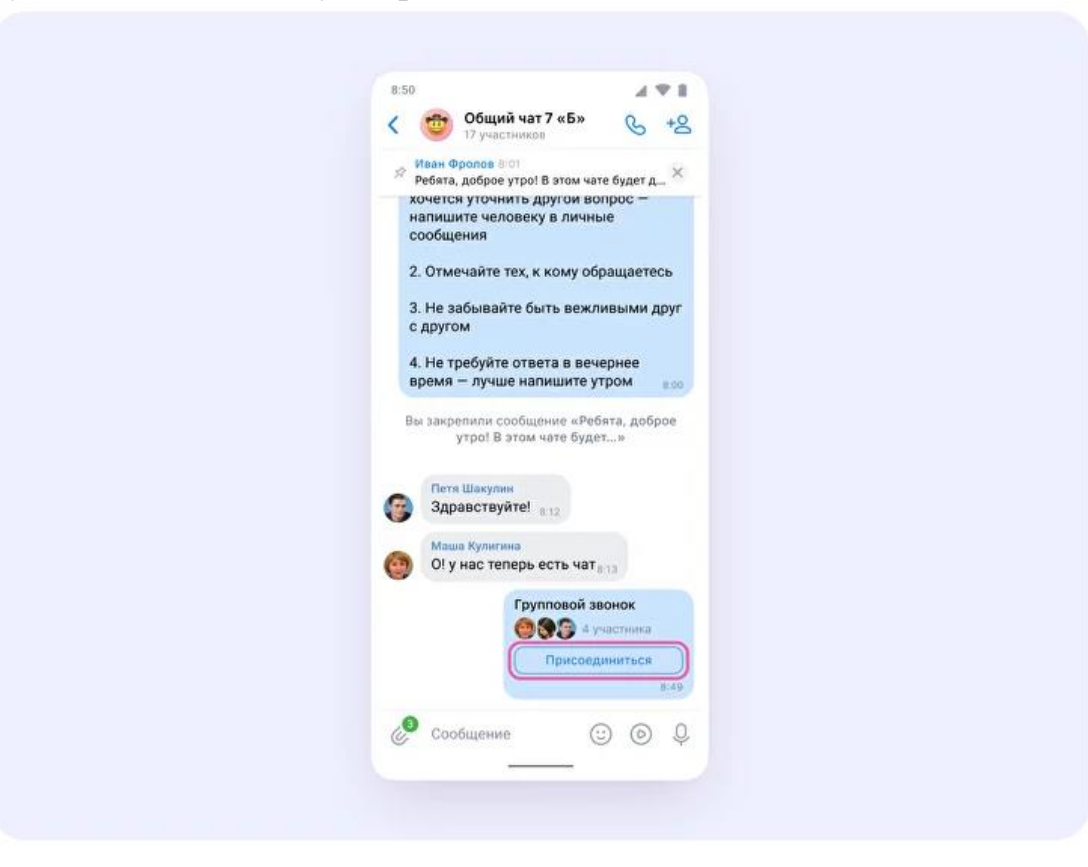

5. Также вы можете пригласить участников по ссылке. Для этого в интерфейсе звонка нажмите значок «Участники», затем – «Пригласить по ссылке». Скопируйте ссылку и отправьте нужному человеку закрытым способом: например, на личную почту или личным сообщением. Также вы можете пригласить в звонок участников из своих контактов в Сферуме.

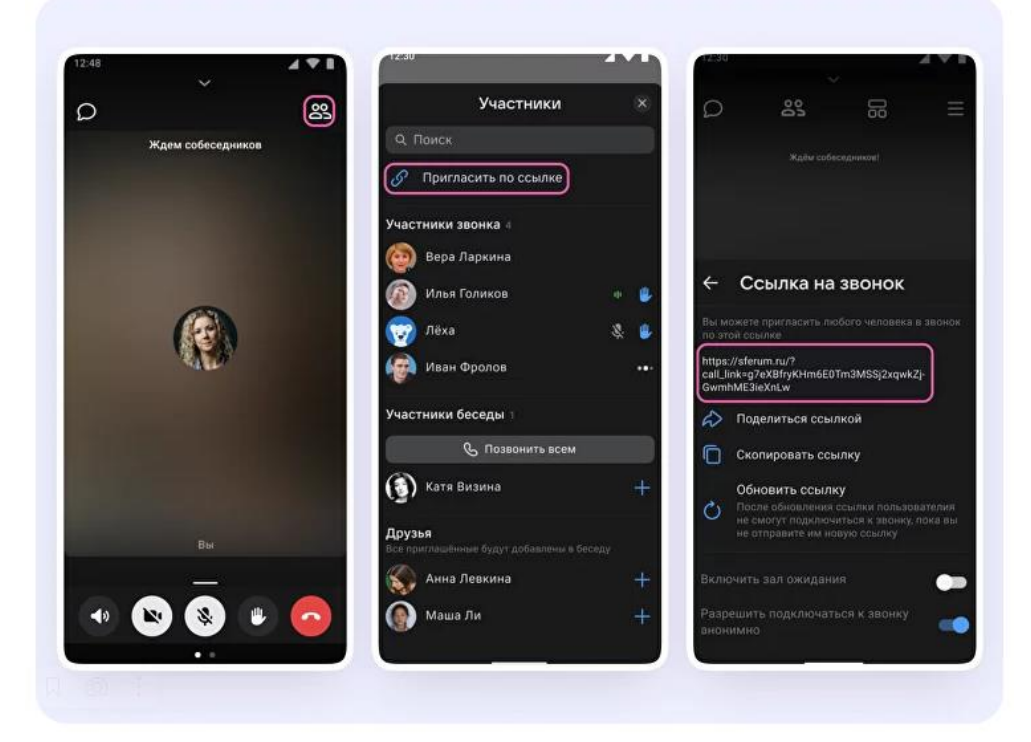

6. Участники звонка могут демонстрировать экран, поднимать руку, делать запись звонка, включать камеру и микрофон. Для этого нужно протянуть вверх полосу внизу экрана.

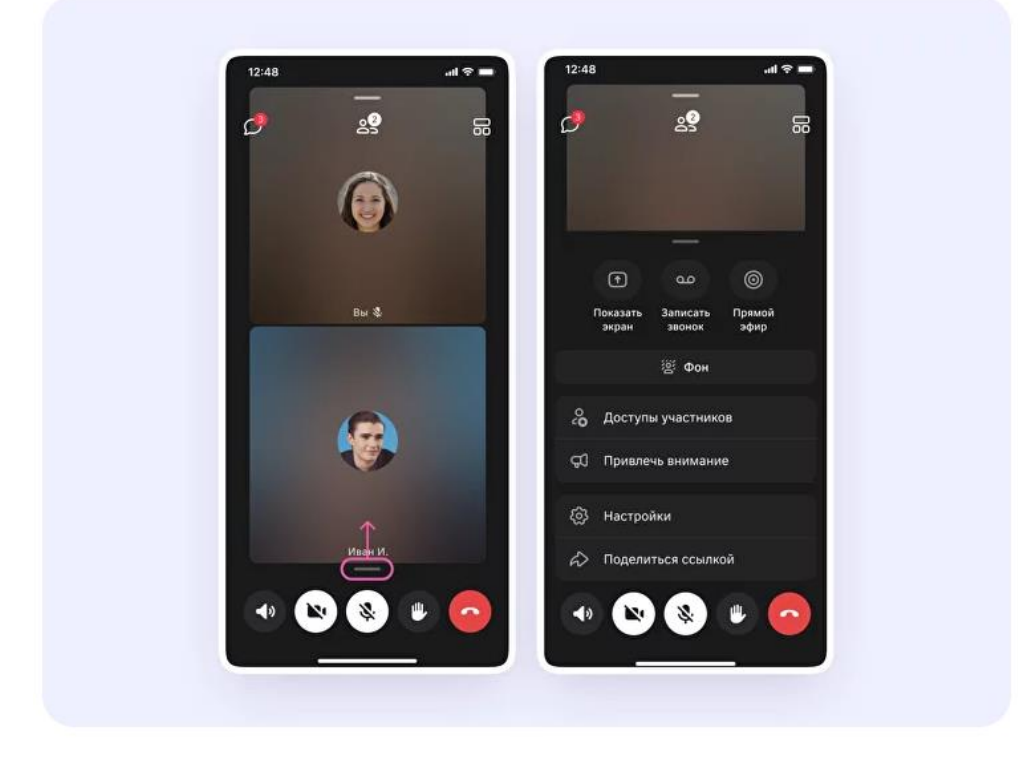

7. Как организатор звонка, вы можете привлечь внимание участника, выключить ему микрофон, исключить из звонка и другое. Для этого нажмите на кнопку «Участники», а затем найдите имя пользователя в списке и нажмите на него.

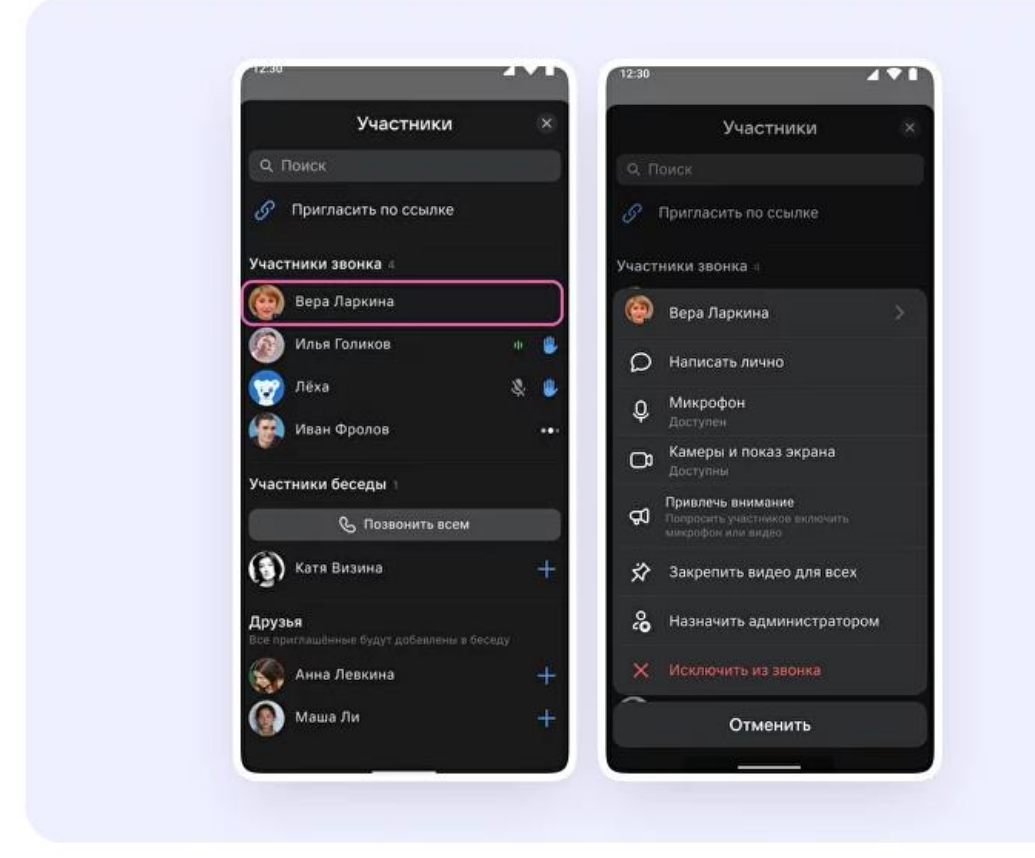

- 8. Если хотите сделать запись звонка, протяните вверх полосу внизу экрана. В развернувшемся меню нажмите на «Записать звонок».
- 9. Введите название записи и выберите, от чьего лица она будет сделана, а также тех, кто сможет посмотреть её.

Обратите внимание: в настоящее время просмотреть запись смогут только участники чата, в котором был запущен звонок. **Видеофайл можно переслать** в другой учебный чат, чтобы и другие могли посмотреть запись.

10.Нажмите на кнопку «Записать звонок». После этого начнётся 3-х секундный обратный отсчёт до начала записи.

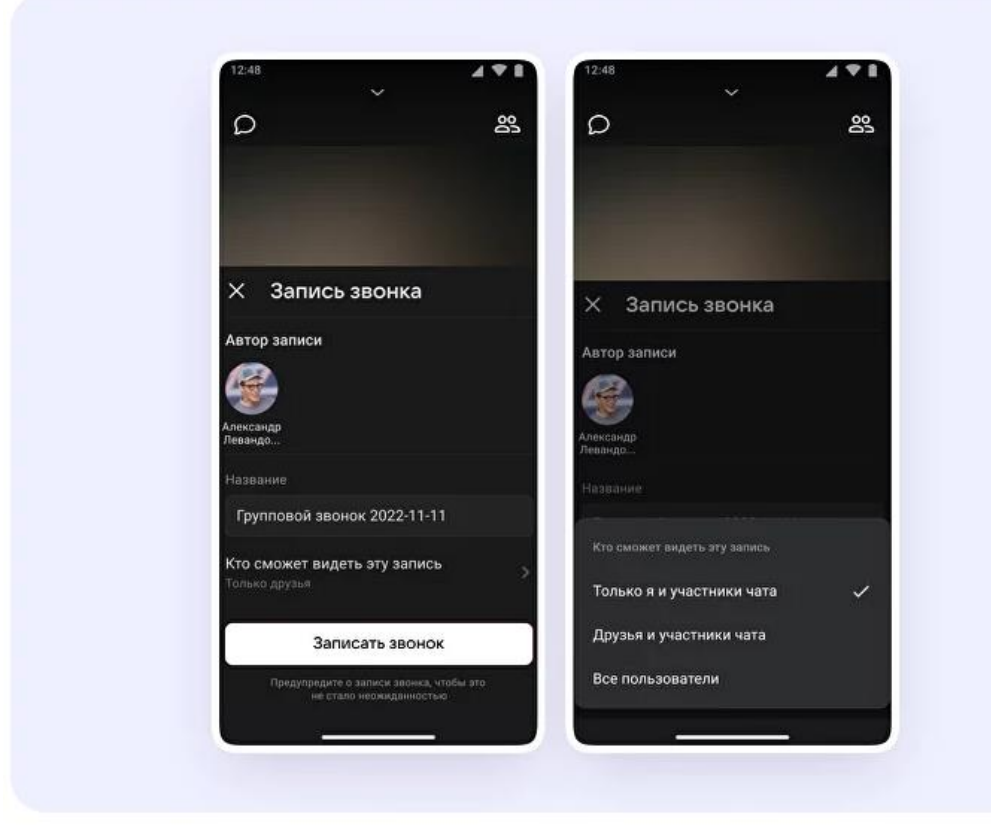

- 11.После начала записи у вас появится счётчик продолжительности записи.
- 12.Чтобы закончить запись звонка, нажмите на кнопку «Завершить» в правом верхнем углу.

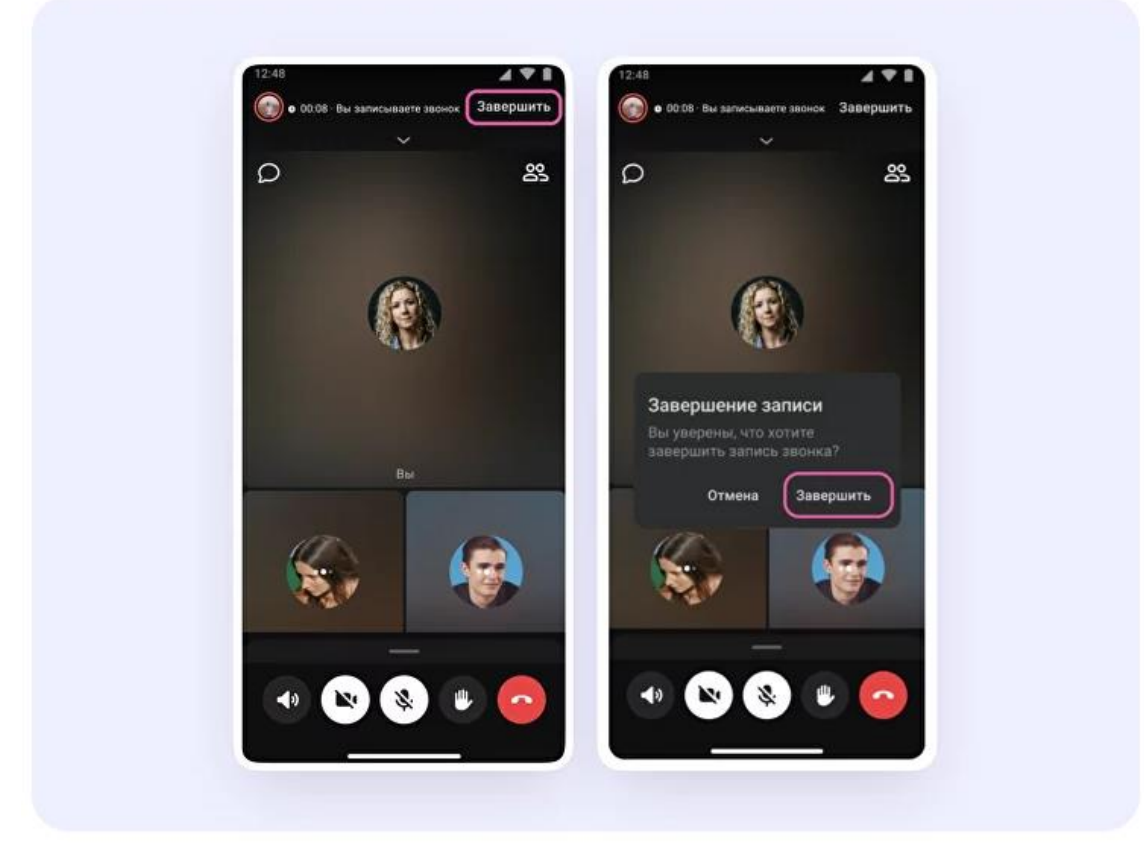

- 13.Чтобы посмотреть запись звонка, вернитесь в чат, откуда запускали его.
- 14.Также вы можете покинуть звонок. Если вы нажмёте «Выйти», звонок останется доступным для других участников. Чтобы завершить звонок для всех, нажмите на «Завершить звонок для всех».

### **Как запустить звонок с вкладки «Звонки»**

- 1. Войдите в свой учебный профиль в мобильном приложении VK Мессенджер.
- 2. Перейдите в раздел «Звонки». Затем нажмите «Создать».

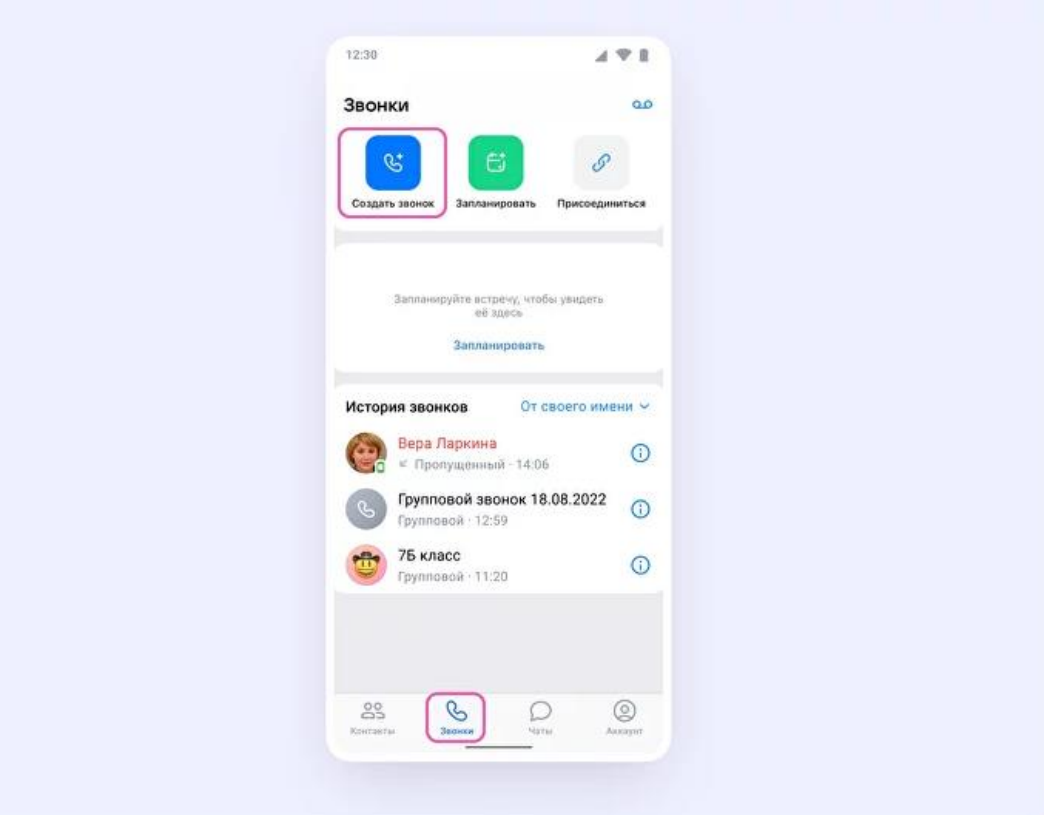

- 3. В открывшемся меню задайте дополнительные настройки:
- **Зал ожидания**. С помощью этой функции вы можете запретить вход в звонок без вашего одобрения.
- **Разрешение или запрет на анонимное подключение к звонку**. По умолчанию неавторизованные пользователи не могут попасть в звонок. Но с помощью этой функции вы можете разрешить подключаться к звонку любым пользователям.
- **Управление микрофонами**. С помощью этой функции вы можете отключить для участников звонка микрофоны при входе или сделать их полностью недоступными.
- **Управление видео и показом экрана**. С помощью этой функции вы можете отключить для участников звонка видео и возможность показа экрана при входе или же сделать их полностью недоступными.
- **Реакции**. Если организатор разрешил отправлять реакции, ученик сможет отправлять смайлы.

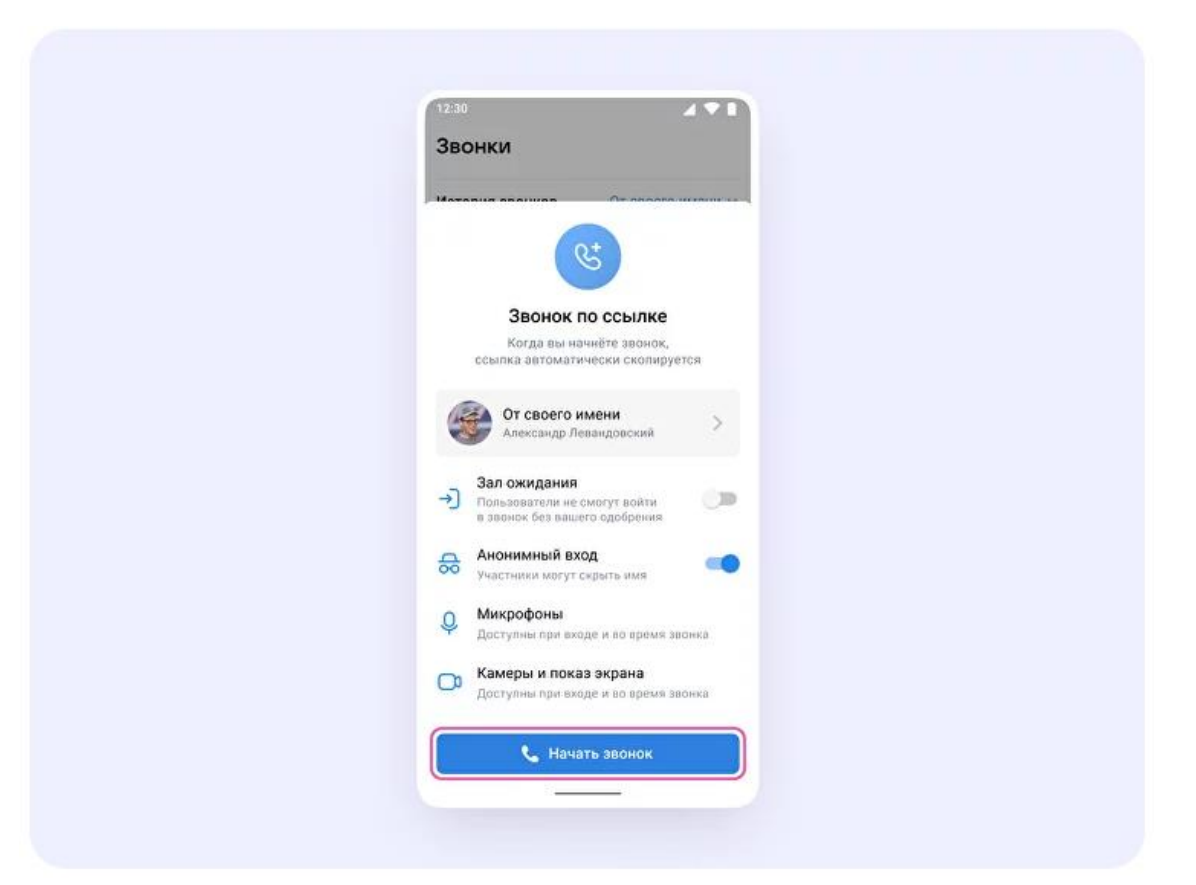

4. В запущенном звонке вам доступны все настройки, которые описаны выше. Если вы делали запись звонка, откройте чат, чтобы посмотреть её. Чат звонка создаётся автоматически при его запуске— найти его можно во вкладке «Чаты».

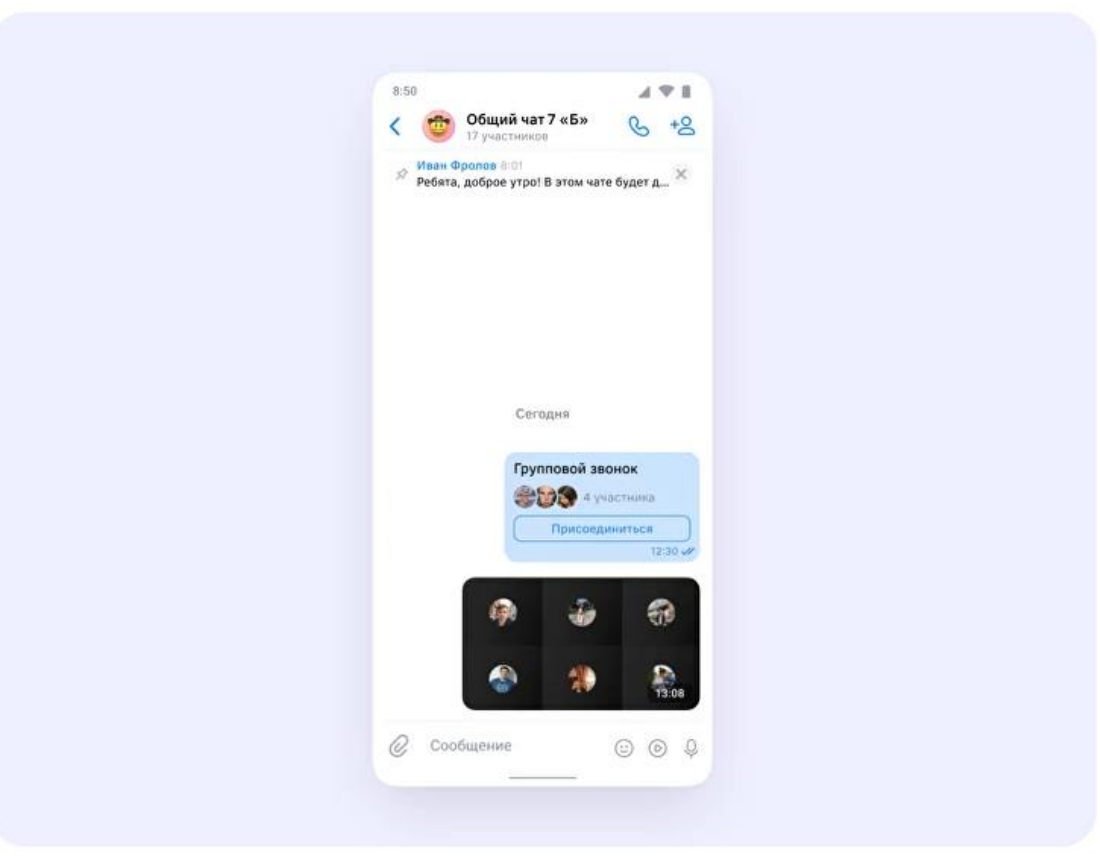

## <span id="page-38-0"></span>**Как запланировать звонок в мобильном приложении VK Мессенджер**

*Расположение и вид кнопок меню могут немного отличаться – в зависимости от модели телефона.*

- 1. Авторизуйтесь в VK Мессенджере на мобильном устройстве через учебный профиль Сферума.
- 2. Перейдите в раздел «Звонки».

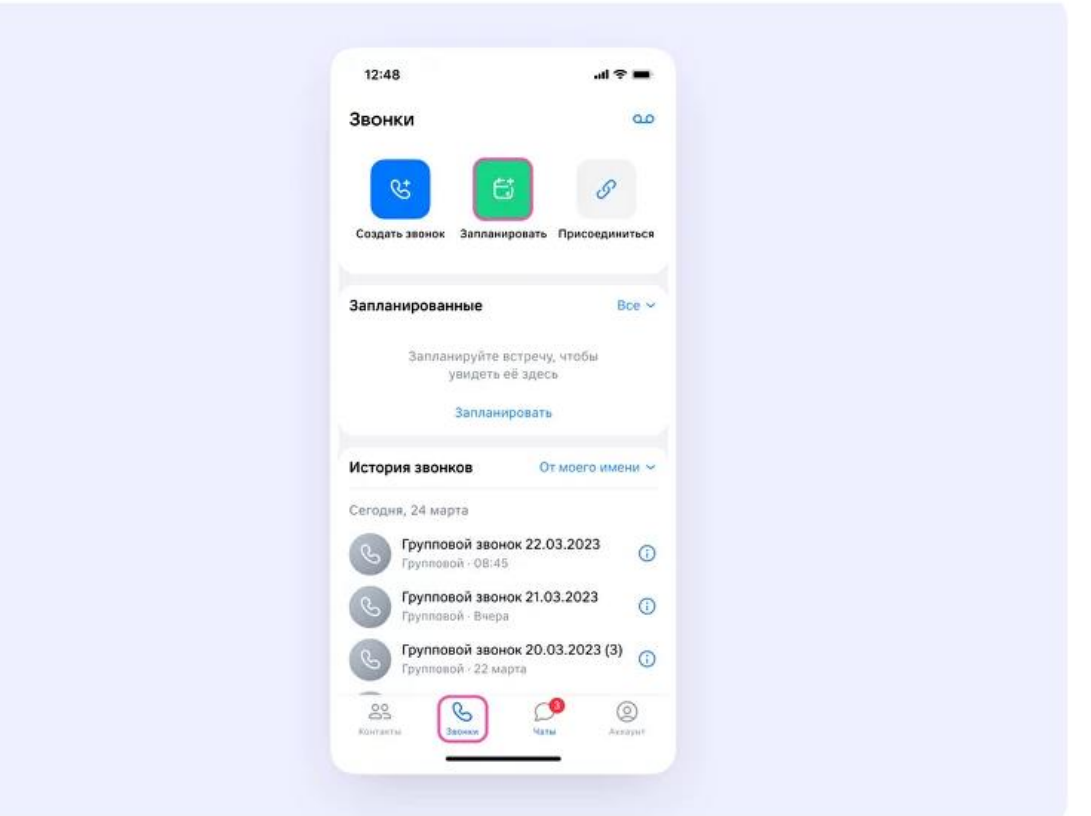

- 3. Нажмите на кнопку «Запланировать».
- 4. В открывшемся меню отредактируйте название, укажите дату и время начала и конца встречи – можете воспользоваться кнопками быстрого выбора продолжительности встречи.

При создании звонка автоматически появляется одноимённый чат, поэтому лучше использовать **узнаваемое название**.

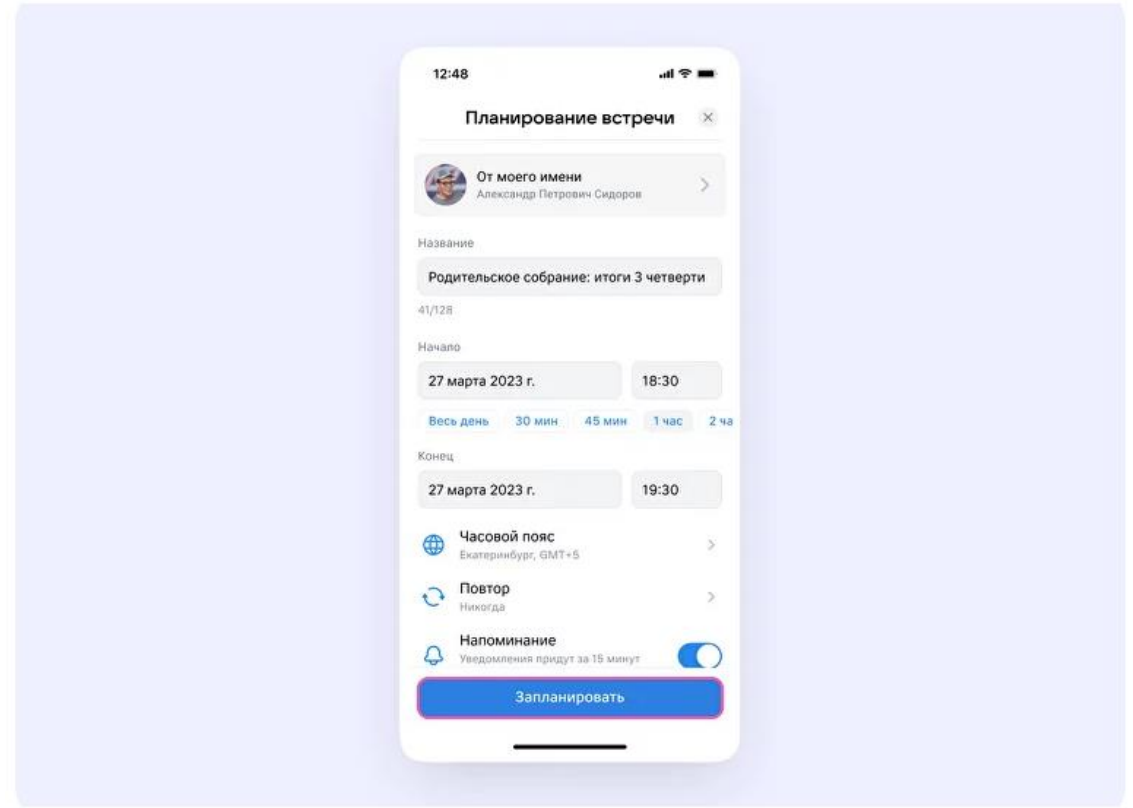

Вы можете запланировать **повторяющийся звонок**. Для этого нажмите на кнопку «Повтор». Выберите нужный шаг повтора – либо вариант «Никогда», если повторять встречу вы не планируете.

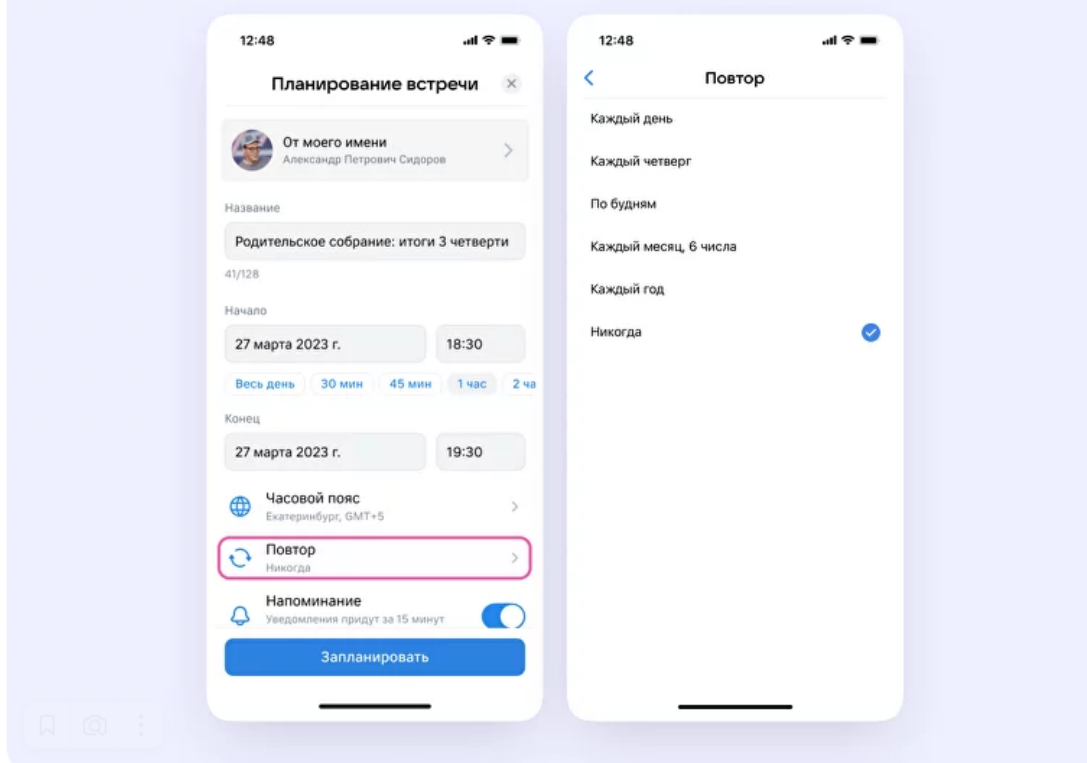

Ниже в открывшемся меню задайте дополнительные настройки:

- **Зал ожидания**. С помощью этой функции вы можете запретить вход в звонок без вашего одобрения.
- **Разрешение или запрет на анонимное подключение к звонку**. По умолчанию неавторизованные пользователи не могут попасть в звонок. Но с помощью этой функции вы можете разрешить подключаться к звонку любым пользователям.
- **Управление микрофонами**. С помощью этой функции вы можете отключить для участников звонка микрофоны при входе или сделать их полностью недоступными.
- **Управление видео и показом экрана**. С помощью этой функции вы можете отключить для участников звонка видео и возможность показа экрана при входе или же сделать их полностью недоступными.
- **Реакции**. Если организатор разрешил отправлять реакции, ученик сможет отправлять смайлы.
- 5. После выбора настроек нажмите «Запланировать».

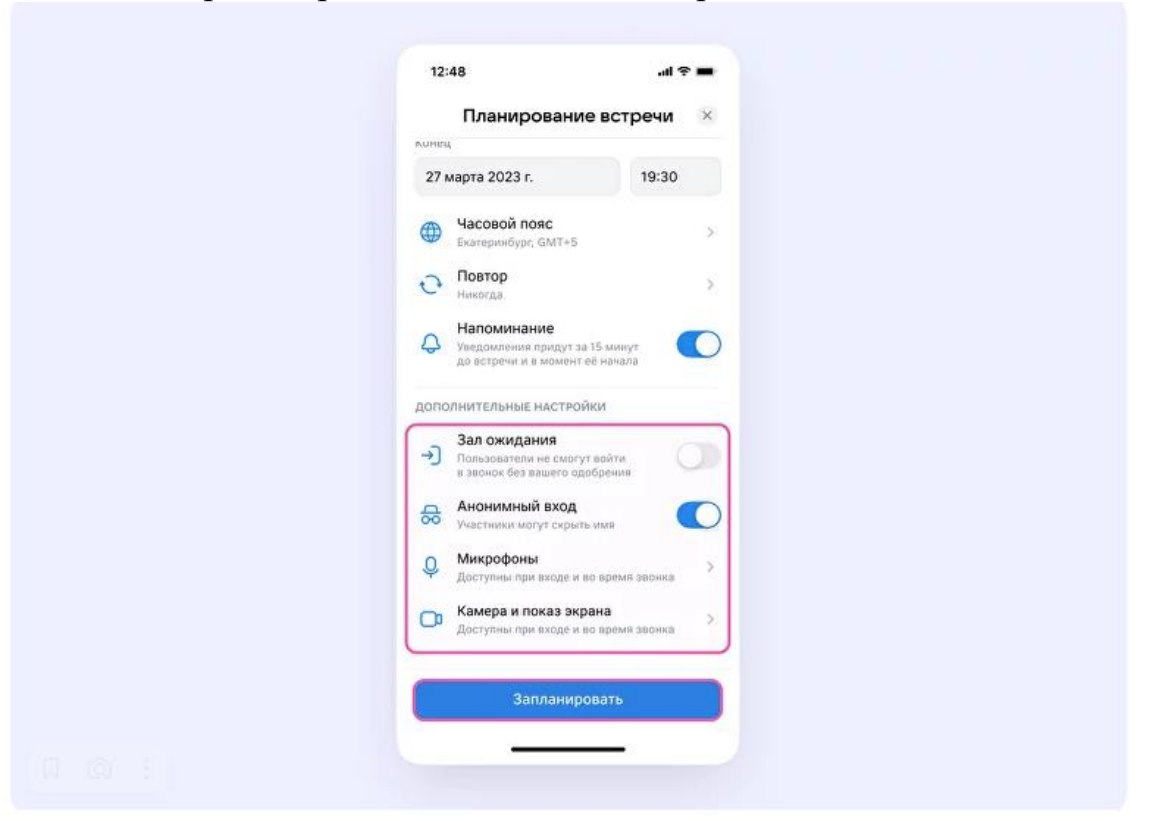

6. При завершении планирования появляется окно, где можно добавить звонок в календарь, пригласить участников по почте или поделиться ссылкой.

**Если вы выберете вариант:**

- **Пригласить по почте** используйте один из установленных почтовых сервисов, чтобы отправить сообщения со ссылкой на звонок.
- **Добавить в календарь** используйте календарь, чтобы разместить информацию о запланированном звонке, пригласить участников и зафиксировать ссылку.

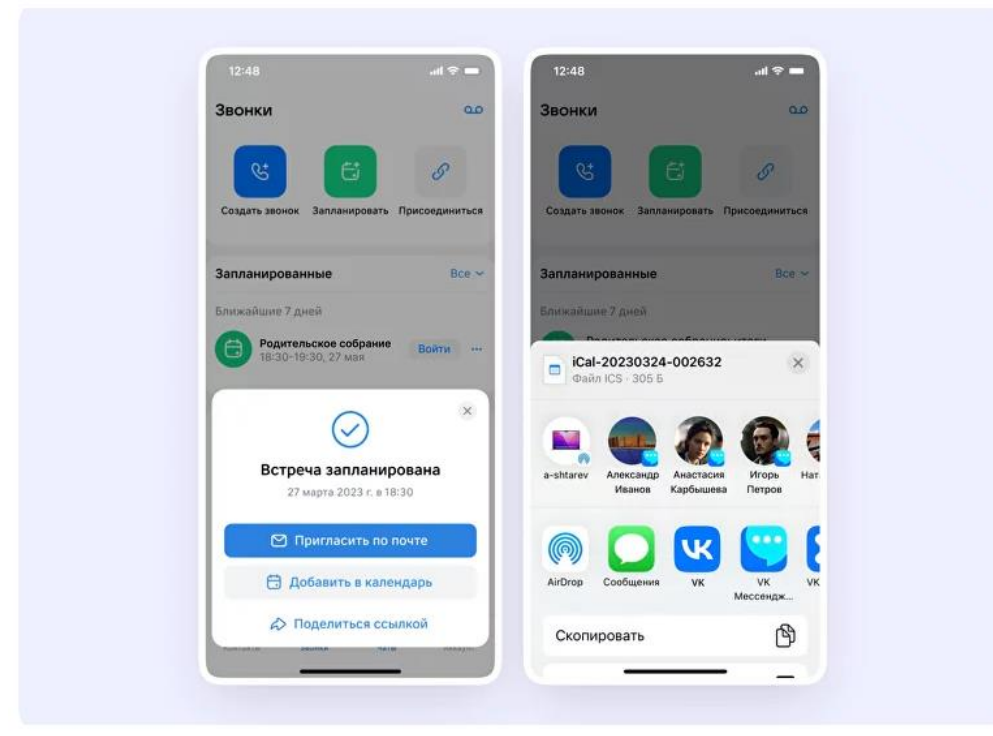

7. Запланированная встреча отобразится на вкладке «Звонки». Вы можете нажать на три точки справа от названия встречи, чтобы скопировать приглашение на встречу вместе со ссылкой на звонок, внести изменения или удалить её.

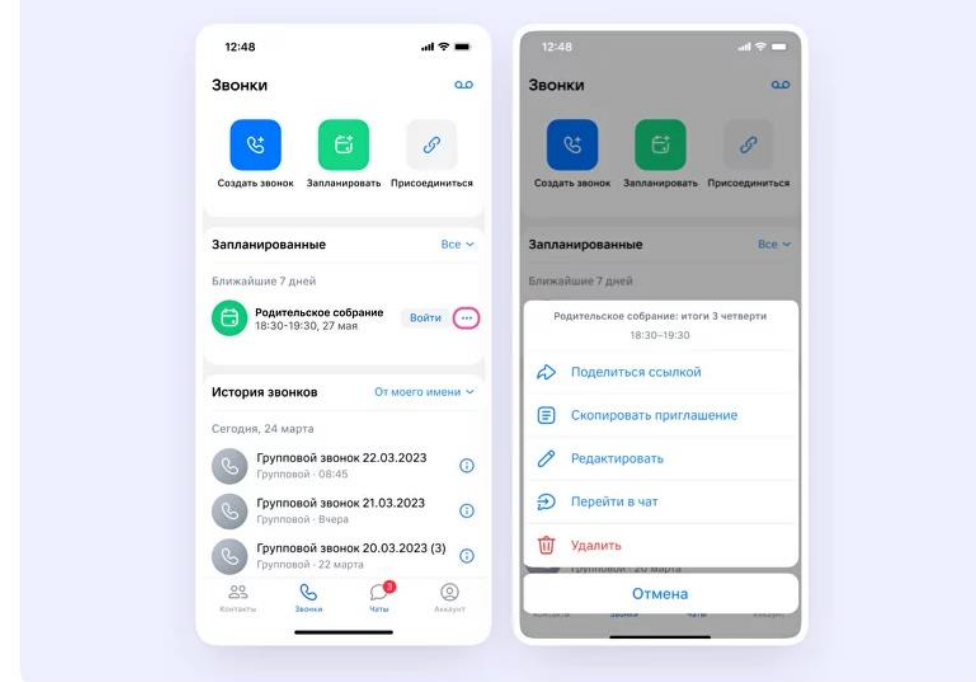

8. При нажатии на кнопку «Войти» откроется окно, где вы можете присоединиться к звонку.

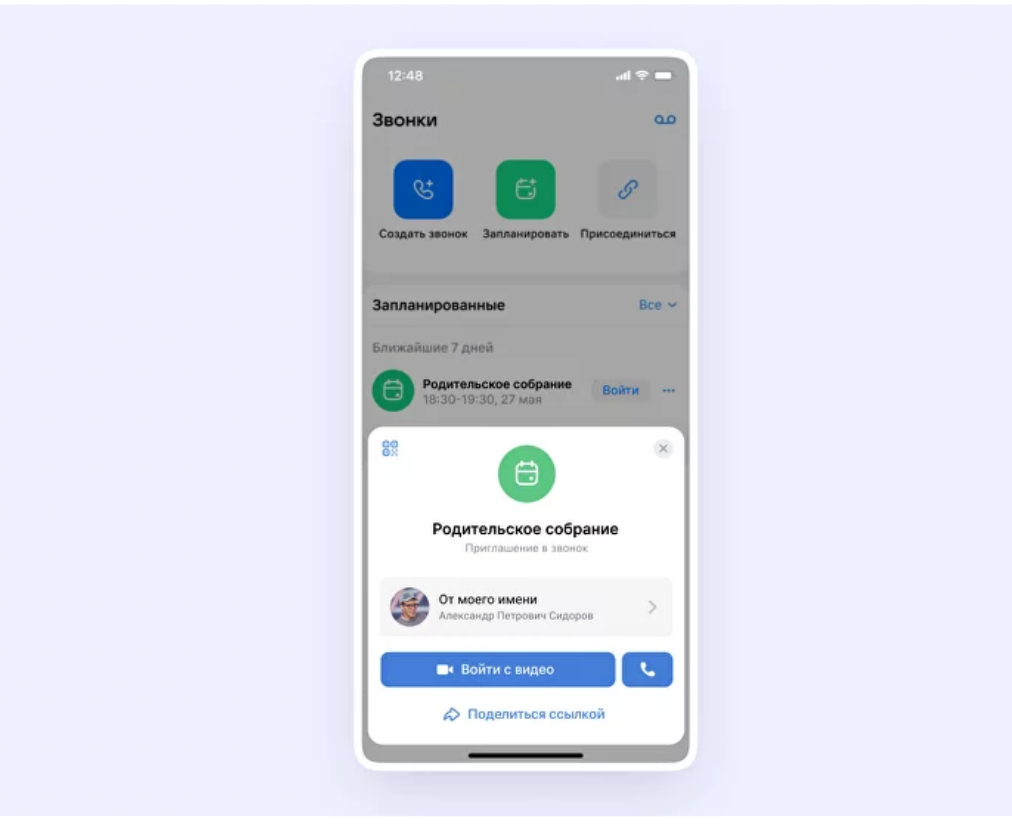

**Важно**: кнопка входа доступна для любого звонка, который запланирован на сегодняшний день. Если звонки запланированы на другие даты, кнопки «Войти» не будет.

- 9. Участники встречи могут подключиться к ней несколькими способами:
- по ссылке в календаре;
- по ссылке в электронном письме;
- по ссылке в личном сообщении в мессенджере;
- из чата звонка, если создатель встречи заранее добавит в него нужного участника.
- 10.Вы можете записать звонок. Для этого протяните вверх полосу внизу экрана. Затем нажмите «Записать звонок». Введите название записи и выберите, от чьего лица она будет сделана, а также тех, кто сможет посмотреть её.

**Обратите внимание** – в настоящее время просматривать запись могут только участники чата, где был запущен звонок. Видеофайл можно переслать в другой учебный чат, и его участники также смогут посмотреть его.

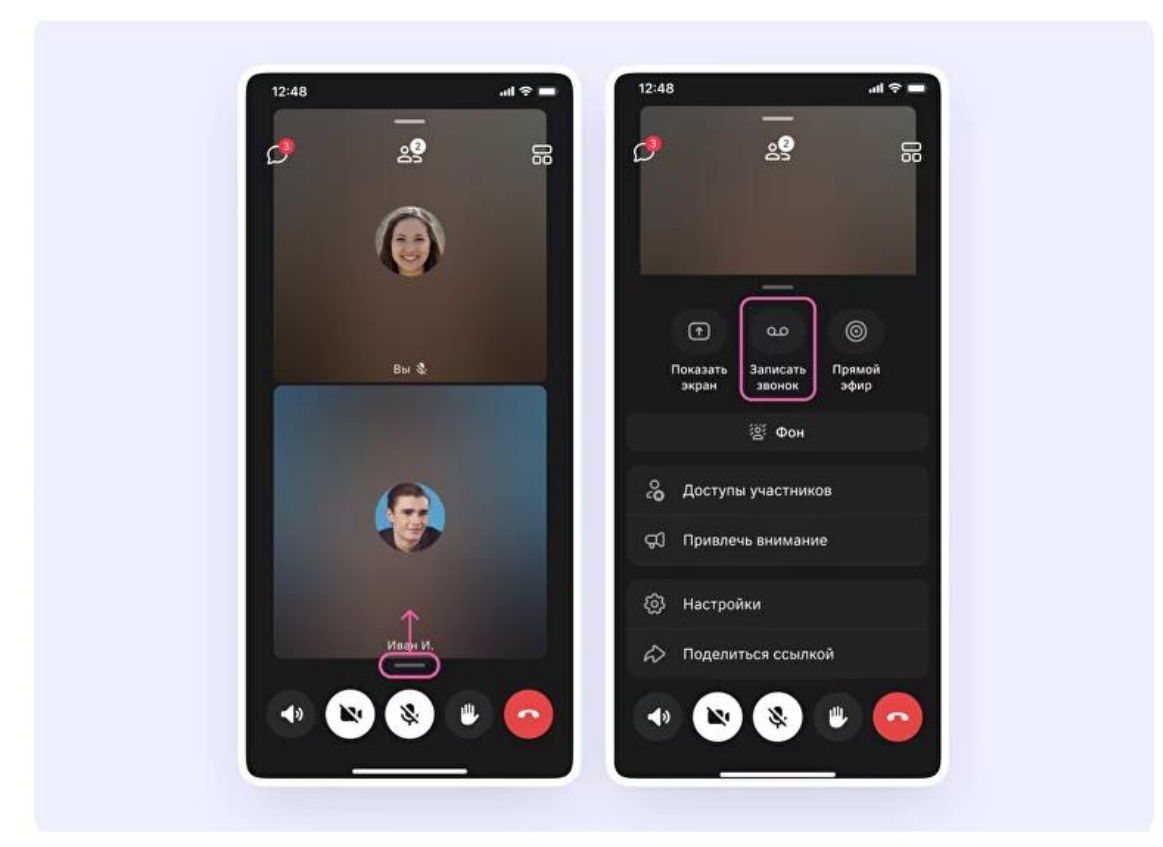

11.После того как запись начнётся, вверху экрана появится уведомление, что она идёт. Чтобы остановить запись, нажмите на кнопку «Завершить» и подтвердите действие.

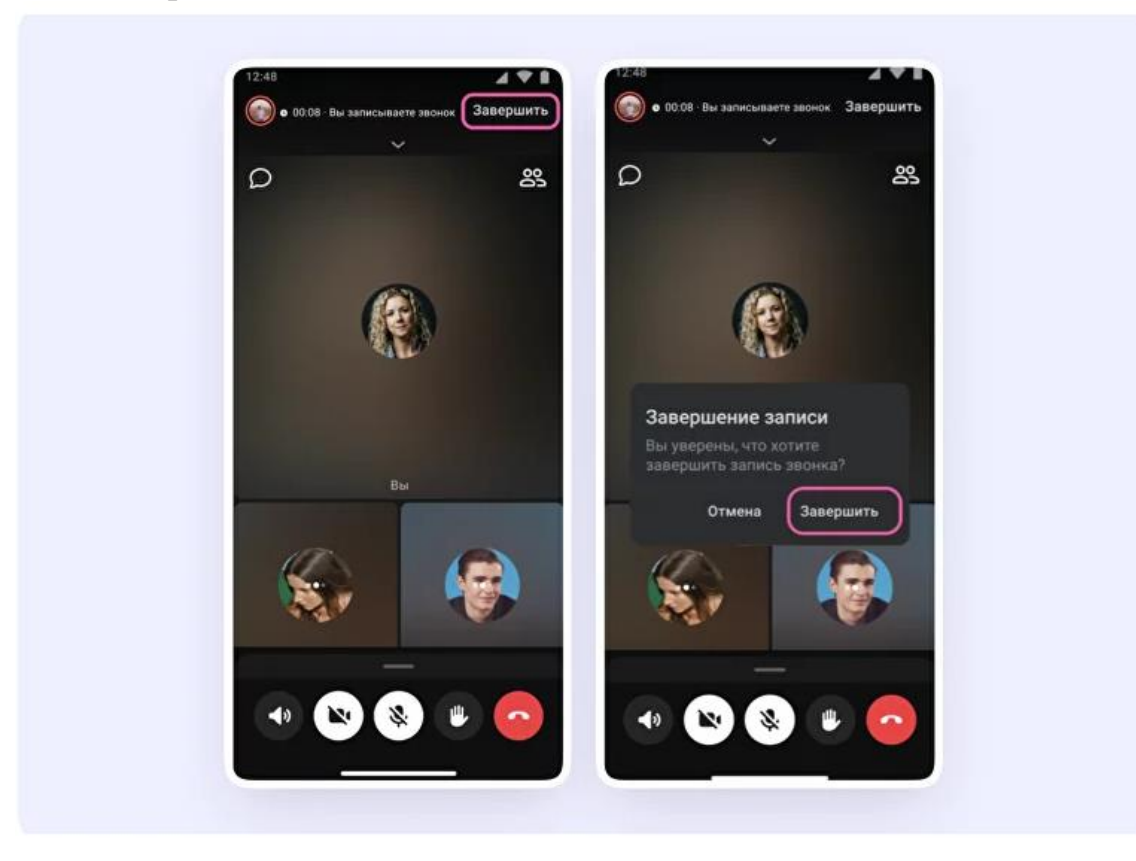

- 12.К записи звонка вы сможете получить доступ несколькими способами.
- Сразу после завершения. Нажмите на соответствующую кнопку, которая появится сразу после завершения записи в чате звонка.
- Через раздел «Звонки» зайдите в «Записи звонков» в правом верхнем углу.

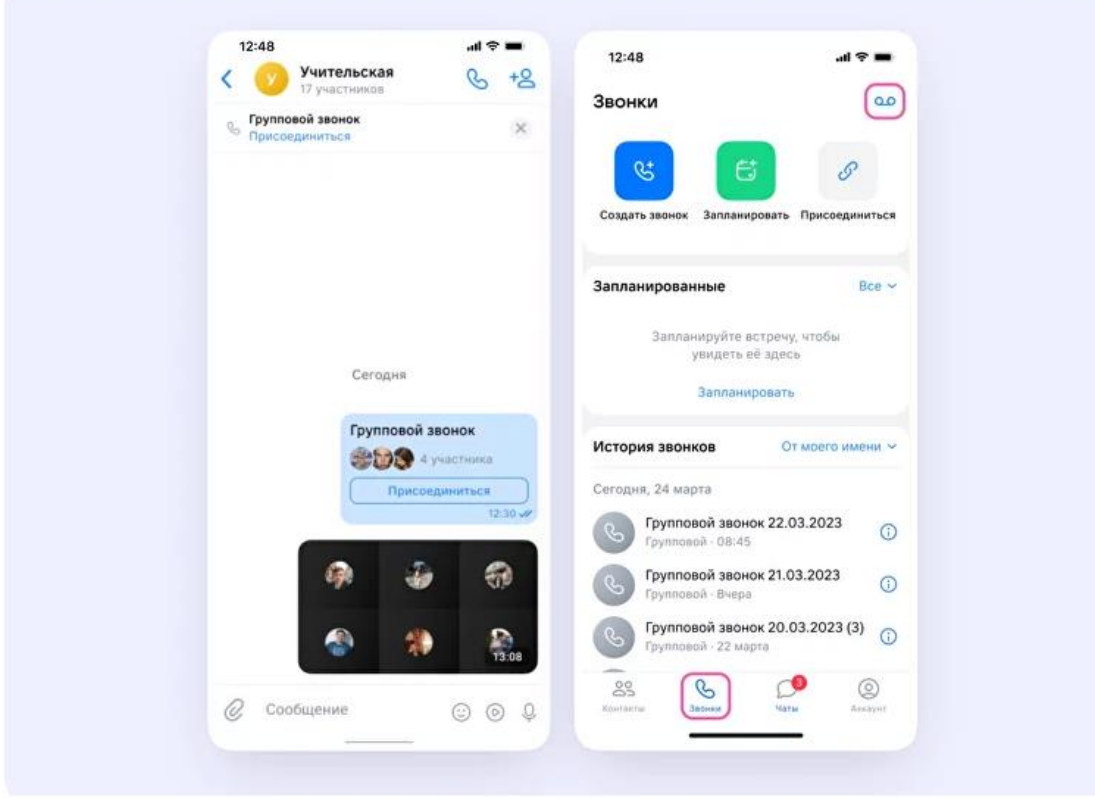

### <span id="page-45-0"></span>**Как создать сессионные залы внутри звонка в VК Мессенджере**

Организатор звонка может распределить участников по сессионным залам. Для этого в запущенном звонке в веб-версии VK Мессенджера нажмите на иконку «Сессионные залы».

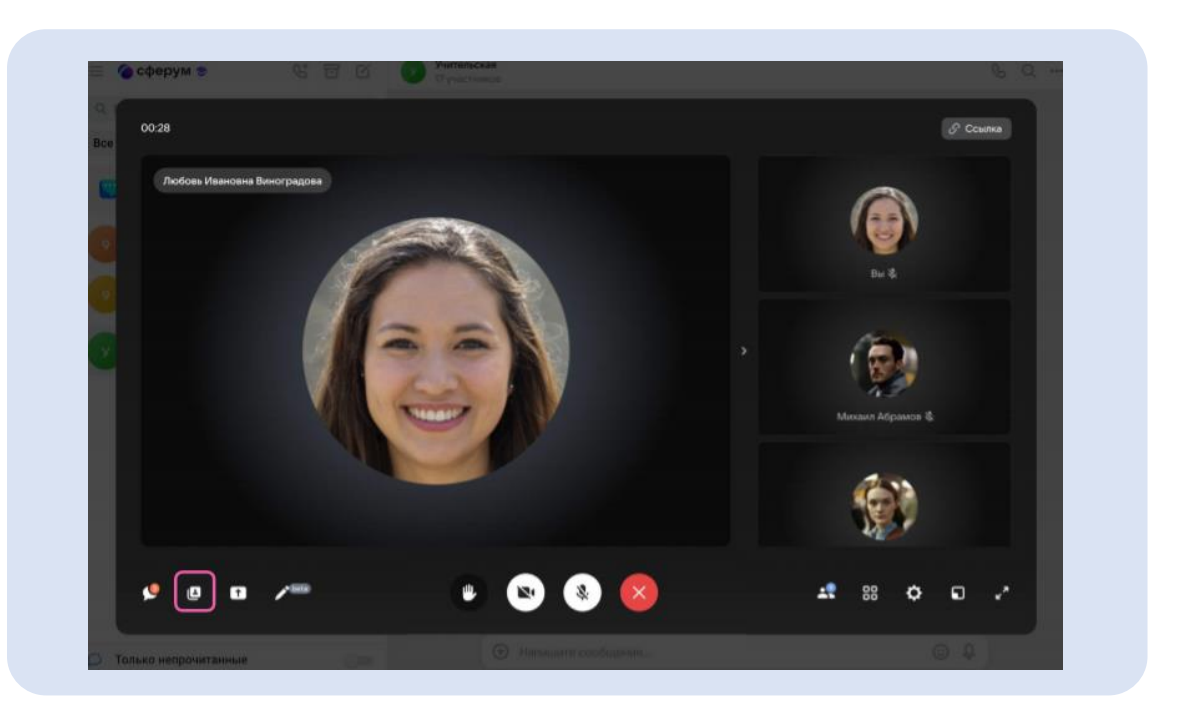

В мобильном приложении VK Мессенджер в запущенном звонке протяните вверх полосу внизу экрана и в открывшемся меню выберите функцию «Сессионные залы».

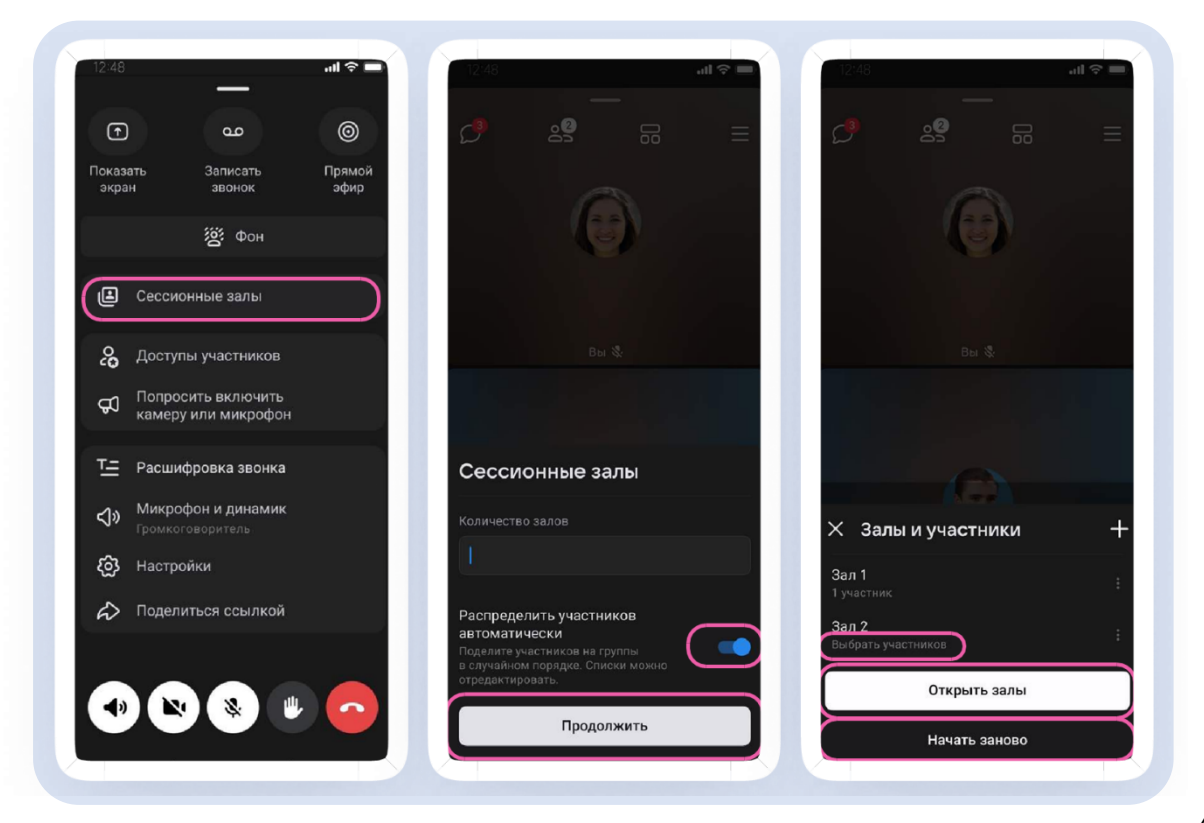

Вы можете задать количество залов и распределить участников случайным образом – для этого переведите ползунок в активное положение и нажмите «Продолжить». Распределить участников вручную можно по нажатию на «Выбрать участников». Есть возможность распределить участников по залам еще раз – для этого нажмите «Начать заново». После распределения участников по залам вы можете их туда переместить, если нажмете «Открыть залы».

Администраторы звонка могут перемещать участников из одного зала в другой. Для этого нажмите «Управление залами» и выберите нужный из списка. Откроется список участников зала: найдите нужного, нажмите на три точки справа от его имени и переведите в другой зал. Во время работы в сессионных залах можно использовать как общий чат, так и чат сессионного зала.

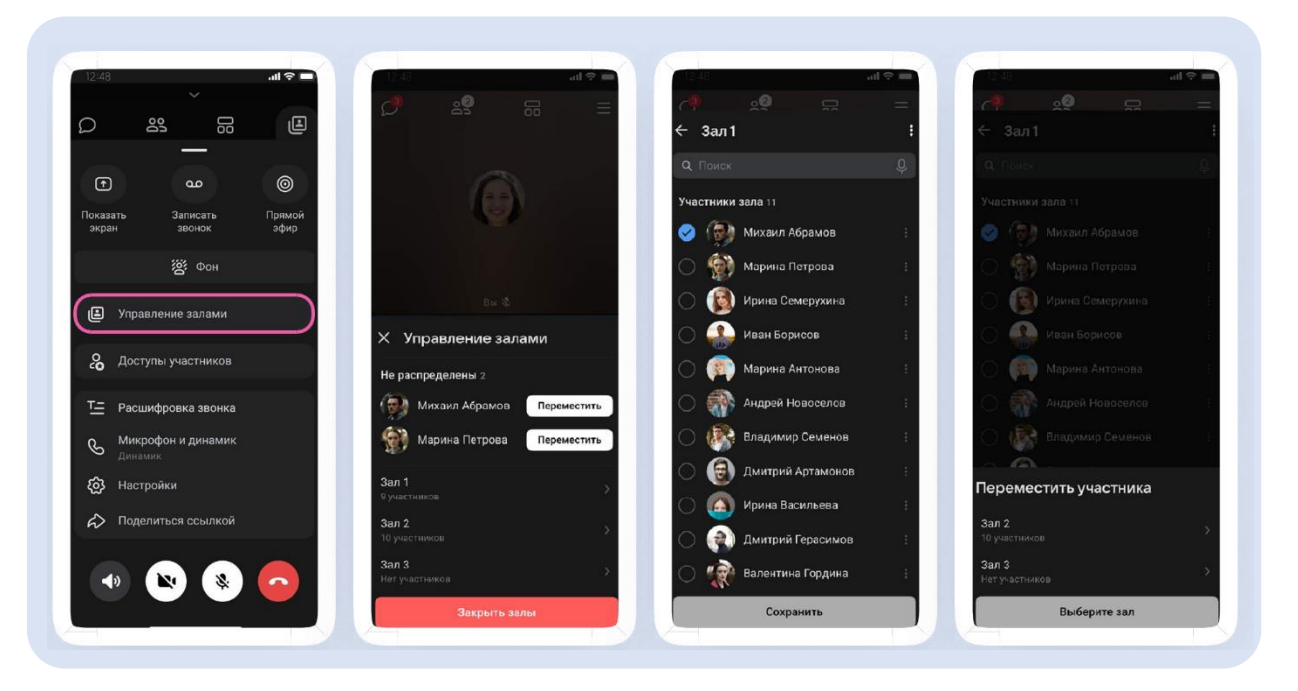

После распределения по залам в левом верхнем углу звонка появится отдельное меню. По нажатию на «Управление» откроется окно, из которого вы можете перейти в любой другой зал. Для этого нажмите «Войти» напротив нужного зала.

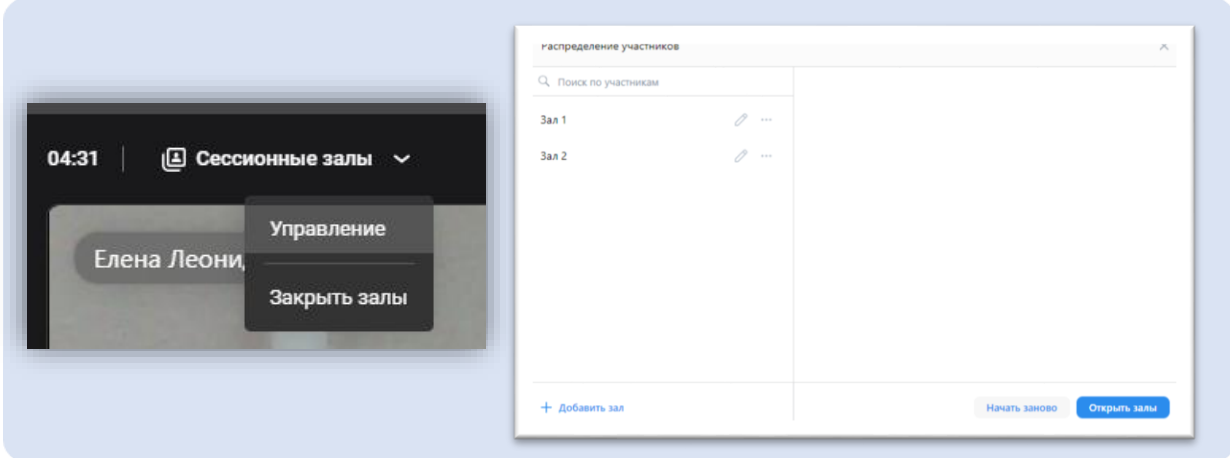

После перемещения в зал участник звонка увидит следующее окно. Вверху появится название зала, под ним иконка «Помощь администратора». По нажатию на эту иконку участник пригласит в зал администратора.

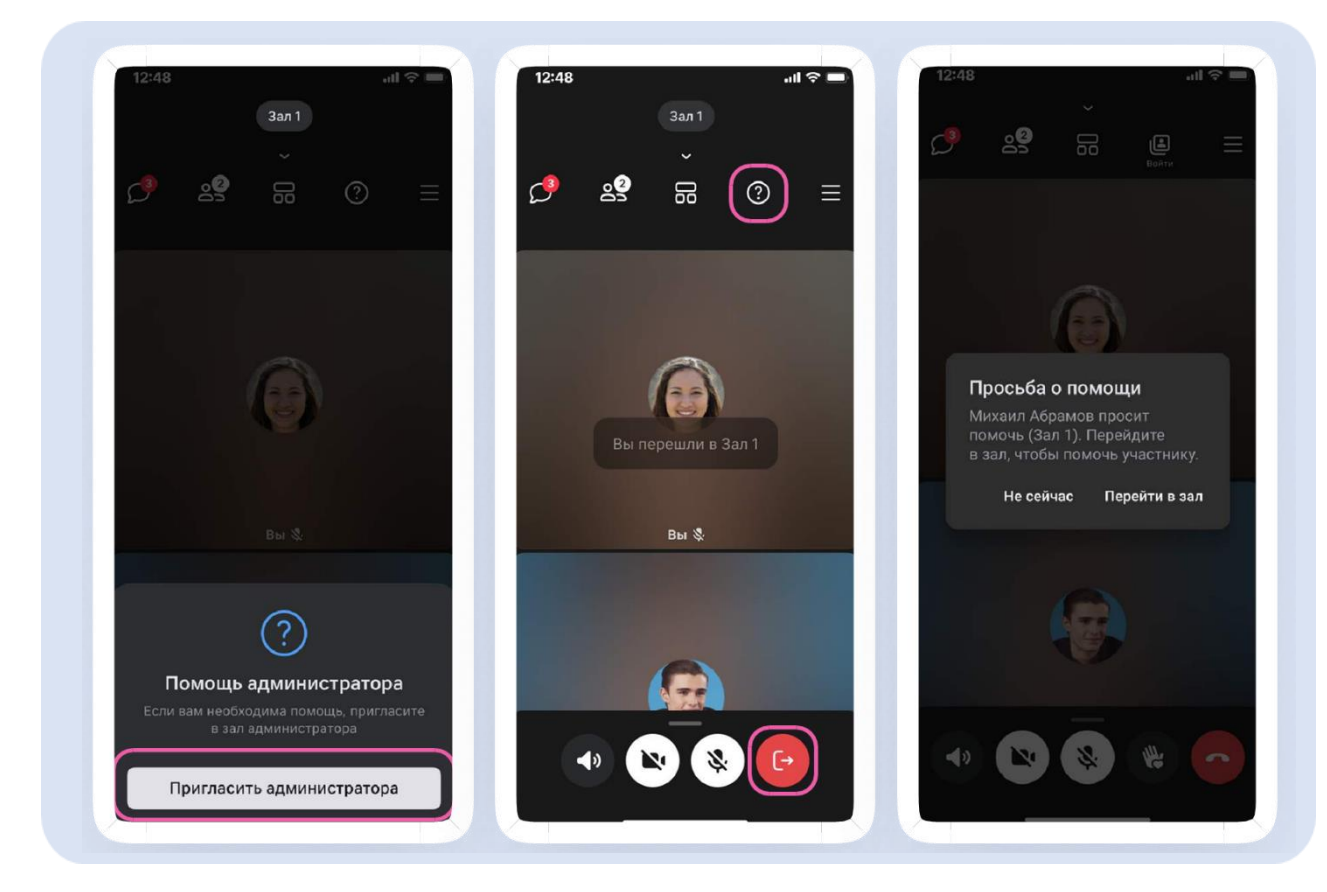

Если участник попросил помощи, администратор увидит уведомление «Просьба о помощи». Он может мгновенно перейти в зал или сделать это позже. Чтобы вернуть в основной зал, необходимо нажать на кнопку «Выйти».

После возвращения в основной зал участник звонка может вернуться в последний покинутый зал по кнопке «Войти». Все запросы хранятся в разделе «Управление залами».

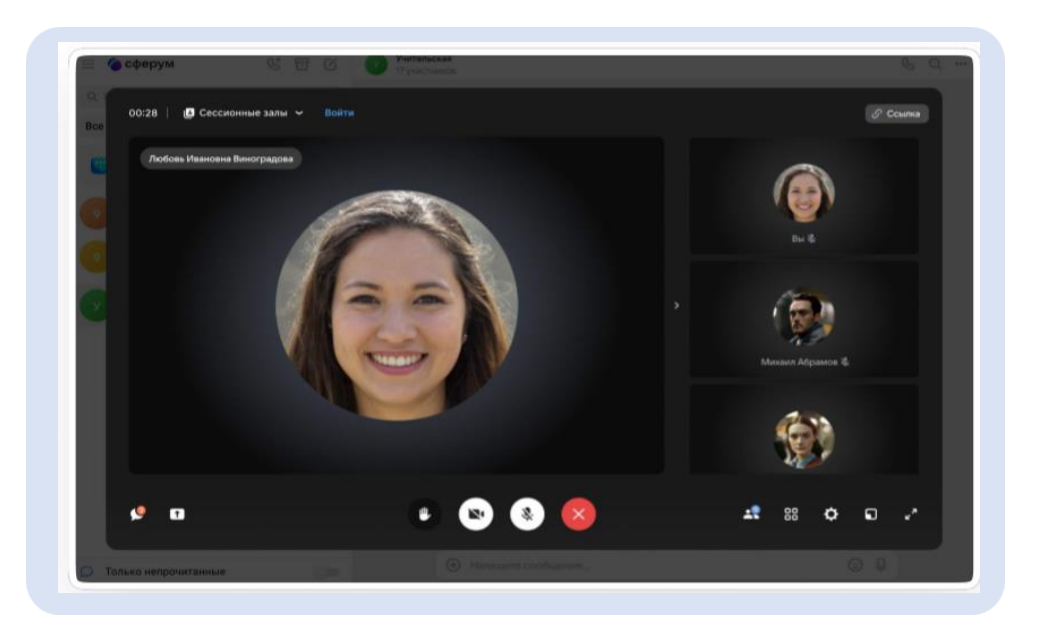

### <span id="page-48-0"></span>**Как создать интерактивную доску в VК Мессенджере**

В учебном профиле VK Мессенджера появилась бета-версия интерактивной доски для совместной работы. Она позволяет преподавателю давать задания и наглядно объяснять новый материал, а ученики могут в режиме онлайн оставлять на доске ответы и решать задачи.

Чтобы создать интерактивную доску, необходимо нажать значок карандаша, находящийся слева внизу экрана. Далее – авторизоваться в учебном профиле VK Мессенджера.

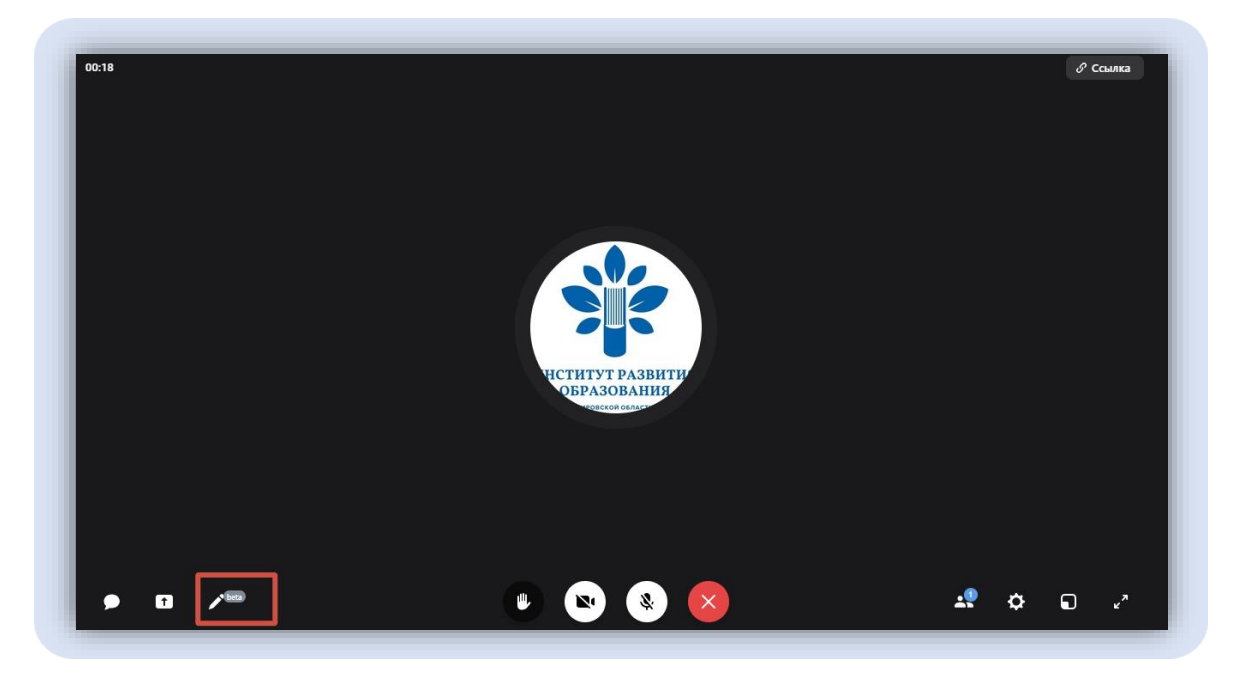

Нажмите кнопку «Создать доску», впишите название доски и нажмите кнопку «Создать».

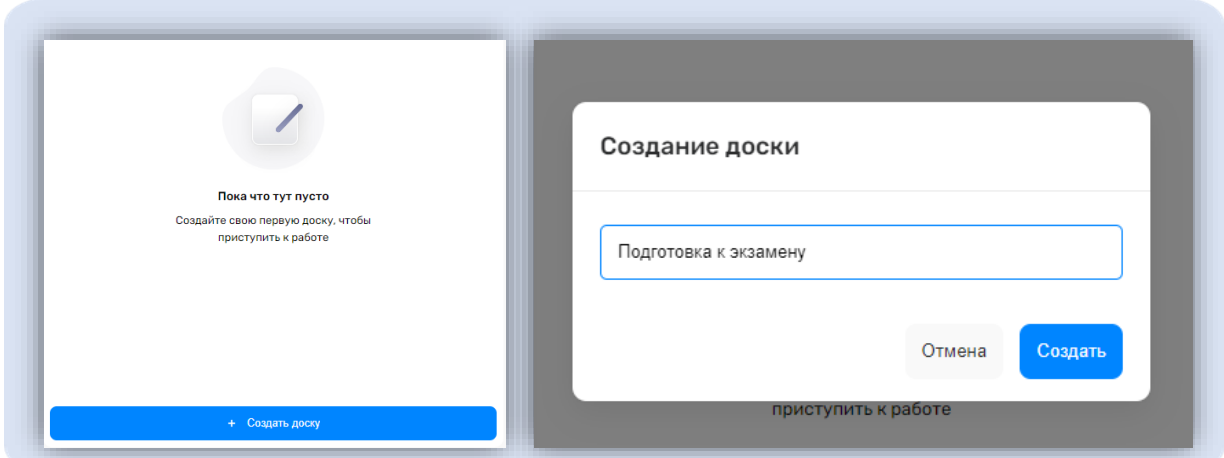

 Чтобы поделиться ссылкой с учащимися, нажмите на три точки в правом верхнем углу, «Копировать ссылку». Также возможно назначить роль участникам занятия: редактор или зритель.

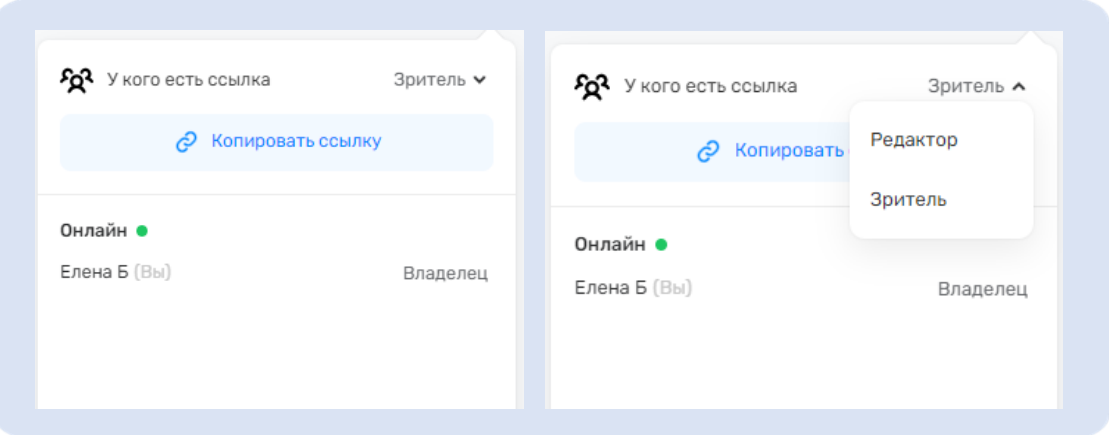

В верхней части интерактивной доски расположена панель инструментов. Для работы доступны следующие инструменты: кисть, стикеры, фигуры, фрейм, текст, изображение, комментарии, таблица, шаблон.

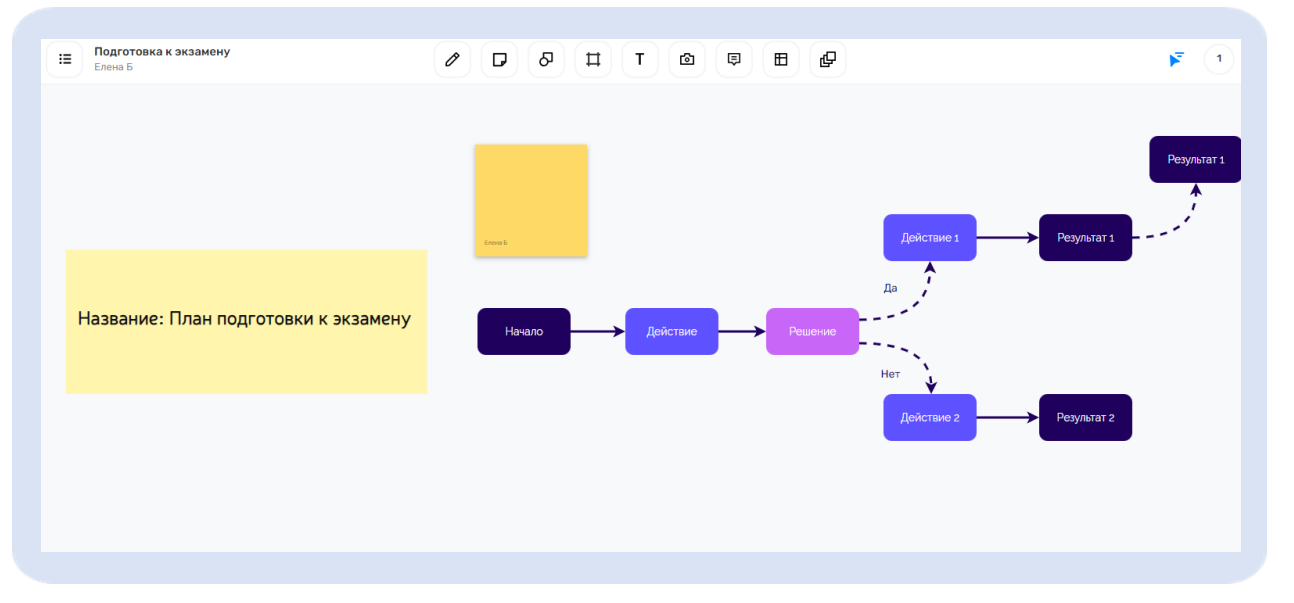

В левом верхнем углу расположены настройки интерактивной доски. В данном разделе можно изменить размер и оформление холста, переименовать очистить холст, скачать готовую доску и т.д.

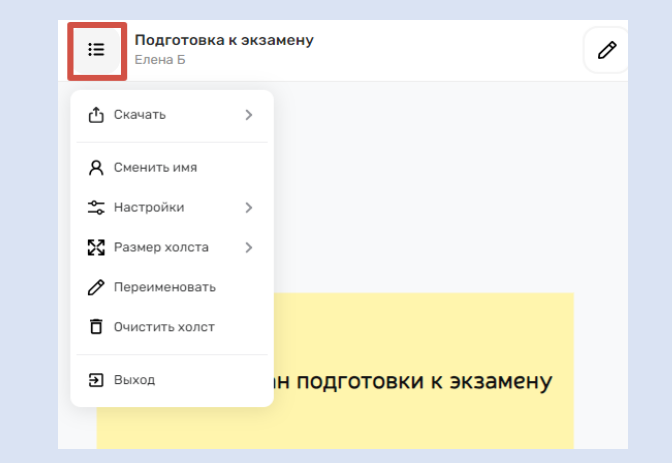

### <span id="page-50-0"></span>**Как создать тематические папки в браузере**

1. Зайдите в учебный профиль по ссылке **[web.vk.me](https://web.vk.me/)**, нажмите на три полоски в верхнем углу слева и выберите раздел «Папки».

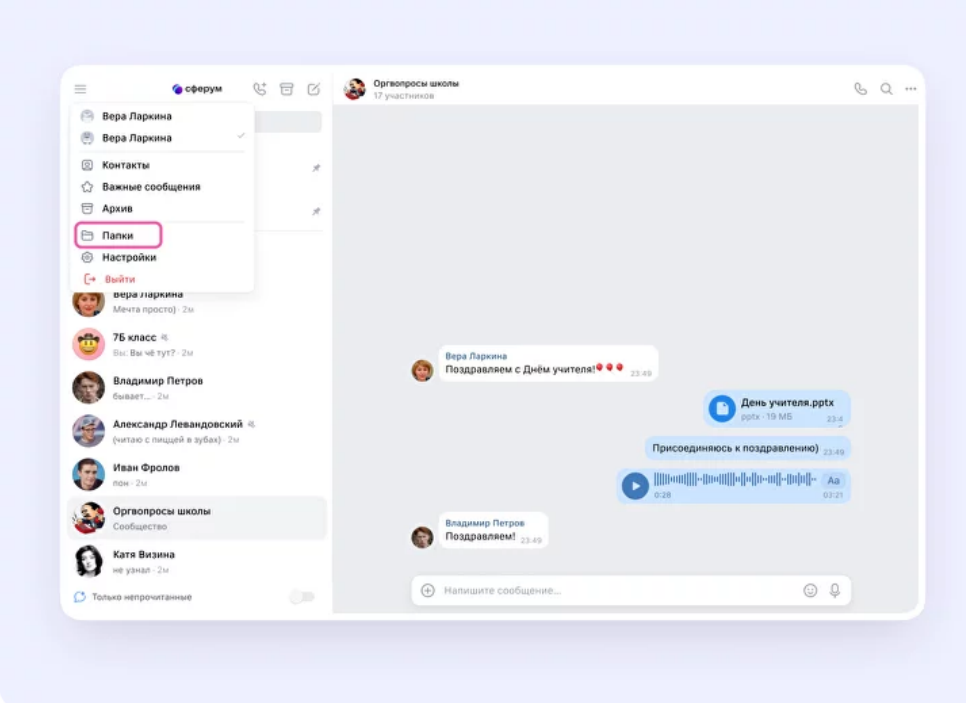

2. Нажмите «Добавить папку», введите её название и нажмите «Добавить чат». Выберите из списка необходимые чаты и нажмите кнопку «Продолжить». Папка создана— осталось нажать кнопку «Готово».

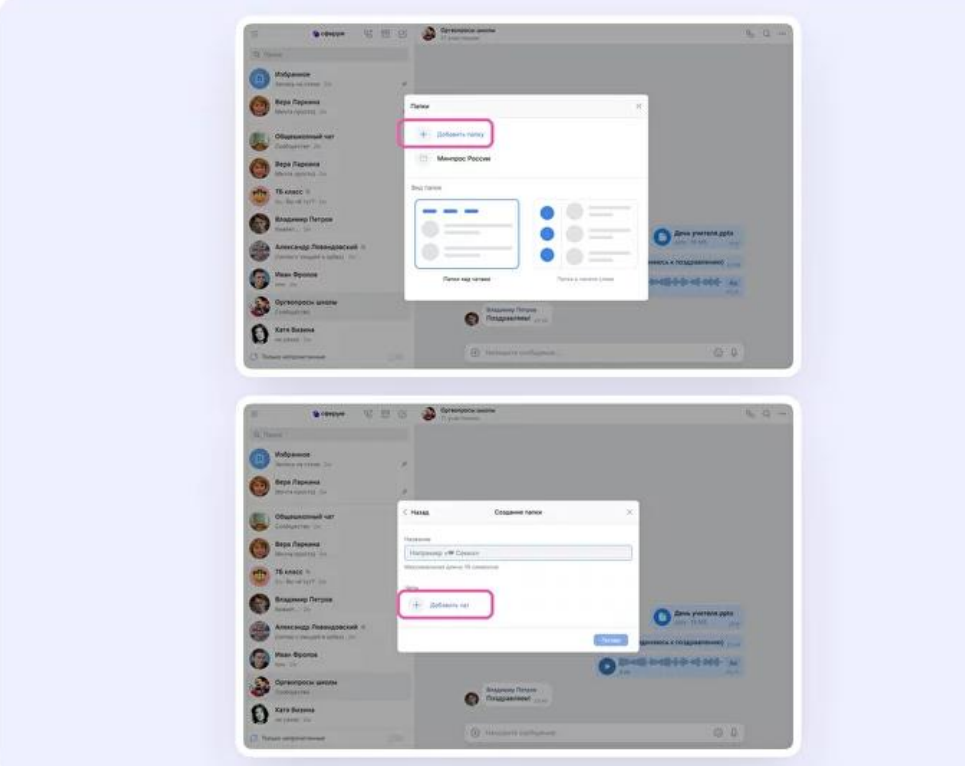

### <span id="page-51-0"></span>**Как создать тематические папки в приложении**

Диалоги можно сгруппировать в тематические папки.

- 1. Откройте вкладку «Аккаунт» в правом нижнем углу экрана.
- 2. Выберите в списке вкладку «Папки с чатами».
- 3. Нажмите на кнопку «Создать».

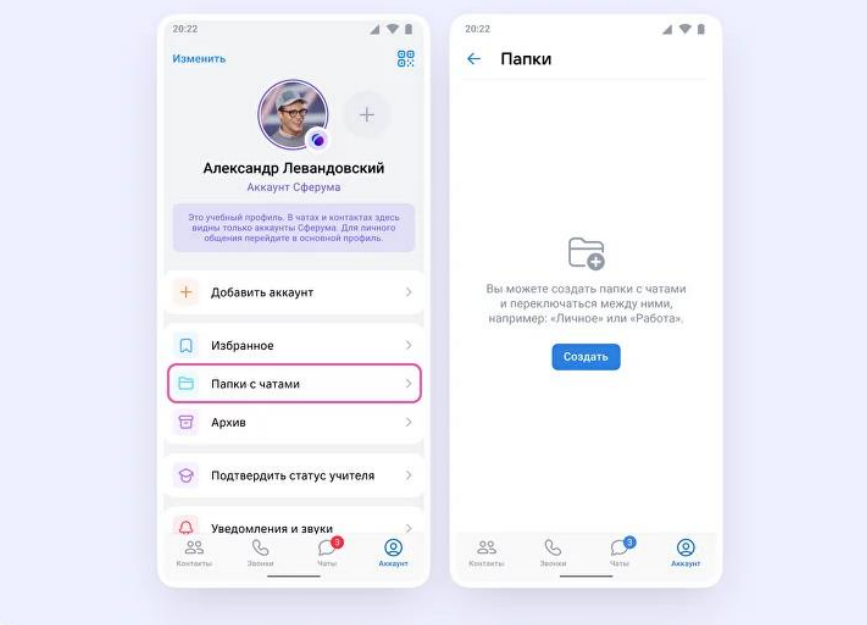

- 4. Введите название папки например, «Школьные» или «Шахматы». Затем нажмите на кнопку «Добавить», выберите из выпадающего списка необходимые чаты и нажмите кнопку «Продолжить».
- 5. Затем нажмите «Готово».

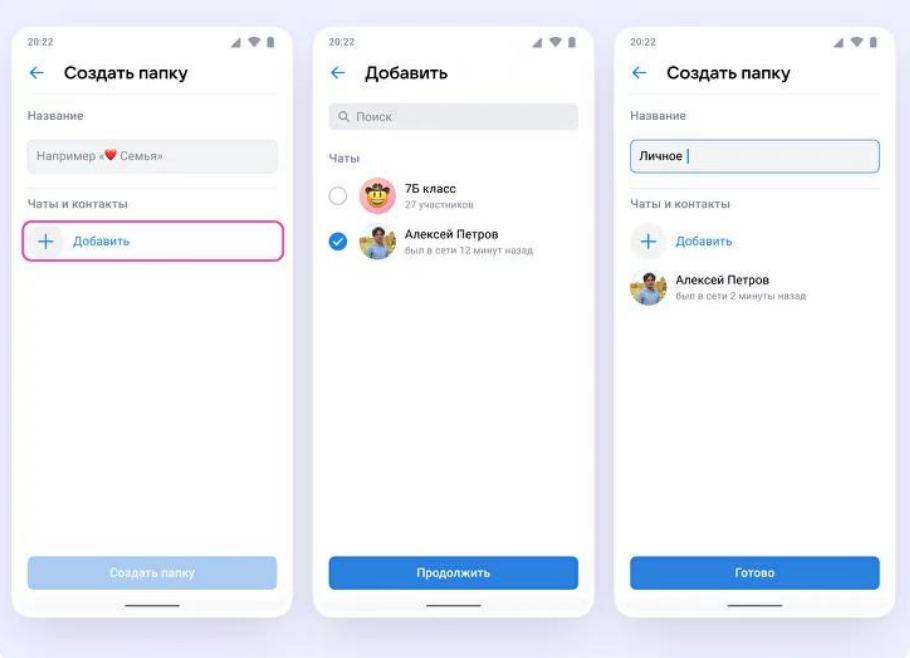

## <span id="page-52-0"></span>**Приложение для сбора и хранения файлов в VK Мессенджере**

Учителям стало доступно мини-приложение для сбора домашних работ и других материалов от учеников. С его помощью учитель может организовать и систематизировать хранение документов. Педагог делится ссылкой или добавляет в приложении необходимых пользователей из своих контактов в учебном профиле. Получив уведомление о загрузке, ученик отправляет необходимый файл, он сразу отображается у учителя и становится доступен для скачивания.

Для создания сбора необходимо в меню в левом верхнем углу выбрать раздел «Сервисы». Среди предложенных сервисов выбрать «Сбор файлов» и «Создать сбор».

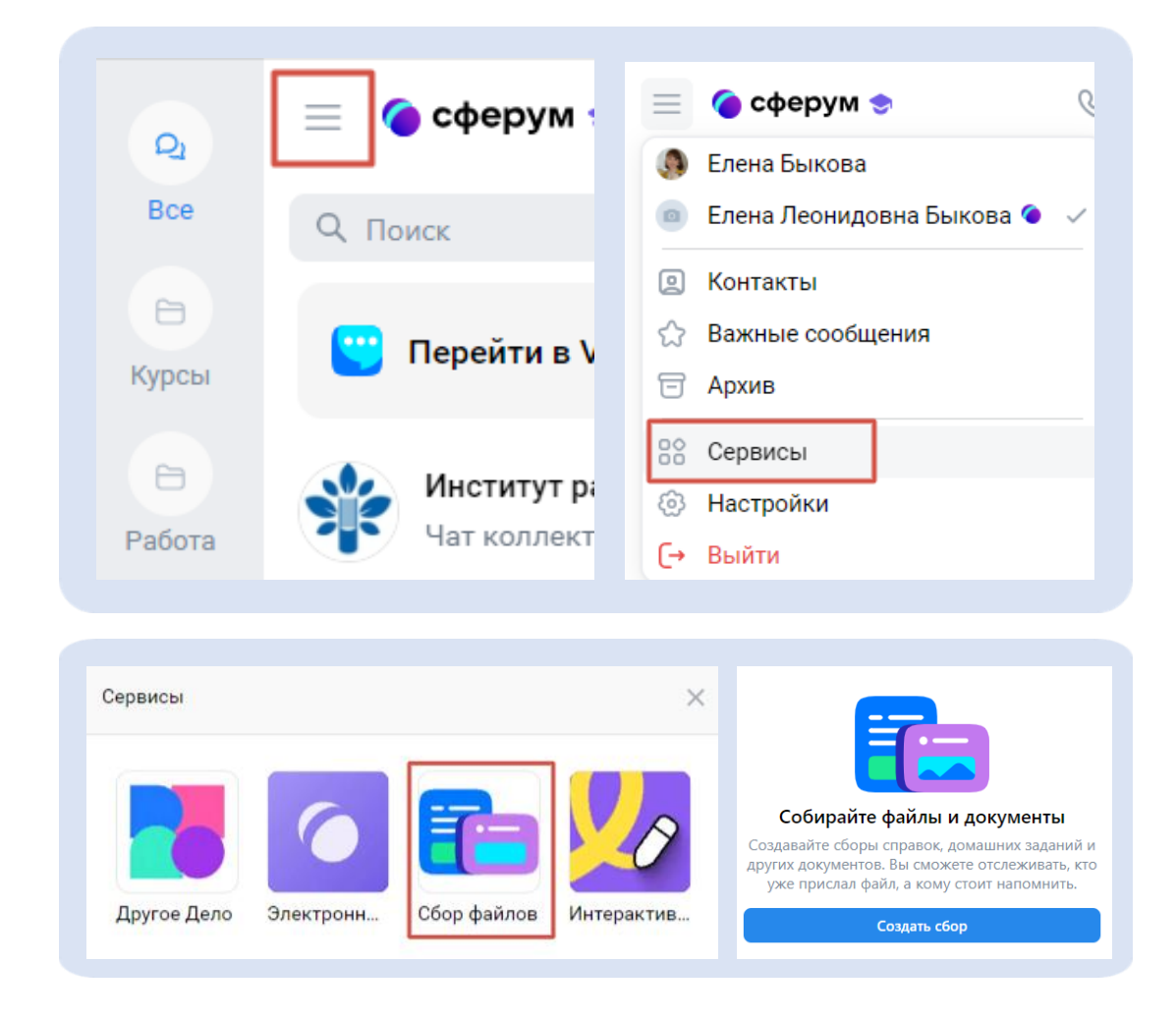

Далее укажите название и описание сбора, например, «Домашнее задание по биологии», в описании можно написать сроки сдачи задания. После заполнения полей нажмите кнопку «Сохранить».

Чтобы распространить созданный сбор файлов, скопируйте ссылку и отправьте в чат. В созданный сбор можно прикрепить документы форматов: doc, pdf, ppt, jpeg, png, mp4. Данный сервис позволяет определить количество участников, приславших и не приславших файлы. При необходимости можно

автоматически отправить напоминание тем участникам, которые не сдали задание. Также сервис предоставляет возможность выгрузить все собранные файлы вместе либо определённые файлы по отдельности. Когда все файлы сданы, закройте сбор файлов через кнопку «Завершить сбор».

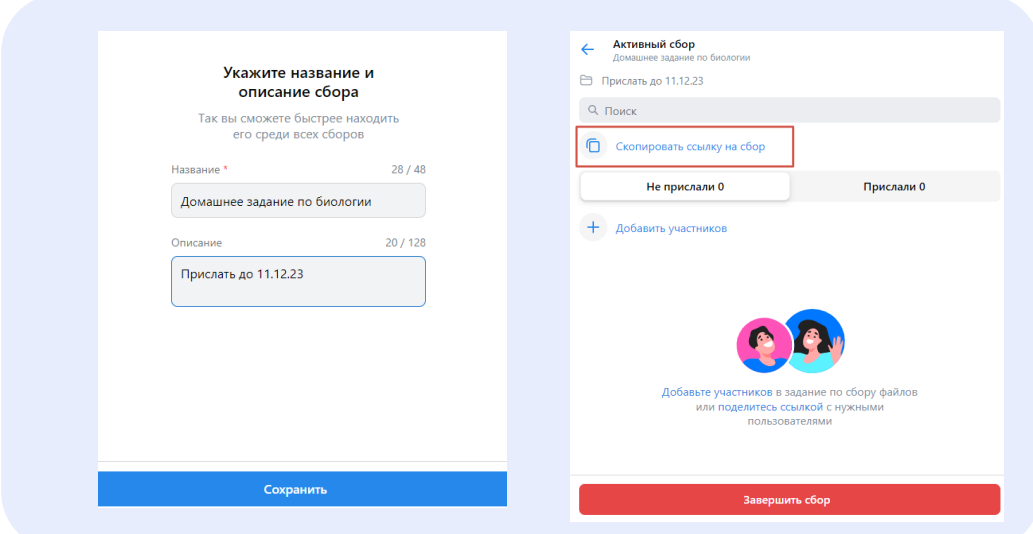

## <span id="page-53-0"></span>**Возможности чатов в учебном профиле Сферум в VK Мессенджере**

1. В чатах можно **прикреплять файлы размером до 4 Гбайт** – фото, видео, документы, запускать опросы.

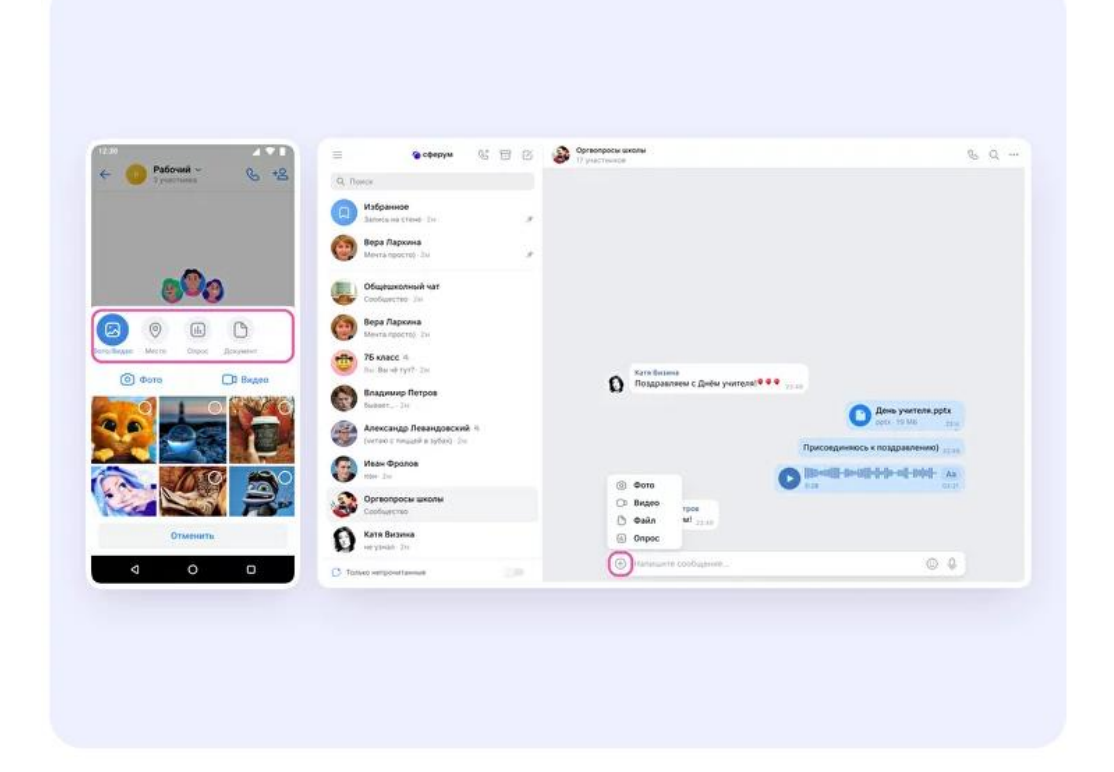

2. В веб-версии: **редактировать** сообщение, **переслать** его, **закрепить**, **отметить как важное** или удалить, а также отвечать на чужие сообщения.

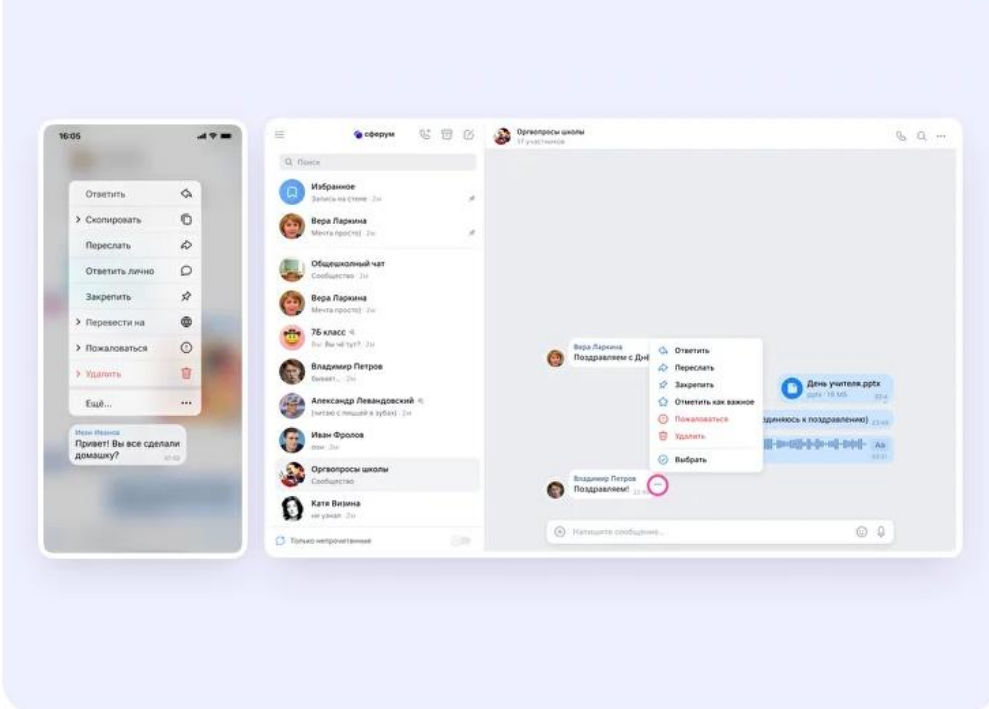

3. В чате можно **найти нужное сообщение через поиск**, а также посмотреть **вложения**.

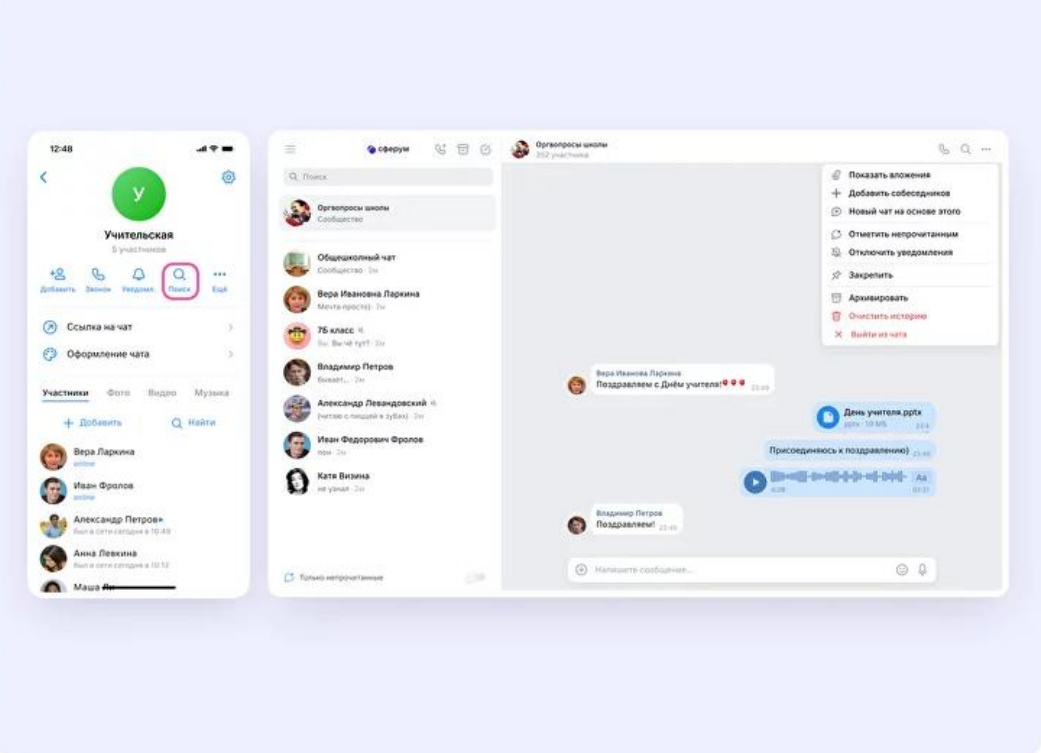

4. VK Мессенджер дает возможность адресной рассылки **важных сообщений** всем участникам чата. Для отправки такого сообщения наберите три восклицательных знака, поставьте перенос строки и наберите текст сообщения.

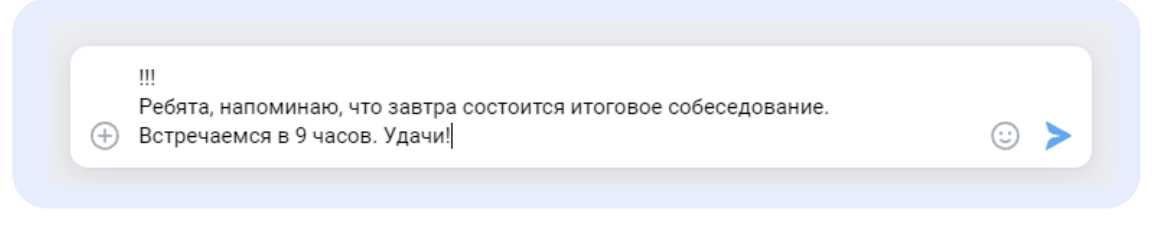

В «Сферум на связи» придет сообщение с вопросом «Мне отправить его каждому участнику чата?», нажать кнопку «Отправить сообщение».

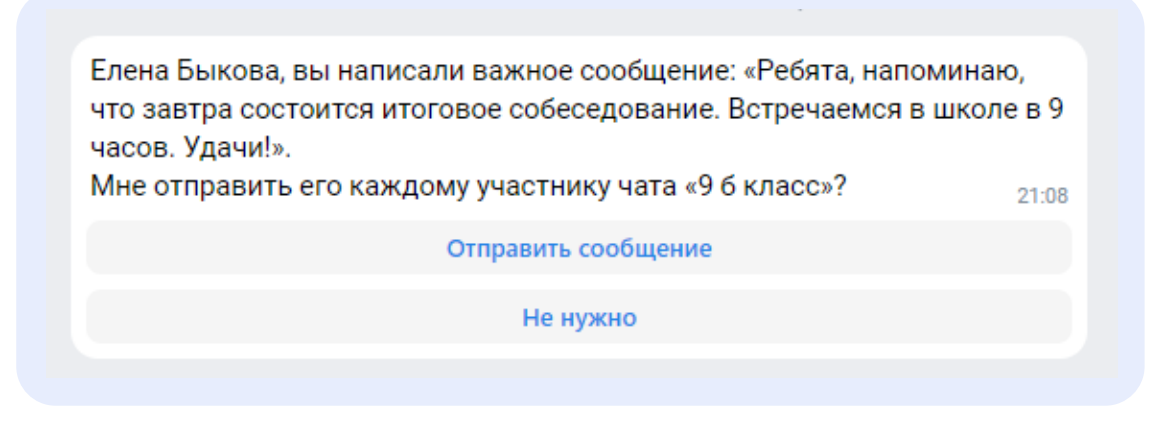

После отправки сообщения «Сферум на связи» предоставит отчет о том, кто прочитал данное сообщение и предложит еще раз напомнить тем, кто не прочитал.

5. Продумайте свою **систему папок** и «разложите» все чаты по ним. Так вы быстро и легко найдете нужную беседу.

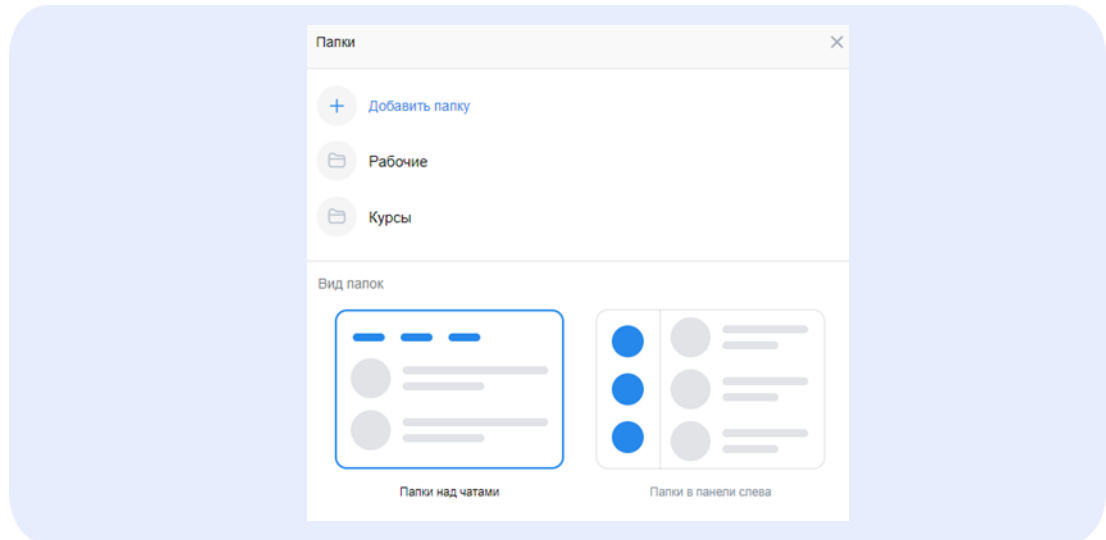

6. Если вы активно общаетесь в мессенджере и ведете много переписок, в VK мессенджере есть возможность закрепить чат, которым вы наиболее часто пользуетесь. Всего можно **закрепить до 5 чатов**.

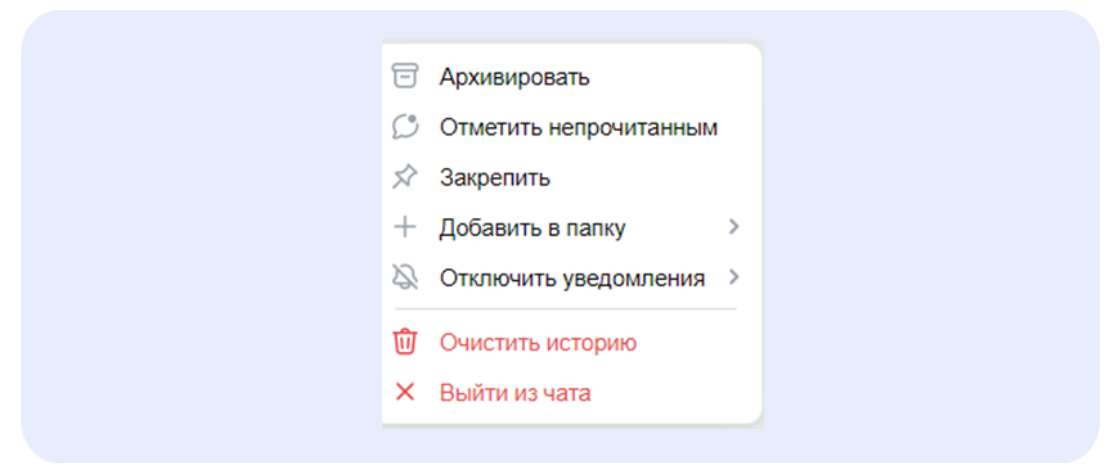

7. Все материалы (документы, видео, ссылки) добавляйте себе в папку **«Избранное»**. Тем самым вы сформируете свою персональную копилку методических материалов.

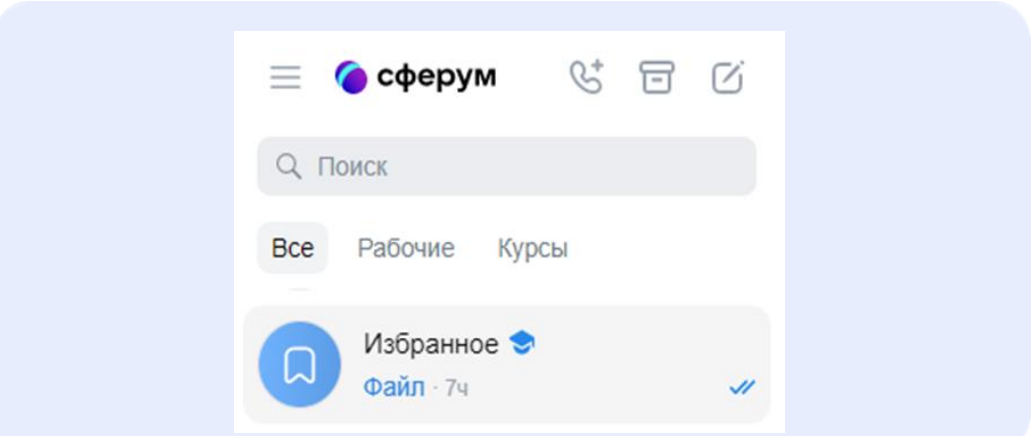

8. **Важные сообщения** в различных переписках можно отмечать «звездочкой». В этом случае вы можете всегда их быстро найти в «Важных сообщениях».

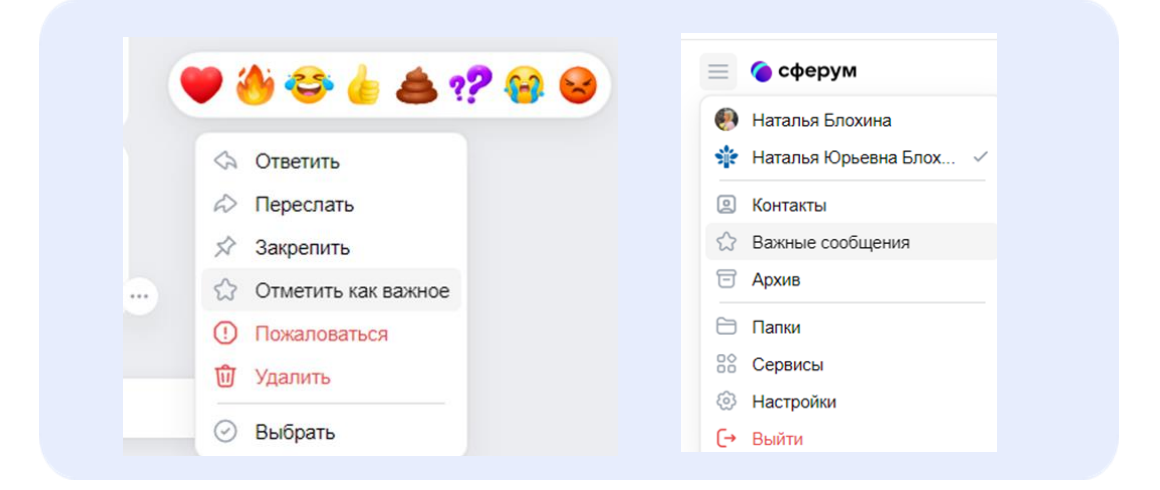

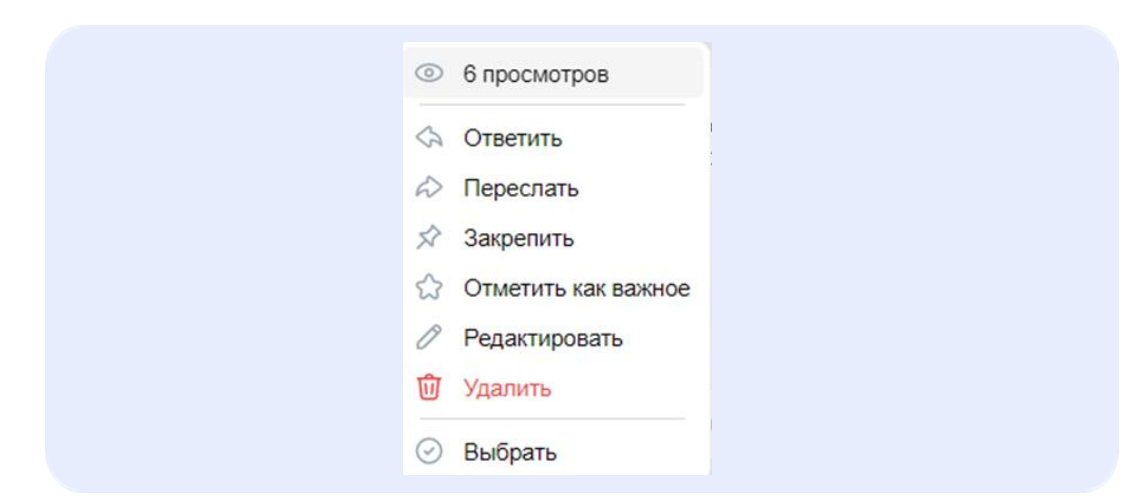

9. Вы можете просматривать, **кто прочитал ваши сообщения**.

10. VK мессенджер позволяет быстро и просто создать опросы. **Опрос** – это инструмент, позволяющий проводить голосования среди участников чата. С помощью опросов удобно принимать коллективные решения, проводить экспресс-тестирование или, например, собирать обратную связь после мероприятий.

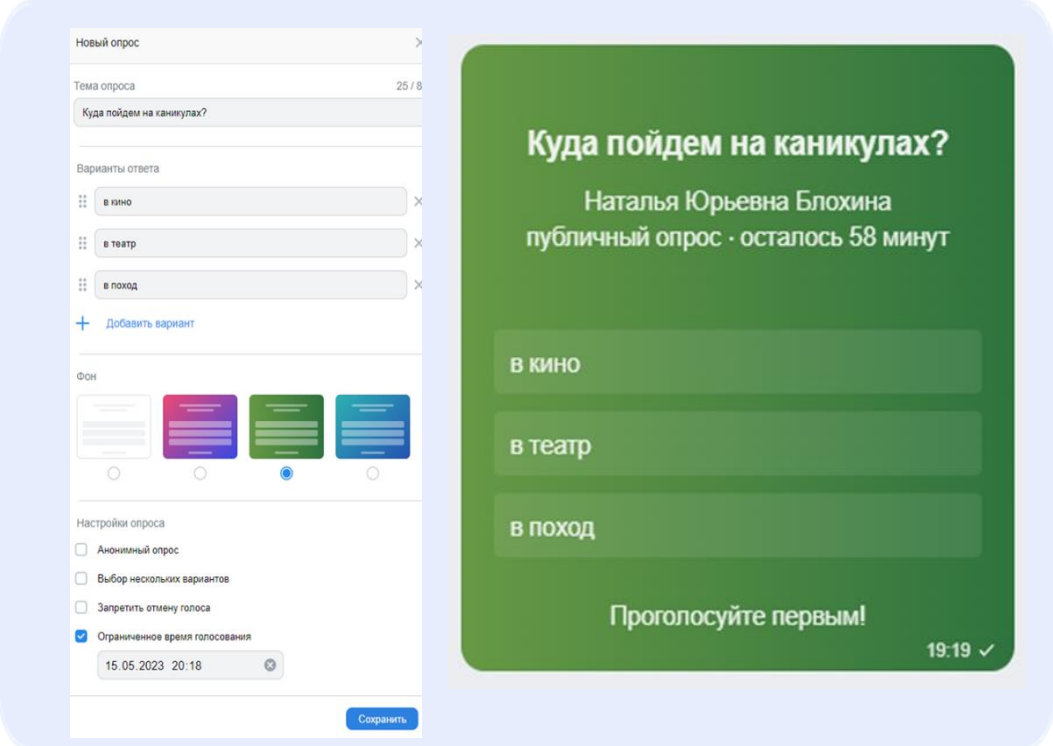

11.**Запись аудиосообщений** – возможность передать сообщение, не набирая его текстом. В дальнейшем его можно прослушать или автоматически перевести в текст.

Этот ресурс можно использовать учителям иностранного языка (аудирование, запись монолога), учителям истории и обществознания (запись эссе, суждения на какую-то тему) и так далее.

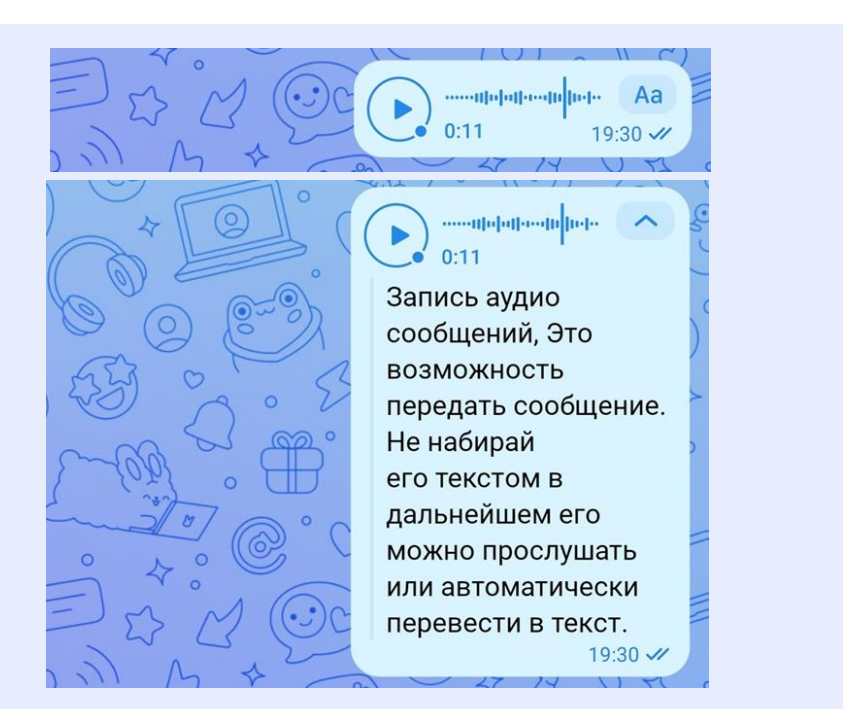

12.**Видеоэмоции** – уникальные сообщения, которые можно отправлять в мобильном приложении.

С помощью видеоэмоций можно собрать отзывы о мероприятии, провести конкурс стихов онлайн, видеоэкскурсию и многое другое.

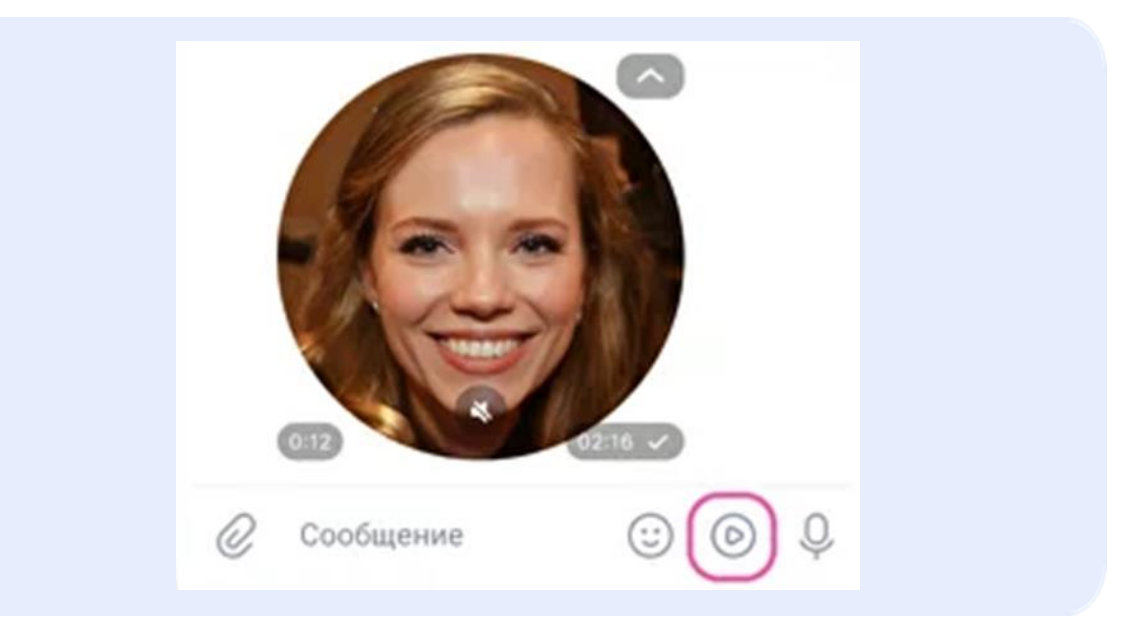

13.Можно **удалить чат для себя**. Нажмите на название чата, выберите «Выйти из чата» и очистите историю. После этого чат исчезнет из списка, но у остальных участников чата он останется.

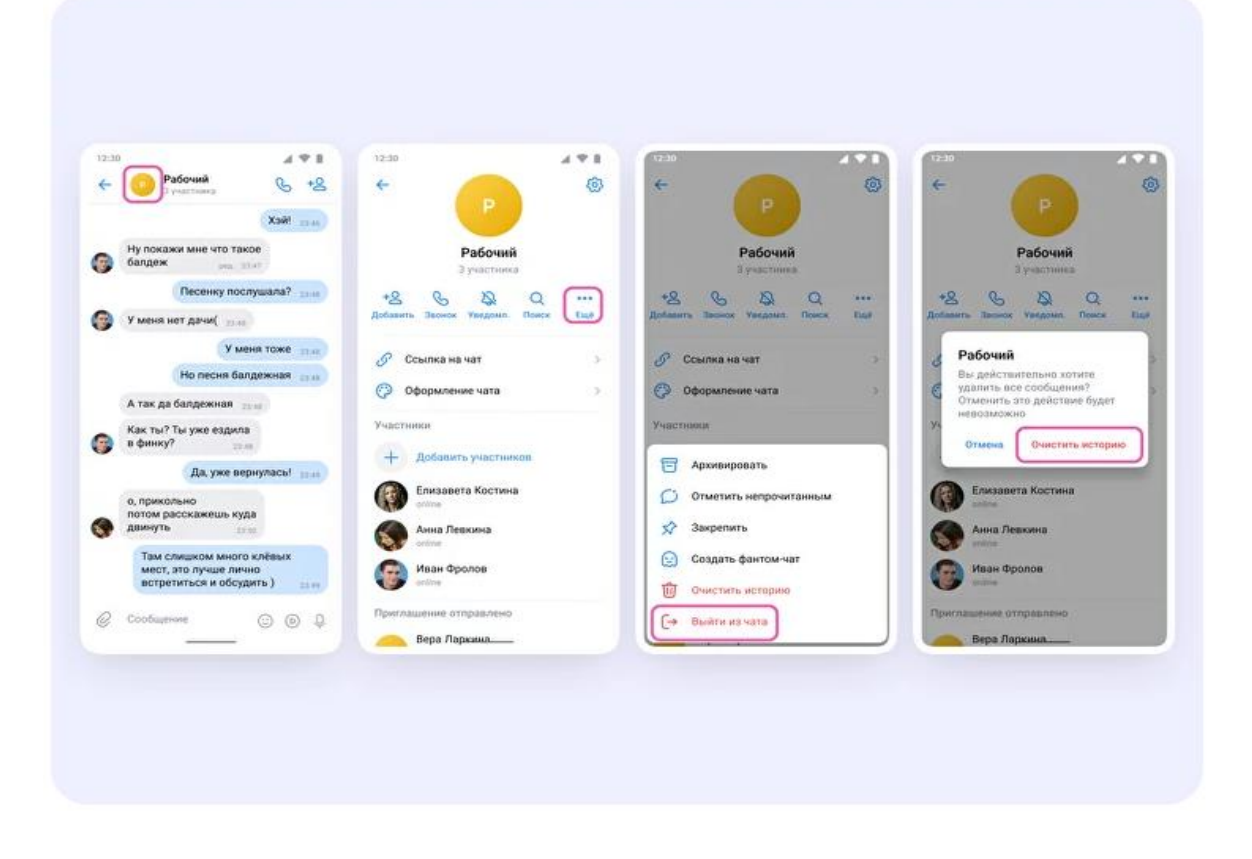

## <span id="page-59-0"></span>**Примерные сценарии использования VK Мессенджера в образовательном процессе**

В условиях цифровизации образования меняются традиционные формы взаимодействия всех участников образовательных отношений. Большой объем работы перемещается в онлайн, не всегда есть возможность коммуникации лицом к лицу, зачастую она отсроченная, с преобладанием письменной формы. Увеличивается количество каналов связи, форм и способов взаимодействия. Современная образовательная среда обладает мощным потенциалом совместной деятельности и общения.

На сегодняшний день существует большое количество цифровых платформ, инструментов и сервисов, предоставляющих участникам образовательного процесса информацию, открывающих широкие возможности для общения, совместной работы.

Интеграция электронных журналов с ВК Мессенджером позволила реализовать функционал «личных сообщений», с помощью которого педагог может вести диалог или создать групповую беседу с участниками образовательного процесса, выбрав их из списка пользователей, задать интересующие вопросы, обсудить проблемы, оперативно оповестить о предстоящих мероприятиях.

Расширяются возможности для сотрудничества с родителями. Сегодня можно быть постоянно на связи, оперативно решая возникшие вопросы. Важно, чтобы эти взаимодействия работали во всех направлениях, не только от учителя к ученику и родителю, но и наоборот.

Рассмотрим некоторые сценарии использования VK Мессенджера в образовательном процессе:

### **Информационные чаты с коллегами, обучающимися, родителями**

Деловая переписка в чате VK Мессенджера позволяет удобно и безопасно взаимодействовать с различными участниками. У педагога могут быть следующие основные чаты:

 **«Учительская»** – переписка с коллегами по рабочим вопросам. Актуальная информация по организации образовательного процесса, объявления, планерки (в том числе онлайн). Вся информация, которую нужно оперативно довести до всего коллектива может быть размещена здесь.

 **«Классный чат»** – взаимодействие классного руководителя с классом. Объявления об изменении в расписании, анонсирование школьных мероприятий, информация о ближайших классных мероприятиях, обсуждение их форм и сроков с помощью опросов и многое другое. Также можно вести фото и видеоархив школьной жизни, делясь материалами с различных мероприятий.

 **«Родительский чат»** – взаимодействие классного руководителя с родителями. Здесь также могут быть размещены новости об учебной и внеклассной деятельности, полезная информация для родителей. Возможно проведение онлайн-консультаций и родительских собраний для тех родителей, кто не имеет возможности присутствовать очно.

 **«Тематический чат»** – это может быть чат по предмету, элективному курсу, предмету внеурочной или проектной деятельности и т.д. Вы можете делиться с учениками дополнительной информацией о своём предмете, файлами, проводить аудио- и видеозвонки и просто общаться. Это может быть чат для дополнительных занятий с группой учеников: по подготовке к олимпиаде, к ЕГЭ/ОГЭ, для занятий со слабоуспевающими учениками и т.д. Тематический чат удобно использовать для формата «перевернутого обучения», а также для стимулирования познавательной деятельности учеников, ведя различные рубрики («День в истории», «Интересная новость», «Просто о сложном» и др.). В таких чатах обучающиеся могут делится своими работами, а также комментировать и оценивать работы собеседников.

 **«Методический чат»** – аналог тематического чата для учеников, который могут использовать педагоги для консолидации информации по предмету. Обменивайтесь полезными ссылками, материалами, обсуждайте содержание предстоящей «Недели математики» или вместе разрабатывайте задания по формированию функциональной грамотности. Возможно и заседание методического объединения удобнее будет провести в режиме онлайн?

 **«Чат события»** – чат для участников конкретного мероприятия, например, экскурсии, семинара, литературной гостиной, флешмоба и др. Полезные активности – источник знаний для учеников. Соберите интересный контент, который будет полезен и интересен собеседникам. Здесь могут быть аудио- и видеосообщения участников конкурса, выставка фоторабот, тематические онлайн викторины на основе опросов. Организуйте голосование за лучшую работу с помощью отметок «нравится» и быстрый поиск работ по номинациям с помощью заранее обговоренных хештегов.

При создании чата рекомендуем сразу установить правила общения в чате, это поможет избежать хаоса в переписках и конфликтных ситуаций. Определите круг обсуждаемых в чате вопросов, установите время общения, правила написания сообщений и добавления файлов. Например, так:

*«Уважаемые ребята!*

*Как администратор, устанавливаю следующие правила общения в чате:*

*1. Общаемся в этом чате с 8:00 до 18:00. Чтобы не отвлекать других от домашней работы, подготовки к контрольной или просмотра любимого сериала.*

*2. Не обсуждаем личные вопросы. Поделиться мнением о новом фильме можно в личных сообщениях или устно на перемене.*

*3. Стараемся писать вопросы, мнения и предложения в одном сообщении. Не утомляйте собеседников десятком фраз.*

*4. Не ругаем, не критикуем, не оскорбляем друг друга. Этот чат– уютное пространство общения и взаимного уважения.*

*5. Обмениваемся только теми ссылками, фотографиями и видео, которые будут полезны для конкретной темы, подготовки к контрольной и выполнения домашнего задания»*

Отметим, что информацией из одного чата можно поделится в другом чате. Например, новости из классного чата могут быть пересланы и родителям, что существенно экономит время классного руководителя.

### <span id="page-61-0"></span>**Библиотека педагогических практик**

### **Домашнее задание для школьников «Отгадай литературное произведение»**

Чтобы привить школьникам любовь к литературе, я часто добавляю креатив в домашние задания. Например, загадки. В чате учебного профиля Сферума в VK Мессенджере я прошу учеников зашифровать известное литературное произведение любым способом: например, через стихотворение, облако слов, мемы, последовательность смайликов, инфографику – здесь ограничений нет.

Это задание особенно актуально в конце года или полугодия, когда вы успели пройти уже много интересных произведений.

### **Инструкция**

1) Создайте отдельный чат Сферума, где ученики смогут делиться своими загадками и отгадывать другие;

2) Предложите ученикам выбрать любое пройденное произведение и зашифровать его смысл в формате креативной загадки. Помимо самих книг можно использовать жизнь и творчество их авторов;

3) По итогам заданий отметьте самые креативные и каверзные загадки и наградите учеников отметками или грамотами;

4) Дайте обратную связь ученикам, чтобы поддерживать их мотивацию. Например, запишите видеокружок или напишите в чат поздравления или предсказания от имени классиков.

Видеокружок – это короткое видео до трёх минут, которое можно снять в разных формах. Например, в виде кружка, сердечка, звезды или квадрата. Чтобы воспользоваться функцией, зайдите в приложение VK Мессенджера, затем в диалог и нажмите на кнопку в виде кружка с треугольником внутри в нижней части экрана. Чтобы начать запись видео, выберите подходящую рамку и нажмите на большой фиолетовый круг.

Такое задание помогает ученикам активно использовать цифровые инструменты в учёбе и закреплять содержание литературных произведений. Источник: <https://prof-sferum.ru/literary-task>

### **«Интерактивный квест» по предмету**

Хотите превратить урок в целое путешествие по разным локациям внутри школы или за её пределами? Попробуйте такую форму проведения урока, как интерактивный квест.

Квест – это приключенческая игра, в которой участники перемещаются по разным пунктам, где находят и выполняют задания.

Для того чтобы провести его, идеально подойдут: – сдвоенный урок, так команды успеют пройти все задания; – последние занятия в расписании, это поможет не отвлекать других учеников, если вы хотите задействовать в квесте несколько локаций школы.

### **Инструкция**

1) Определитесь с темой квеста и продумайте задания, достаточно сделать от 4 до 7 заданий на одно занятие с учетом сложности темы и количества времени;

 2) Распечатайте задания или напишите от руки, а за несколько часов до квеста – разложите их в разных частях школы. Например, спрячьте под цветок или в вазу, или приклейте к окну. Если ваш квест проходят старшеклассники, то можно использовать даже разные части района или города;

3) Разделите школьников на несколько команд. Для этого вы можете

использовать опросы внутри учебного профиля в VK Мессенджере;

 4) Создайте чаты с участниками в VK Мессенджере. Перед началом квеста отправьте каждой команде первый видеокружок в чате с описанием того, как и где найти первое задание. Ребята могут узнать знакомое место или получить дополнительную подсказку, чтобы определить локацию.

Вы можете записать кружочки заранее и отправить их себе в «Избранное» или создать специальный чат для ваших дополнительных материалов вместе с другими учителями

5) После того как команда найдёт задания и начнёт их решать, ребята напишут ответы в специальный чат в Сферуме. А как только вы получите верные решения, отправьте школьникам следующий кружок с расположением нового задания.

 Такое нестандартное занятие будет мотивировать ребят к более глубокому изучению предмета, разовьёт коммуникативные навыки, функциональную грамотность и закрепит знания. Ведь даже самые скучные или сложные темы могут быть очень интересными!

Источник: <https://prof-sferum.ru/interactive-quest>

#### **Фотоквест: путешествие натуралистов**

Хотите приобщить школьников к экологическому движению и заботе об окружающей среде? Предлагаю сделать это с помощью квеста. Уверена, что в каждой семье родители или родственники были частью движения юных натуралистов, которое существует в нашей стране уже более ста лет. Именно близкие могут больше рассказать о том, как они участвовали в движении, и показать старые снимки. А с их помощью вы проведёте обучающий фотоквест. Так вы продолжите сохранять традиции, познакомите учеников с историей движения и научите их работе в команде.

### **Инструкция**

1) Опросите учеников отправить в личные сообщения фотографии их родственников – школьников и учителей, которые раньше были юннатами;

 2) Сделайте из отправленных снимков коллажи. Подберите к каждому тему фотоквеста. Например, такие: «Заботимся о братьях меньших» или «Живи, лес»;

3) Зашифруйте названия тем с помощью смайликов;

 4) Создайте чат в Сферуме. В нём разделите учеников на команды и пришлите каждой зашифрованную загадку и фотоколлажи, чтобы школьники сопоставили тему и фотоколлаж;

 5) Предложите ученикам выбрать одно фото из коллажа и воспроизвести его в новой, современной интерпретации;

 6) Попросите написать к каждому фотоколлажу стишки-пирожки или обычные четверостишия (Стишок-пирожок – это четверостишие без рифмы, написанное четырёхстопным ямбом. Чаще всего оно заканчивается неожиданно или нелогично, что создаёт комический эффект);

7) По итогам конкурса посмотрите получившиеся варианты учеников и выберите самые оригинальные.

 Такой фотоквест может стать частью домашнего задания или занять урок. Он поможет развить нестандартное мышление с помощью цифровых инструментов и сформирует у школьников навыки работы в команде. Источник: <https://prof-sferum.ru/photoquest-naturalism>

### **Марафон для учеников «12 записок»**

Внеурочное занятие можно превратить в захватывающее мероприятие. Один из таких примеров – марафон «12 записок». Его цель заключается в том, чтобы научить учеников работать в команде и помочь каждому проявить свои навыки.

### **Инструкция**

1) Придумайте для учеников 12 заданий разного формата. Вы можете объединиться с другими учениками и добавить упражнения по русскому языку, отжимания, рисунки и примеры по математике. Такой формат особенно подойдёт ученикам с ОВЗ, так как каждый сможет выделиться в том задании, которое ему ближе по способностям. Напишите задания на бумаге и положите в конверты;

 2) Заранее разделите учеников на команды. Для этого можно использовать функцию опроса в учебном профиле Сферум в VK Мессенджере;

 3) Положите конверты с заданиями в разные локации в школе. Заранее запишите видеокружок с каждого места и отправьте себе в «Избранное» или в чат с другими учителями. После этого последовательно пересылайте кружочки в чат с учениками, чтобы школьники видели часть локации и успевали добраться до неё командой;

Видеокружок – это короткое видео до трёх минут, которое можно снять в разных формах – например, в виде кружка, сердечка, звезды или квадрата. Чтобы воспользоваться функцией, зайдите в приложение VK Мессенджера, затем в диалог и нажмите на кнопку в виде кружка с треугольником внутри в нижней части экрана. Чтобы начать запись видео, выберите подходящую рамку и нажмите на большой фиолетовый круг;

4) После этого ученики будут искать письма на разных локациях с объяснением задания, выполнять их и фиксировать свои результаты в общем чате в виде видеокружка;

 5) После выполнения всех заданий учитель отправляет последний кружочек, где собирает всех учеников для подведения итогов и награждения.

 Такое задание поможет разгрузить учеников в середине триместра, семестра или четверти, повысит учебную мотивацию и поможет

одновременно поработать над разными видами деятельности — умственной, физической, креативной. Источник: <https://prof-sferum.ru/12-notes>

### **Задание для вовлечения учеников «На связи»**

Домашнее задание – неотъемлемая часть учебного процесса. Но повторяющиеся форматы – тесты, задачи, упражнения – могут со временем стать скучными и малоэффективными. Для того чтобы заинтересовать учеников, можно использовать интерактивные инструменты. Сегодня узнаем, как сделать домашнее задание для практикоориентированных дисциплин интереснее с помощью Сферума. Например, для программирования, кулинарии или вышивания.

### **Инструкция**

1) Подготовьте практико-ориентированное домашнее задание и разработайте к нему рабочий лист. По возможности, оформите его в красивый шаблон;

Рабочий лист – лист, в котором прописаны задания по теме урока. Такой формат помогает обучить детей работе с информацией в разных видах Например, на дисциплине «Операционные системы» я создала веб-квест «Операционные системы: прошлое и будущее».

2) Пришлите в чат сообщение с указанием того, что нужно сделать, и прикрепите изображение с заданием. Также укажите, что нужно обязательно прислать ссылку на проект;

 3) Предложите учащимся записать видеокружок в чат, в котором они показывают, как выполнили задание. Это поможет оценить качество работы;

 4) Спросите, с какими сложностями столкнулись учащиеся. Поддержите их и аккуратно укажите на ошибки. Похвалите каждого ученика за проделанную работу.

 Благодаря такому заданию ученики разовьют профессиональные компетенции и получат навык презентации своего проекта.

Источник: <https://prof-sferum.ru/stay-in-touch>

### **Организация проектной деятельности**

Проектная деятельность в школе – это, как правило, активная форма обучения, направленная не только на предметные результаты, но и в большей мере на формирование универсальных, гибких умений и навыков, а также конкретных, прикладных навыков. Поэтому очень важно всегда оставаться на связи и быть готовым к обсуждению новых идей, касающихся разрабатываемого проекта. Разберем пример обсуждения этапов проектирования с помощью возможностей VK Мессенджера, в частности сессионных залов.

### **Инструкция**

1) Продумайте основные направления проектов и пришлите в чат сообщение со списком. Также можно отправить презентацию или видеофайл с описанием этапов проектирования.

2) Организуйте опрос, чтобы определить предпочтения учащихся в направлениях проектной деятельности.

3) Создайте видеозвонок с учащимися на тему «Проектная деятельность». Ученики, выбравшие одно и то же направление проектирования, могут объединиться и создать коллективный проект.

4) С помощью функции VK Мессенджера «Сессионные залы» разделите учащихся на группы в зависимости от предпочтений в выборе направления проекта. Организуйте обсуждение темы и идеи создания проекта.

5) После распределения по залам в левом верхнем углу звонка появится отдельное меню. По нажатию на «Управление» откроется окно, из которого вы можете перейти в любой другой зал. Для этого нажмите «Войти» напротив нужного зала. Во время работы в сессионных залах можно использовать как общий чат, так и чат сессионного зала.

6) После обсуждения необходимо нажать на кнопку «Выйти» и вернуться в общий звонок. Далее можно обсудить сроки выполнения проекта и создать в сервисе «Сбор файлов» сбор материалов, разработанных учащимися в рамках проектной работы.

7) «Сбор файлов» посредством VK Мессенджера позволяет определить количество участников, приславших и не приславших файлы. При необходимости можно автоматически отправить напоминание тем участникам, которые не сдали задание. Также сервис предоставляет возможность выгрузить все собранные файлы вместе или определенный файл отдельно. Когда все файлы сданы, закройте сбор файлов через кнопку «Завершить сбор».

Благодаря возможностям VK Мессенджера можно организовать обсуждение проекта в онлайн-режиме и упростить сбор файлов для своевременной проверки и рекомендаций учителя. Кроме проектной деятельности в сессионных залах можно организовать работу в группах по любой тематике.

### **Полезные ссылки:**

Что такое учебный профиль Сферум в VK Мессенджере?

<https://youtu.be/tVpyBC5ecWo>

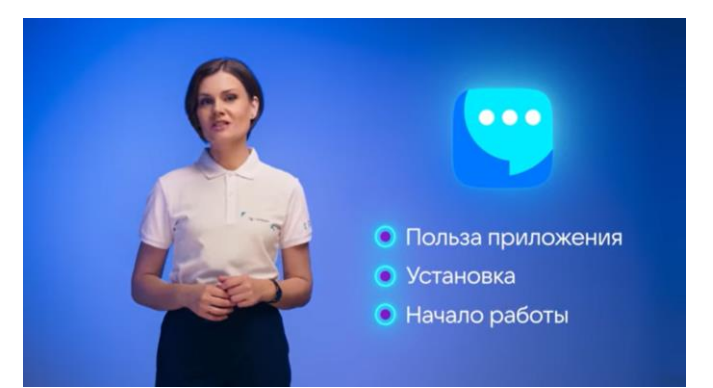

Ключевые возможности VK Мессенджера

<https://youtu.be/YGcBTWwWiMg>

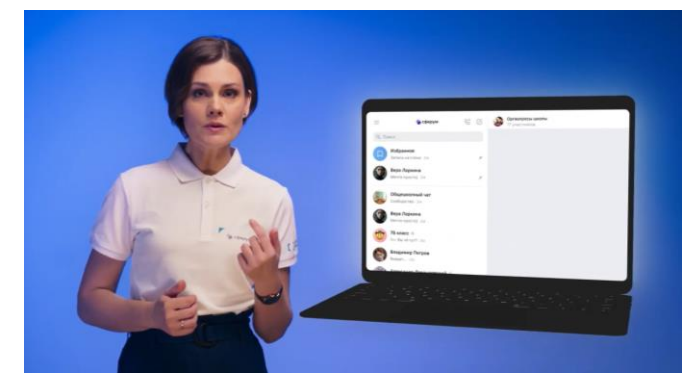

Сценарии использования VK Мессенджера <https://youtu.be/wrWqBKN5trw>

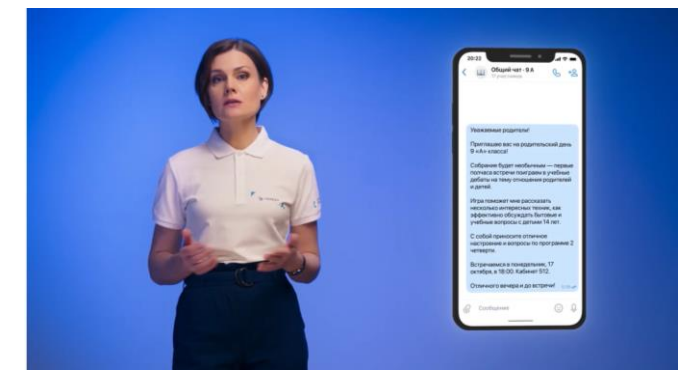

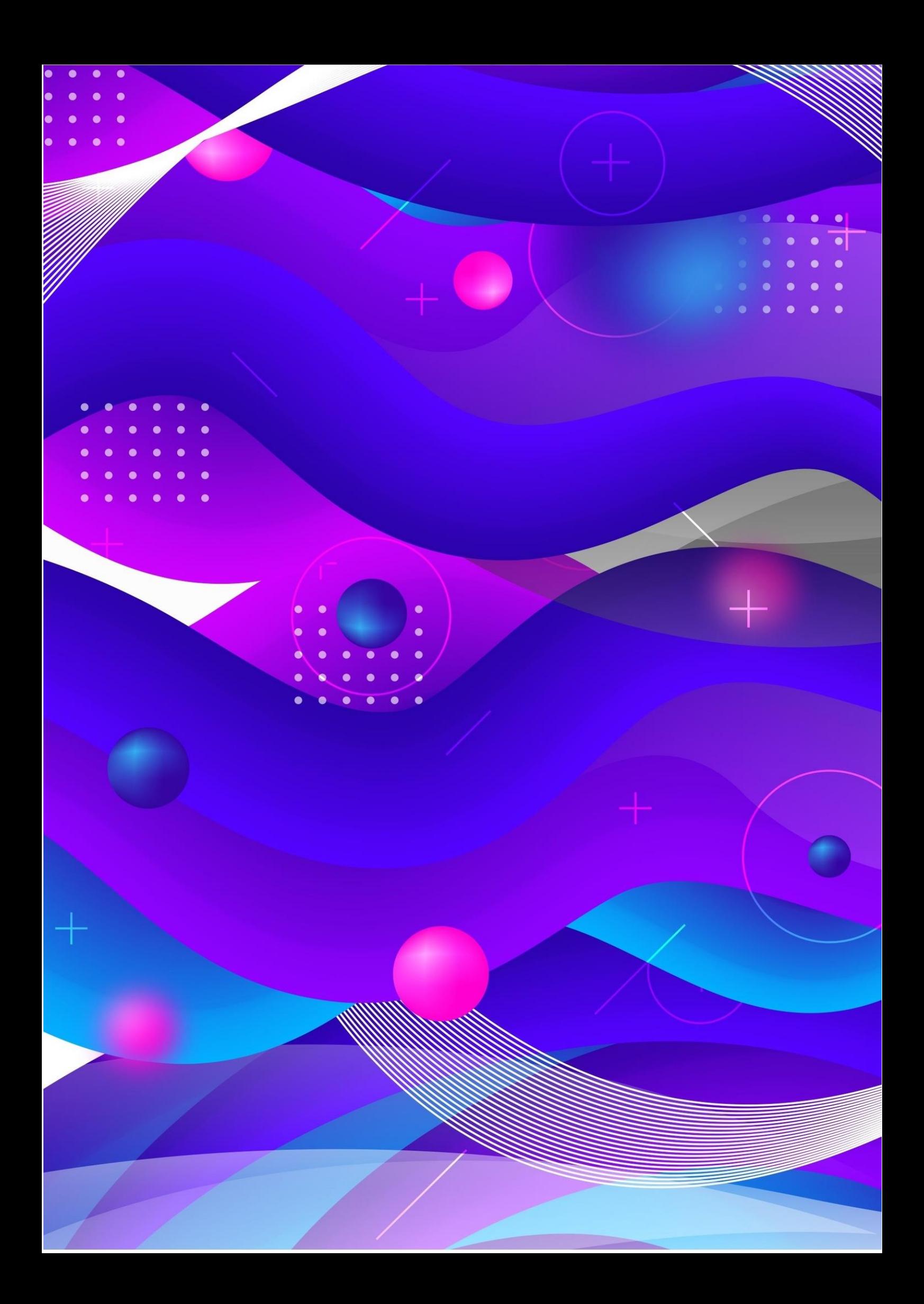